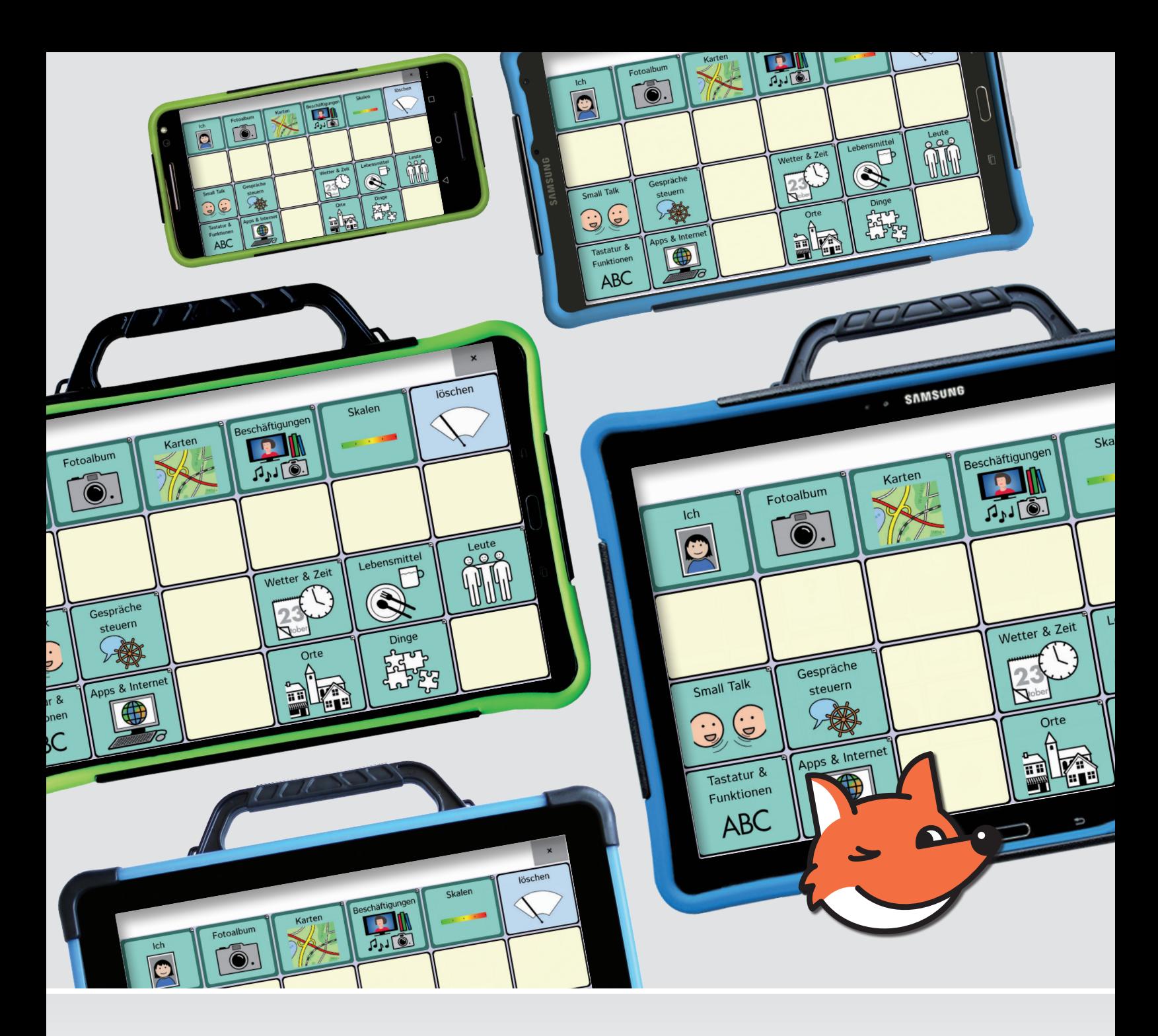

Bedienungsanleitung

**RehaFoXX Wortschatzprogramm**

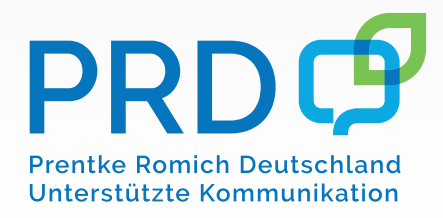

## **Hinweise**

© Prentke Romich GmbH 2021. Kommerzielle Nutzung und Weiterveräußerung verboten.

LoGoFoXX 15, LoGoFoXX 24, LoGoFoXX 32, LoGoFoXX 60, LoGoFoXX 80, MultiFoXX und RehaFoXX sind Warenzeichen der Prentke Romich GmbH.

AeroSwitch, AeroText, Chat-Editor, ChatFusion, ChatPoint, NovaChat und RealizeLanguage sind Warenzeichen von PRC-Saltillo.

Acapela Group, © 2021. Alle Rechte vorbehalten. Nutzung mit Genehmigung. Die Capelas Text-to-Speech-Technologie und die in der Software verwendeten synthetischen Stimmen dürfen nur zu Zwecken der Unterstützten Kommunikation verwendet und nicht veräußert, kopiert oder für kommerzielle Zwecke verwertet werden.

Die Bluetooth®-Wortmarke und -Logos sind eingetragene Warenzeichen der Bluetooth SIG, Inc. und werden von PRC-Saltillo in Lizenz verwendet.

METACOM ist ein Warenzeichen von Annette Kitzinger.

Microsoft und Windows sind eingetragene Warenzeichen oder Warenzeichen der Microsoft Corporation

Samsung, das Samsung-Logo und Galaxy Tab sind eingetragene Marken der Samsung Electronics.

The Picture Communication Symbols © 1981 - 2021 Tobii Dynavox. Weltweit alle Rechte vorbehalten. Nutzung mit Genehmigung. Boardmaker® ist ein Warenzeichen von Tobii Dynavox.

SymbolStix © 2021 SymbolStix, LLC. Alle Rechte vorbehalten. Nutzung mit Genehmigung. Die in der Software enthaltene Bibliothek mit Buchstaben- und Logo-Symbolen darf nur zu Zwecken der Unterstützten Kommunikation verwendet und nicht veräußert, kopiert oder für kommerzielle Zwecke verwertet werden.

Wi-Fi®, Wi-Fi Protected Setup™, Wi-Fi Direct™, Wi-Fi CERTIFIED™ und das Wi-Fi-Logo sind eingetragene Marken der Wi-Fi Alliance.

Alle weiteren Marken und Copyrights sind Eigentum ihrer jeweiligen Besitzer.

Chat-Editor ist Eigentum von PRC-Saltillo.

"Microsoft Voices" sind Eigentum der Microsoft Corporation.

PRC-Saltillo erteilt die Berechtigung zur Nutzung des Chat-Editors auf jedem Computer, der zur Synchronisation oder zum Datenaustausch mit einem NovaChat-Gerät verwendet wird.

#### **RehaFoXX Bedienungsanleitung**

Alle Rechte vorbehalten. Alle Angaben erfolgen ohne Gewähr und können ohne vorherige Ankündigungen geändert werden. Prentke Romich GmbH geht damit keinerlei Verpflichtung ein. Ohne die vorherige schriftliche Zustimmung der Prentke Romich GmbH sind die vollständige oder teilweise Fotokopie und Reproduktion dieses Handbuches sowie die Übersetzung in andere Sprachen nicht zulässig.

Prentke Romich GmbH übernimmt keinerlei Gewährleistungen für diese Unterlagen. Das gilt ohne Einschränkung auch für implizite Garantien auf Marktgängigkeit und Eignung dieses Geräts oder der hierin gemachten Angaben für einen bestimmten Zweck. Auch übernimmt die Prentke Romich GmbH über die gesetzliche Produkthaftung hinaus keine Haftung für irgendwelche Schäden, die sich aus der Anwendung und Nutzung dieses Geräts oder der in dieser Anleitung gemachten Angaben ergeben.

#### **Dokumentenversion**

#### 100024v1 – 31.08.2021

Bezieht sich auf RehaFoXX 0 für die Software Chat in Verbindung mit den Modellen NovaChat 5, NovaChat 8, NovaChat 10, NovaChat 12 und ChatFusion 10.

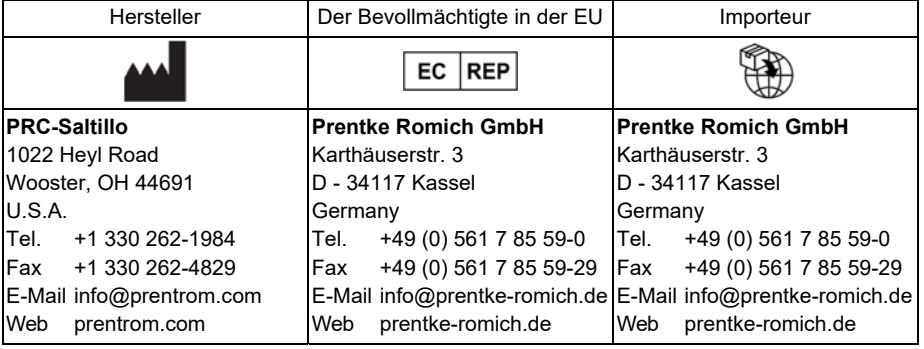

# Inhaltsverzeichnis

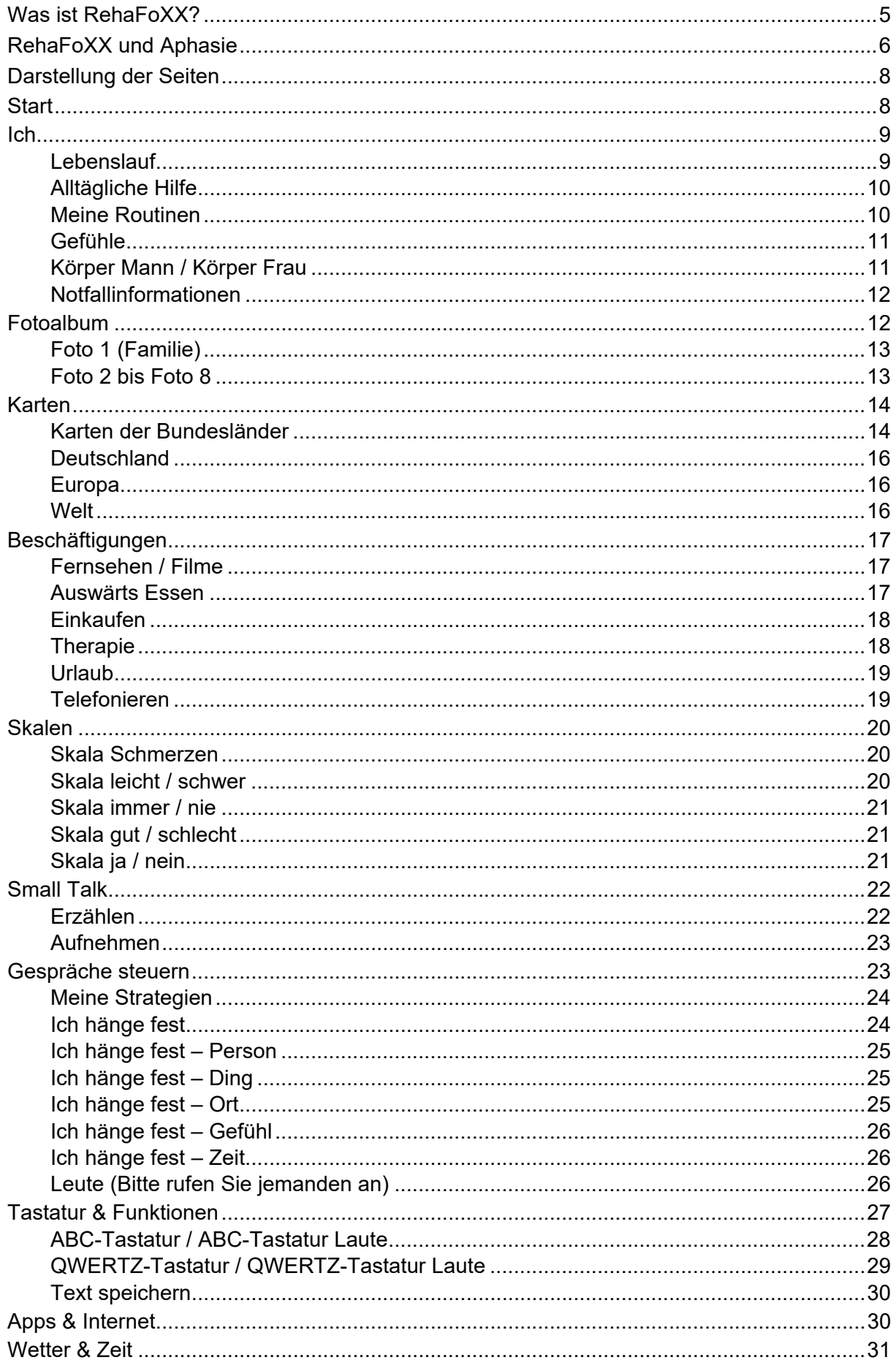

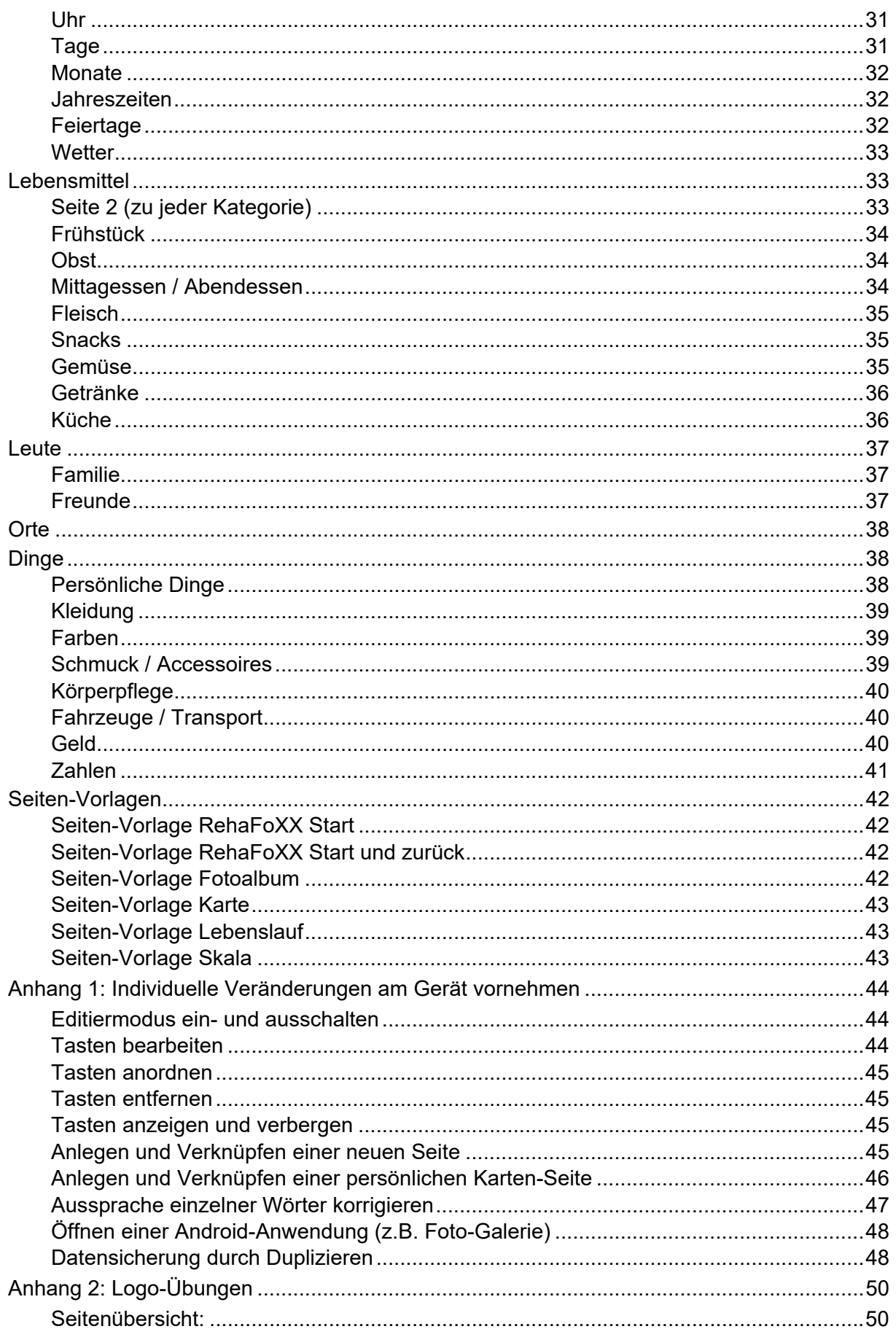

# **Was ist RehaFoXX?**

RehaFoXX ist ein gesprächsorientiertes Wortschatzprogramm für Menschen, die aufgrund einer Aphasie an erheblichen Kommunikationsproblemen leiden und sich neue Wege erschließen müssen, um wieder mit anderen Menschen ins Gespräch zu kommen. RehaFoXX enthält fast 200 vorstrukturierte Seiten. Es ist als Baukastensystem konzipiert, das viele unterschiedliche Aspekte der Kommunikation und der Sprachtherapie berücksichtigt. Die individuelle Anpassung kann leicht von Angehörigen und Therapeuten durchgeführt werden.

Bei der Gestaltung war es uns besonders wichtig, einen Rahmen zu schaffen für persönliche Informationen, die die Identität der betroffenen Person widerspiegeln. Demzufolge beschränkt sich RehaFoXX nicht auf Aussagen für medizinisch-pflegerische Aspekte und Alltagsabläufe, sondern bietet auch die Struktur und den Platz für persönliche Informationen. Diese können in Form von Fotos, Landkarten oder auch als Lebenslauf gespeichert werden, damit der Talkernutzer von sich und seinem Leben erzählen kann. Denn genau diese Art von Information bietet den verschiedenen Kommunikationspartnern Gesprächsanlässe, wenn keine spontane und flexible Kommunikation mehr möglich ist. Neben dem großen Bereich für persönliche Inhalte gibt es in RehaFoXX noch die Bereiche Kommunikation, Alltagswortschatz und Therapie.

Die verwendeten Symbole sind als Platzhalter zu verstehen. Sie können im Rahmen der Anpassung leicht durch Fotos ersetzt werden, die mit Hilfe der internen Kamerafunktion komfortabel direkt auf den Tasten platziert werden.

In die Entwicklung und Gestaltung von RehaFoXX sind nicht nur unsere eigenen Praxiserfahrungen aus der Sprachtherapie und der Hilfsmittelversorgung eingeflossen, sondern auch viele Anregungen und Wünsche, die sich in Gesprächen mit Betroffenen, Angehörigen und anderen Therapeuten ergeben haben. Besonders bedanken möchten wir uns bei den kanadischen Sprachtherapeuten von *CAYA (Communication Assistance for Youth & Adults)* und dem *GF Strong Rehabilitation Centre* in Vancouver, deren Arbeit uns eine große Orientierungshilfe war, und beim *Ambulatorium für Rehabilitation der Uni Oldenburg*.

# **RehaFoXX und Aphasie**

"Die Aphasie ist eine erworbene Sprachstörung durch Schlaganfall, Unfall oder Tumor und sie macht den Betroffenen erst einmal sehr einsam. *Der Mensch braucht Gemeinschaft und Sprache ist das zentrale Medium zum zwischenmenschlichen Austausch. Da fällt es nicht schwer, sich vorzustellen, wie einschneidend es ist, durch ein plötzliches Ereignis genau diese Fähigkeit zu verlieren. Wobei jede Aphasie anders ist: Es kann das Sprechen, aber auch das Verstehen der Worte beeinträchtigt sein, und auch Lesen und Schreiben können betroffen sein."* 

(Zitat von der Homepage der Weimarer Aphasie-Selbsthilfegruppe: http://www.schlaganfallgruppe-weimar.de)

Die meisten Menschen mit Aphasie haben vor der Erkrankung ein selbständiges Leben geführt und ihren Alltag mit Familie, Freunden, Arbeit, Hobbys usw. weitgehend selbst gestaltet. Auch wenn eine Aphasie vieles verändert, behalten die persönlichen Interessen und Erfahrungen weiterhin Gültigkeit und prägen die Identität der Person. Aber mit der Aphasie und den daraus resultierenden Schwierig-keiten tauchen unvermittelt Störungen auf, die alle Lebensbereiche stark beeinflussen. Dort, wo vor der Behinderung Sprechen, Schreiben und zwischenmenschliche Kontakte selbstverständlich möglich waren, entsteht plötzlich eine große Lücke, die ein Sprachcomputer mit einem Wortschatzprogramm nicht einfach schließen kann.

Während auf der Seite des behinderten Menschen u.a. das Problem besteht, nicht verstanden zu werden, haben Personen im Umfeld des Betroffenen die Schwierigkeit des Nicht-Verstehen-Könnens.

Das Ziel von RehaFoXX ist es, Kommunikation und Teilhabe zu verbessern. Ein bedeutsamer Aspekt dabei ist das Schaffen von Gesprächsanlässen, denn ohne ein gemeinsames Thema sind Gesprächspartner und Aphasiepatient gleichermaßen hilflos.

Die Ausprägungen einer Aphasie sind individuell sehr verschieden. Sie können die Aspekte Sprechen, Verstehen sowie Lesen und Schreiben in unterschiedlichem Ausmaß betreffen. Mit RehaFoXX haben wir ein Wortschatzprogramm mit folgenden Schwerpunkten erstellt:

- persönliche Informationen (z.B. Fotos, Lebenslauf, Landkarten)
- Alltagswortschatz zu verschiedenen Themen (z.B. Familie, Ernährung, Kleidung, Zeit)
- Strategien zur Kommunikationssteuerung (z.B. Einschätzungsskalen, vorstrukturierte Situationen, Hinweise für Gesprächspartner)
- Sprachtherapeutische Inhalte (z.B. Zuordnungsübungen, Mundbilder, Buchstabentastaturen mit und ohne Anlaute).

Aus diesen Bereichen können Therapeuten und Angehörige eine Auswahl treffen. Seiten, die nicht oder noch nicht geeignet sind, werden ausgeblendet, um die Orientierung zu erleichtern.

Abhängig von Art und Ausprägung der Aphasie kann die Anzahl der ausgewählten Seiten stark variieren. So ist es denkbar, dass jemand in der Anfangszeit z.B. nur 2 oder 3 Seiten aus den Bereichen "ICH" und "FOTOS" benutzt und mit deren Hilfe das Navigieren auf dem NovaChat kennenlernt.

Fotoseiten eignen sich dazu besonders gut, weil sie meistens gut erkannt werden und eine große persönliche Bedeutung haben.

Auch bei der Gestaltung der einzelnen Seiten kann es sinnvoll sein, zur besseren Orientierung zunächst jeweils nur 3 oder 4 Felder mit Aussagen zu belegen.

Um es dem Benutzer zu erleichtern, den NovaChat als sein persönliches Hilfsmittel zu erkennen, sollte er unbedingt seinen Fähigkeiten entsprechend einbezogen werden und mit entscheiden, welche Bilder und Aussagen gespeichert werden. Dabei spielt auch die Komplexität der Aussagen (einzelne Wörter oder ganze Sätze) eine Rolle.

In der RehaFoXX-Struktur gibt es zahlreiche Möglichkeiten, Fotos von der Familie, den Hobbys und gemeinsamen Aktivitäten wie Ausflüge oder Urlaub zu speichern. Mit der Kamerafunktion des NovaChat lassen sich diese auch spontan einfügen, um z.B. einen besonderen Moment festzuhalten.

Allerdings wird nicht jeder Betroffene auf Anhieb in der Lage sein, diese Bilder selbständig wiederzufinden. Deshalb ist es wichtig, möglichst viele Personen aus dem Umfeld (Familienangehörige, Freunde, Nachbarn, Therapeuten usw.) einzuweihen und ihnen zu zeigen, wo welche Bilder und Aussagen gespeichert sind. Dann kann auch der Gesprächspartner ein Thema aufblättern, bzw. dem Benutzer helfen, dorthin zu finden.

Grundsätzlich gilt: Je mehr Personen mit dem Kommunikationsgerät vertraut sind, desto besser gelingen Hilfestellung und erfolgreicher Einsatz im Alltag.

# **Darstellung der Seiten**

RehaFoXX umfasst eine Vielzahl von einfach strukturierten Seiten.

Um die Orientierung zu erleichtern, sind die Seiten alle nach einer ähnlichen Struktur aufgebaut.

Sie enthalten in der Regel 24 Felder, auf denen sich die Funktionstasten wie "löschen", "zurück" oder "weiter" immer an denselben Stellen befinden.

Dadurch unterstützt RehaFoXX sowohl Personen, denen es schwer fällt, Symbole und Bilder zu differenzieren und sich einen Überblick zu verschaffen, als auch Menschen, deren Navigationsfähigkeiten beim Wechsel zwischen den Seiten eingeschränkt sind.

In dieser Dokumentation stellen wir alle Seiten vor, damit Inhalte und Verknüpfungen auch dann noch nachvollziehbar sind, wenn diverse Seiten ausgeblendet und verändert wurden.

# **Start**

Von hier aus sind alle anderen Seiten verknüpft. Diese Seite *Start* sollte so individualisiert werden, dass sie nur Themen zeigt, die der Patient aktuell benutzt. Es könnte also gut sein, dass in einer individualisierten Fassung dort zunächst nur 3 Tasten zu sehen sind. Abhängig von den persönlichen Fortschritten können jederzeit weitere Seiten eingeblendet werden.

In der Basisversion sind auf der Startseite 3 Bereiche zu erkennen:

- Die obere Zeile mit persönlichen Inhalten und der Funktionstaste "löschen"
- Der Block unten links mit Kategorien aus dem Bereich Kommunikation
- Der Block unten rechts mit Wörtern (überwiegend Hauptwörter) zu verschiedenen Themen

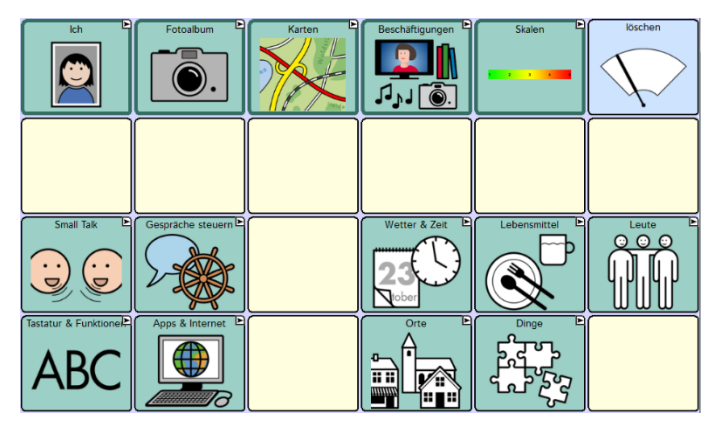

Falls Sie die Wörter "ja" und "nein" auf der Startseite speichern wollen, schlagen wir dafür folgende Tastenpositionen vor:

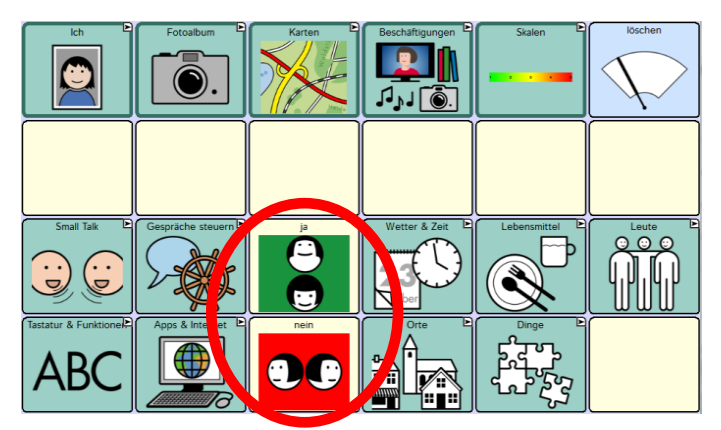

Wie Sie diese Änderung vornehmen können, erfahren Sie im Anhang im Kapitel "Tasten bearbeiten".

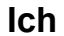

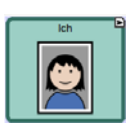

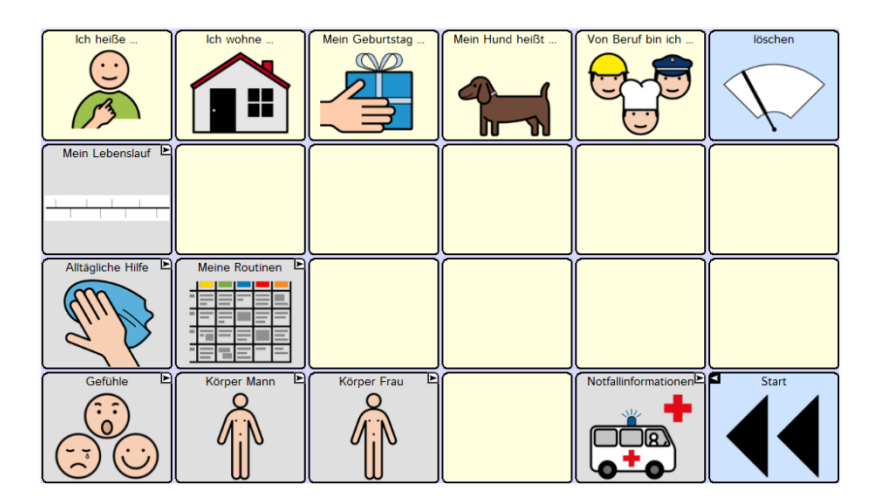

Beim Betrachten dieser Seite fällt auf, dass es beige, graue und hellblaue Tasten gibt: Die beigen Tasten enthalten Aussagen, die sofort gesprochen werden.

Die grauen Tasten sprechen nicht, sondern öffnen eine neue Seite.

Die hellblauen Tasten sprechen ebenfalls nicht, sondern enthalten Navigationsfunktionen zum Blättern und Löschen. Diese Systematik gilt auch für die anderen RehaFoXX-Seiten.

#### **Lebenslauf**

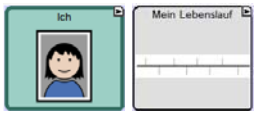

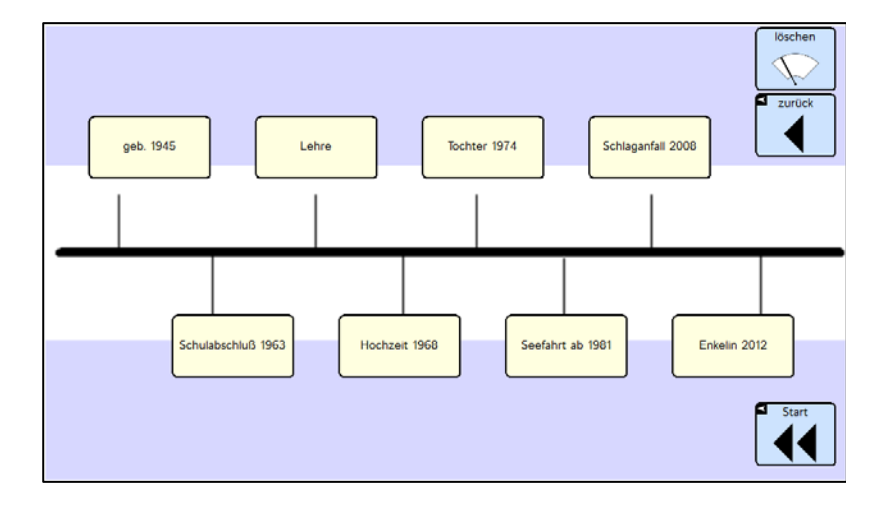

Das Ziel dieser Seite ist es, einige ausgewählte biographische Informationen zu speichern, mit denen die betroffene Person aus ihrem Leben erzählen kann. Denn so eine Zeitleiste bietet dem Kommunikationspartner viele Gesprächsanlässe.

Überlegen Sie gemeinsam mit dem Patienten, welche acht persönlich bedeutsamen Stationen aus seinem Leben hier genannt werden sollen.

#### **Alltägliche Hilfe**

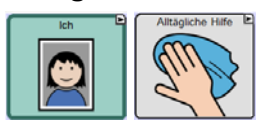

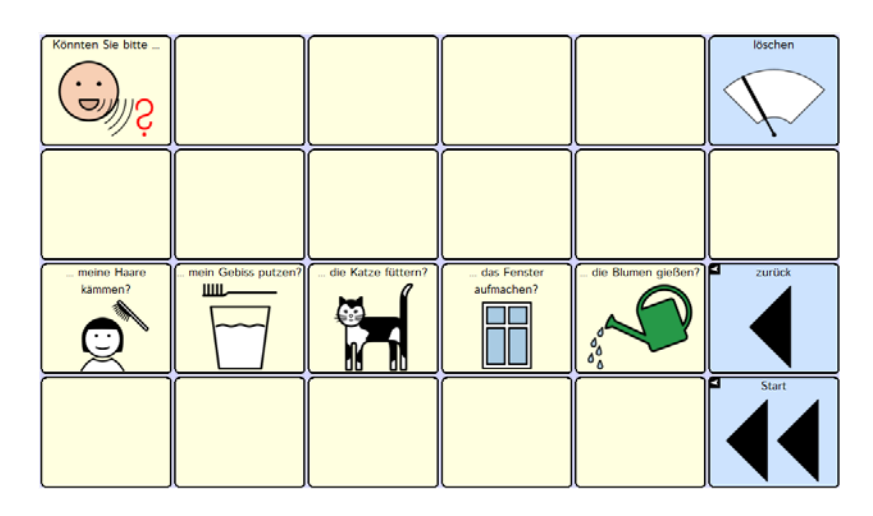

Diese Seite ermöglicht es der betroffenen Person, ihre Helfer (z.B. Angehörige, Nachbarn, Pflegedienst) um konkrete Unterstützung bei alltäglichen Dingen zu bitten, bzw. sie darauf hinzuweisen, was noch gemacht werden muss.

Überlegen Sie gemeinsam mit der betroffenen Person und ihren Helfern, welche individuellen Aussagen im Alltag benötigt werden.

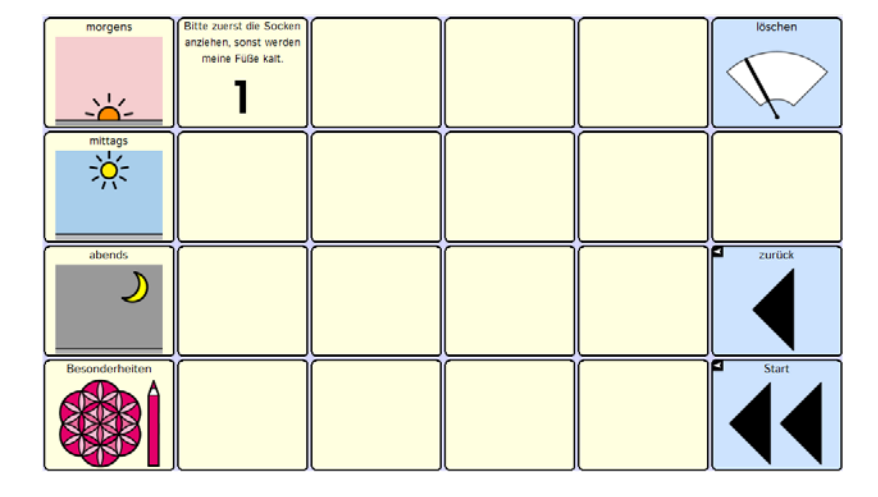

#### **Meine Routinen**

Diese Seite ist besonders hilfreich, wenn mehrere Personen in die Pflege eingebunden sind (z.B. wechselnde Mitarbeiter eines Pflegedienstes oder in einem Pflegeheim). Hier sollen persönliche Besonderheiten im Pflegeablauf gespeichert werden, damit der Talkernutzer seine Routinen selbst äußern und erläutern kann. Die Anordnung auf dieser Seite sieht eine zeilenweise Unterteilung in Tageszeiten (morgens, mittags, abends) vor. Rechts neben der jeweiligen Tageszeit ist in jeder Zeile Platz für 4 Mitteilungen. In der untersten Zeile "Besonderheiten" können Hinweise gespeichert werden, die grundsätzlich gelten, z.B. "Ich mag es nicht, wenn man mir die Hand auf die Schulter legt" oder "Bitte machen Sie das Radio aus, damit ich Sie besser verstehen kann."

**Gefühle** 

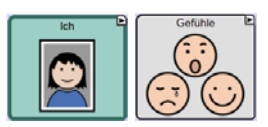

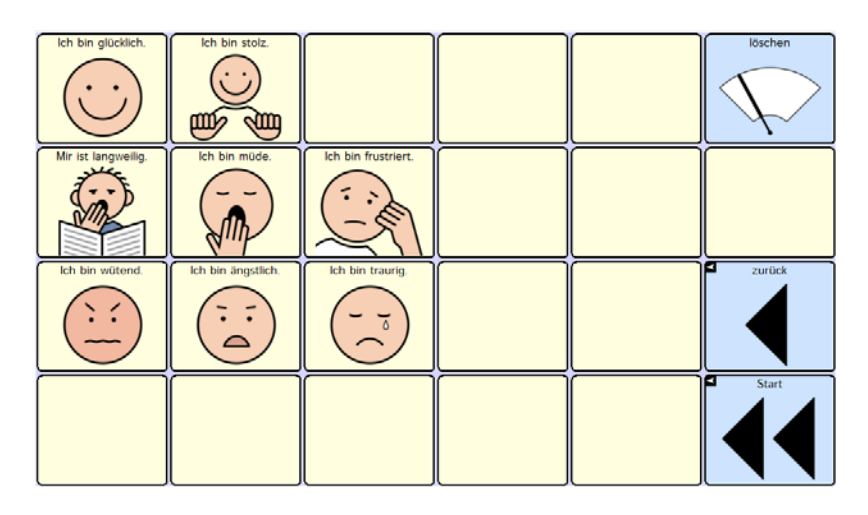

Für viele Menschen mit Aphasie ist es sehr schwierig, Gefühle auf Bildern zu erkennen und zu benennen. Eventuell kann es deshalb hilfreich sein, zu Beginn die Gefühlsäußerungen auf dieser Seite zu reduzieren und nur 2 oder 3 Felder zu belegen.

Überlegen Sie gemeinsam mit dem Talkernutzer, welche Gefühle gespeichert werden sollen und formulieren Sie die Aussagen so, wie die Person sie selbst sprechen würde, z.B. "Das nervt mich!" an Stelle von "Ich bin wütend!"

## **Körper Mann / Körper Frau**

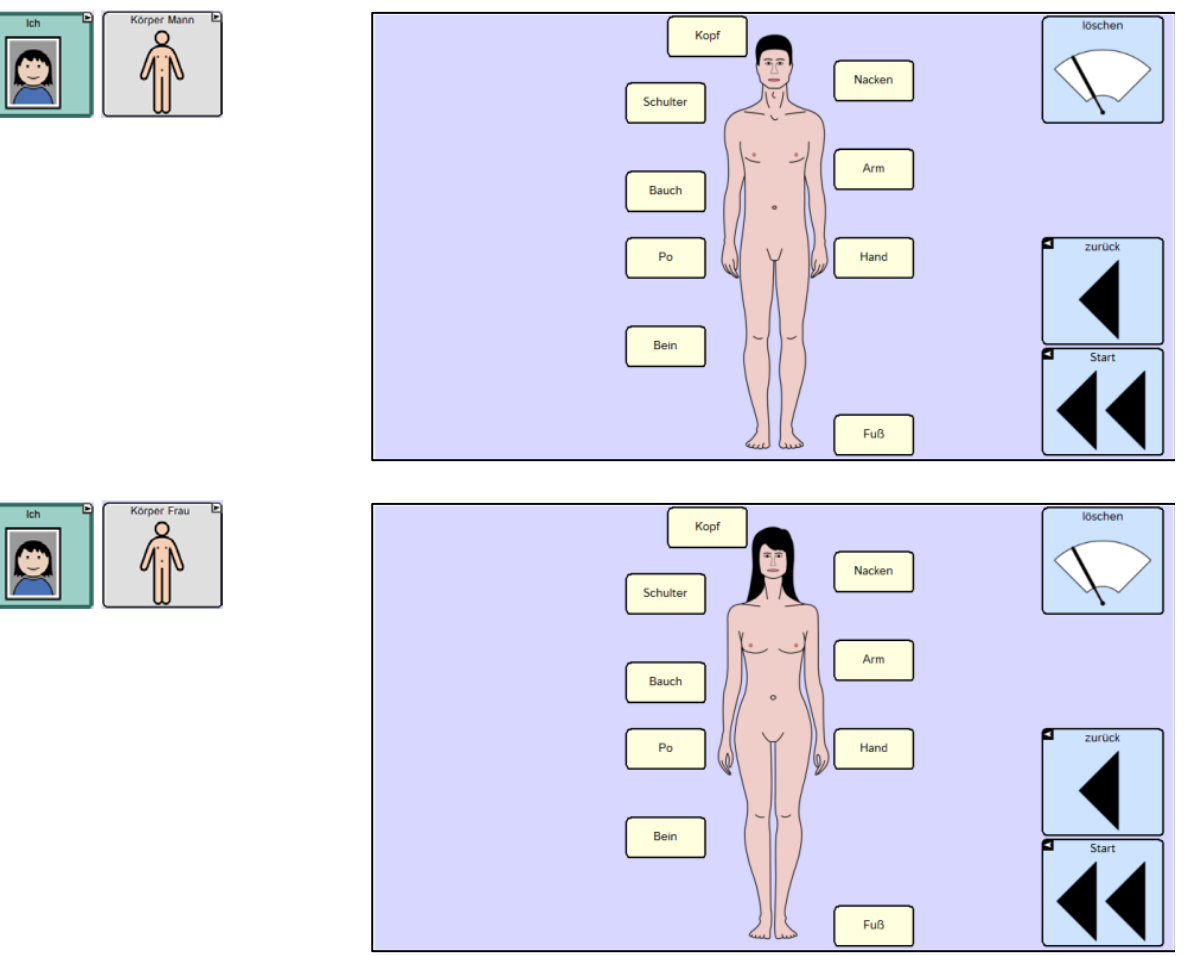

Wählen Sie die passende Seite aus, und löschen Sie auf der Seite "Ich" den Zugang zu der nicht benötigten Abbildung.

**Notfallinformationen** 

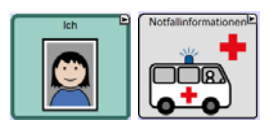

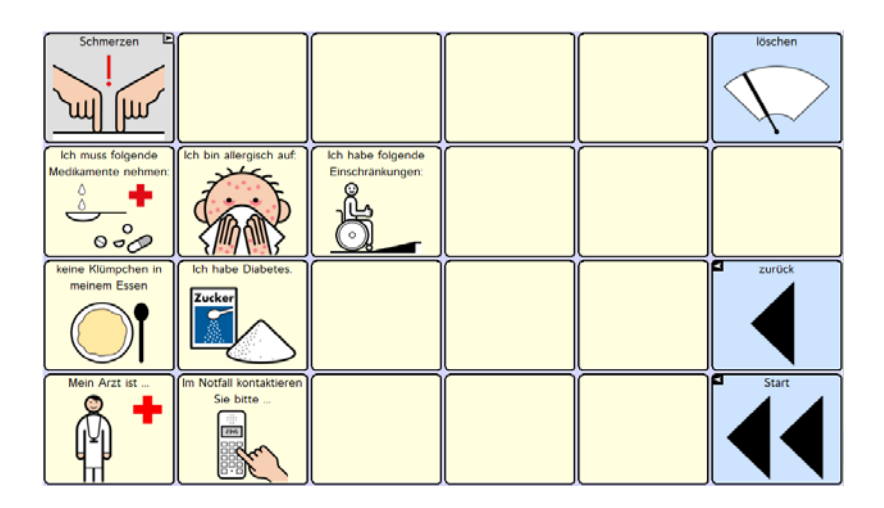

Speichern Sie hier Informationen, die von Bedeutung sind, wenn der Talkernutzer z.B. ins Krankenhaus muss. Die graue Taste oben links beinhaltet eine Verknüpfung mit der Skala Schmerzen.

## **Fotoalbum**

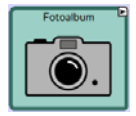

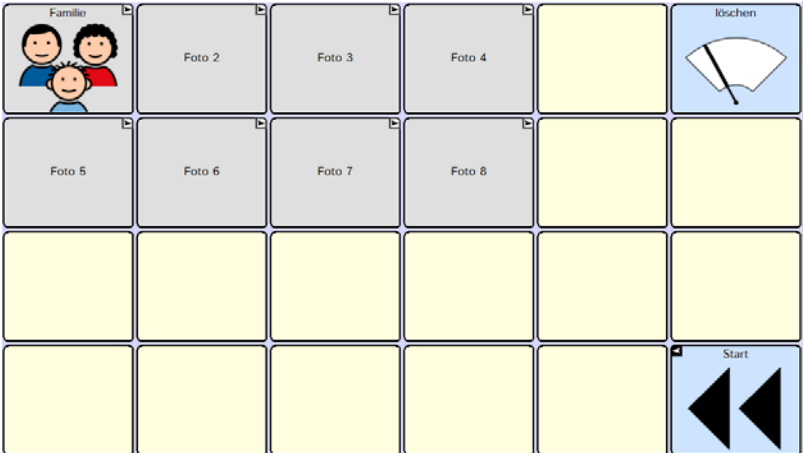

Die Seite "Fotoalbum" beinhaltet Verknüpfungen mit weiteren Seiten, auf denen Fotos gespeichert werden, die Gesprächsanlässe bieten und die Kommunikation anschaulich unterstützen.

**Foto 1 (Familie)** 

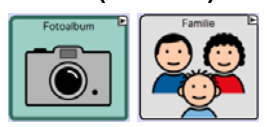

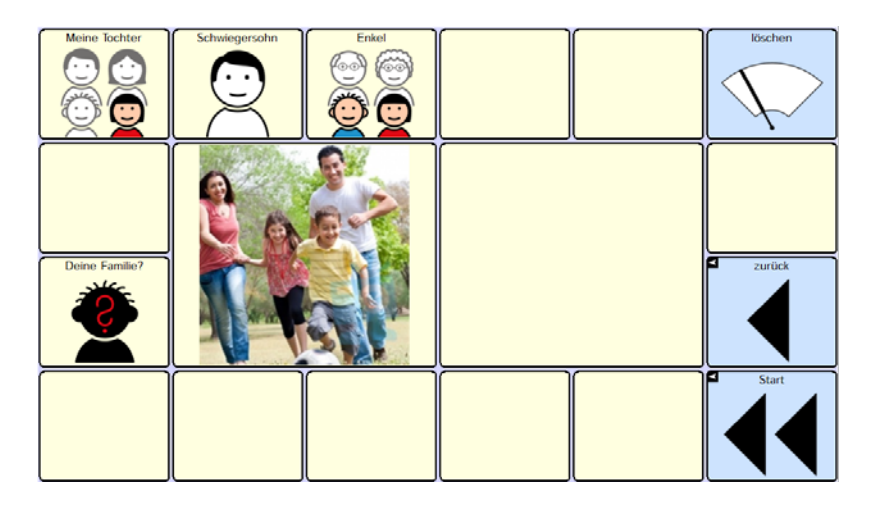

Die Symbole in der oberen Zeile sind als Platzhalter zu verstehen und sollten durch Fotos der einzelnen Familienmitglieder - dazu können auch Haustiere zählen - ergänzt werden. Der Text auf der Taste ("Label") muss nicht identisch sein mit der Mitteilung, die gesprochen wird. Bei Angehörigen hat es sich bewährt, als "Label" nur den Namen der Person (z.B. "Anna") anzeigen zu lassen. Die Mitteilung dazu könnte lauten: "Anna ist meine jüngste Schwester. Sie wohnt mit ihrem Mann in Bremen." Gesprächspartner, die den Namen auf der Taste lesen, können dann z.B. fragen "Was macht Anna?" oder "Wer ist Anna?" und so eine persönliche und überschaubare Kommunikationssequenz eröffnen, in der der Talkernutzer selbst erfolgreich handeln kann.

Auf den großen Tasten in der Mitte sind auch Gruppenfotos gut zu erkennen.

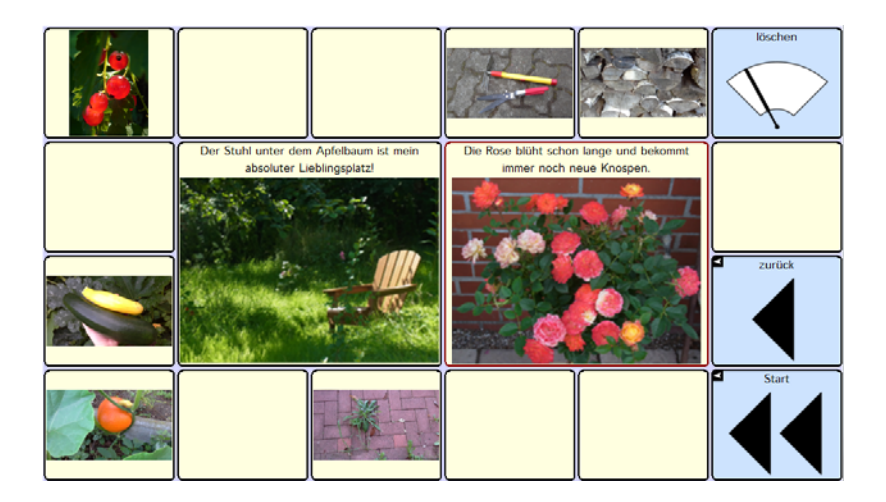

### **Foto 2 bis Foto 8**

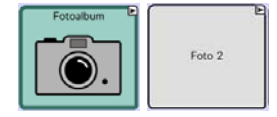

Wenn es mehrere Kinder gibt, die bereits selbst eine Familie haben, kann jede dieser Familien eine eigene Foto-Seite bekommen.

Darüber hinaus bieten die Seiten im Fotoalbum natürlich auch Platz für die Darstellung von gemeinsamen Erlebnissen oder von Hobbys, wie z.B. "Garten".

## **Karten**

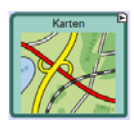

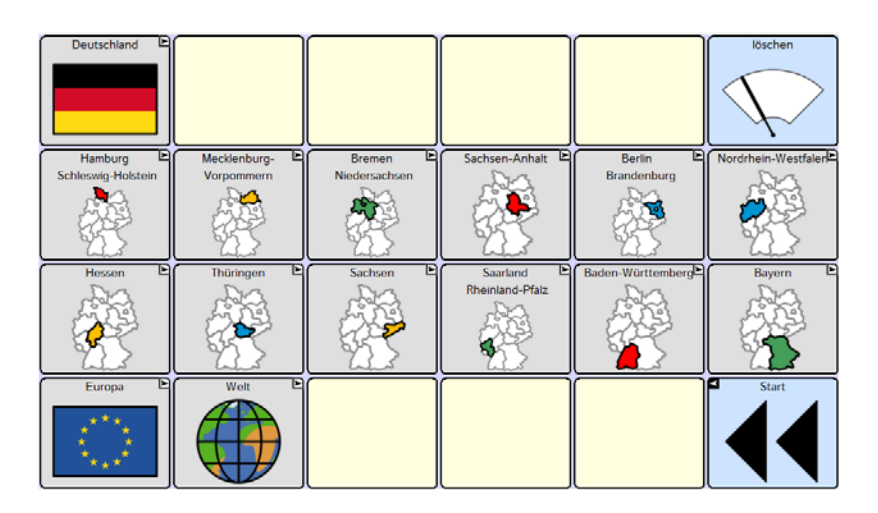

Auch Landkarten eignen sich als Aufhänger für ein Gespräch. Dies ist besonders dann der Fall, wenn auf ihnen persönlich bedeutsame Orte dargestellt sind. In der Standard-Version von RehaFoXX haben wir außer den Karten der einzelnen Bundesländer auch eine Deutschlandkarte, eine Europa- und eine Weltkarte hinterlegt und mit Sprache versehen. Wenn Sie auf die Schriftzüge in den Karten tippen, werden die Orte oder Bereiche genannt. Es ist sehr wahrscheinlich, dass nicht alle dieser Karten für jeden Talkernutzer relevant sind. Überlegen Sie gemeinsam, ob und welche Karten im Einzelfall eingesetzt werden sollen und deaktivieren Sie die Zugänge zu den anderen.

Um eine individuelle Karte aus der Region des Betroffenen zu gestalten, nutzen Sie am besten die Vorlage "Karten". Das genaue Vorgehen wird im Anhang beschrieben.

## **Karten der Bundesländer**

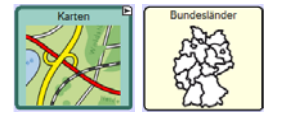

## Hamburg & Schleswig-Holstein Mecklenburg-Vorpommern

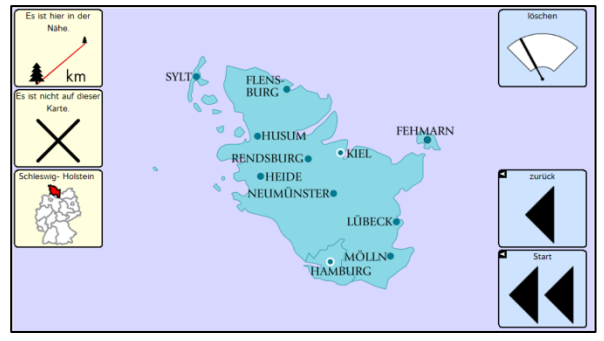

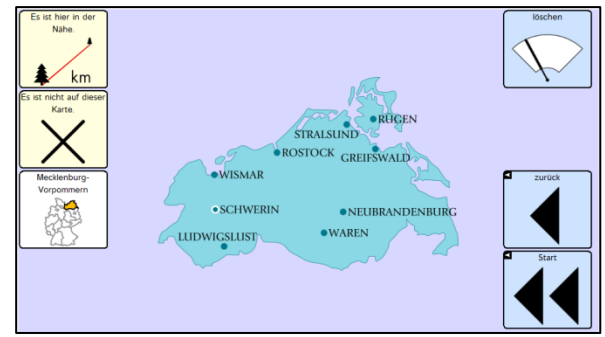

#### Bremen & Niedersachsen Sachsen-Anhalt

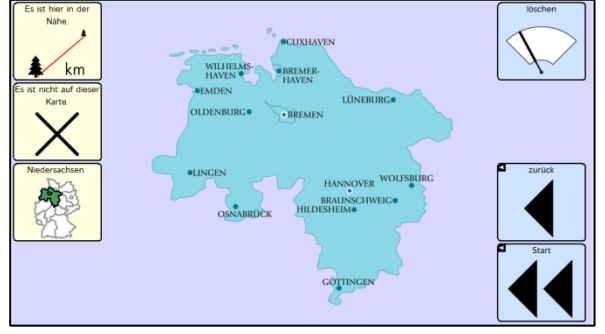

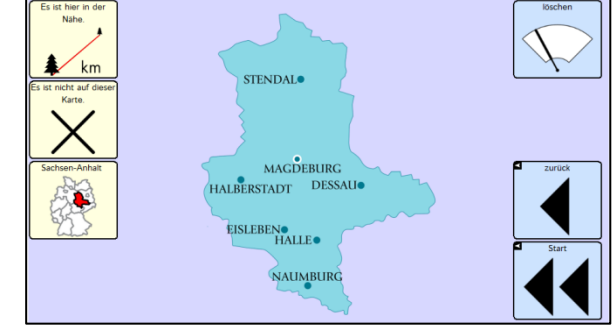

### Berlin & Brandenburg Nordrhein-Westfalen

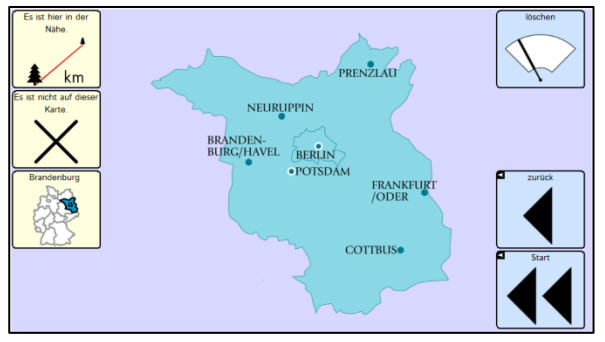

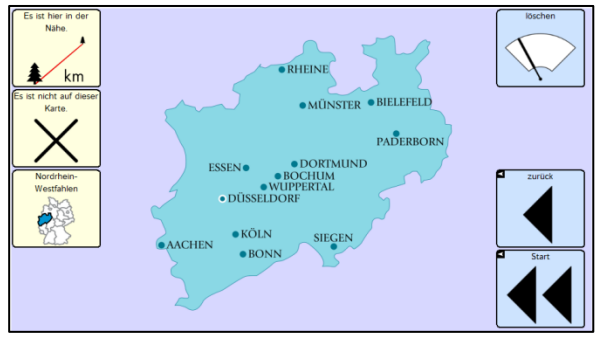

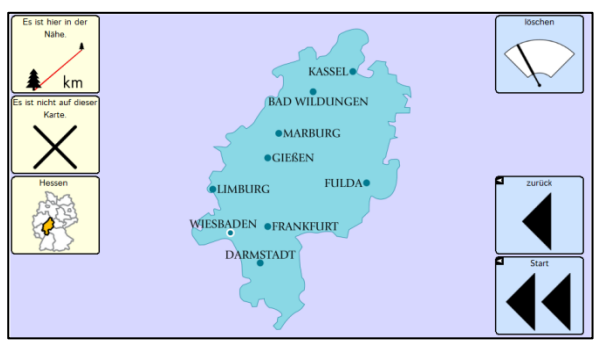

## Hessen Thüringen

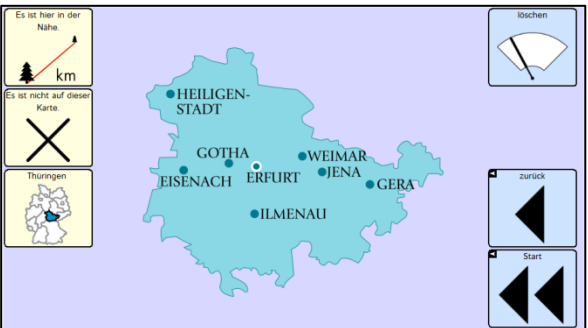

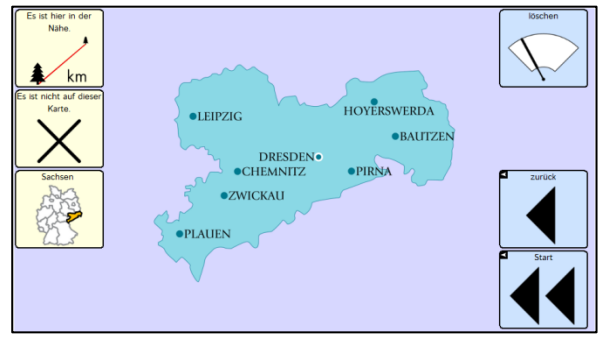

## Baden-Württemberg **Bayern** Bayern

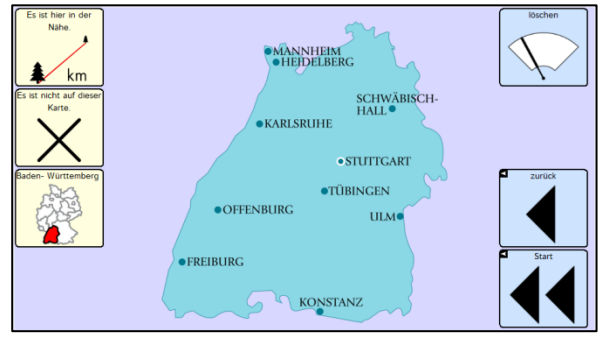

## Sachsen Sachsen Saarland & Rheinland-Pfalz

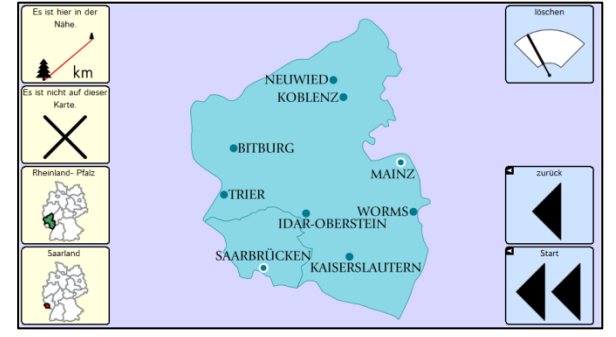

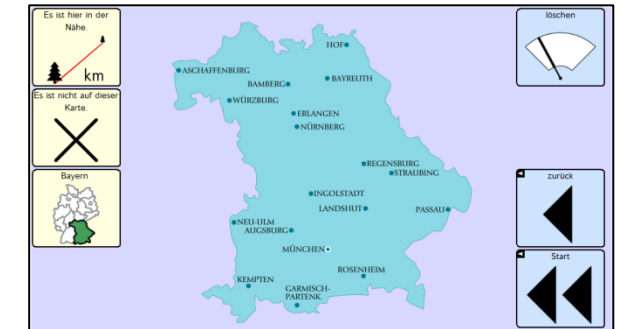

## **Deutschland**

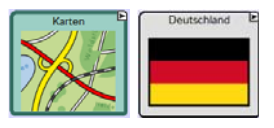

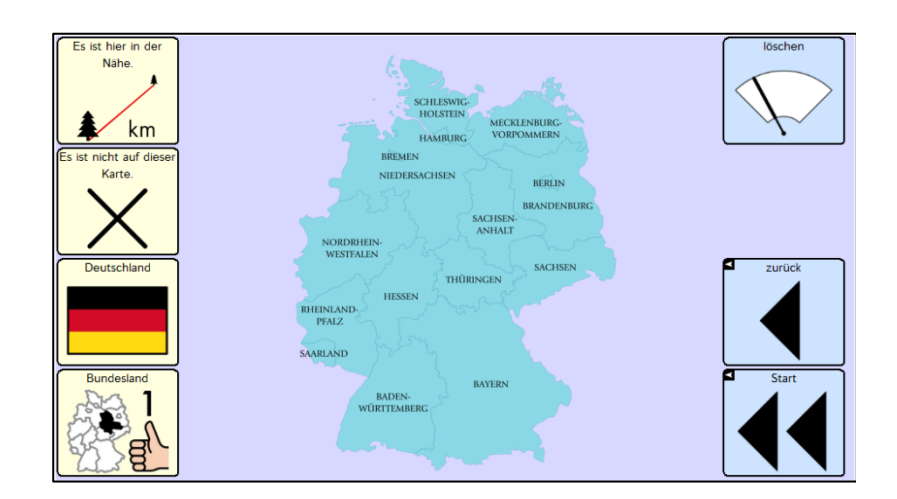

## **Europa**

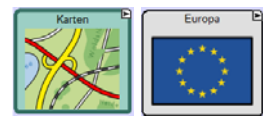

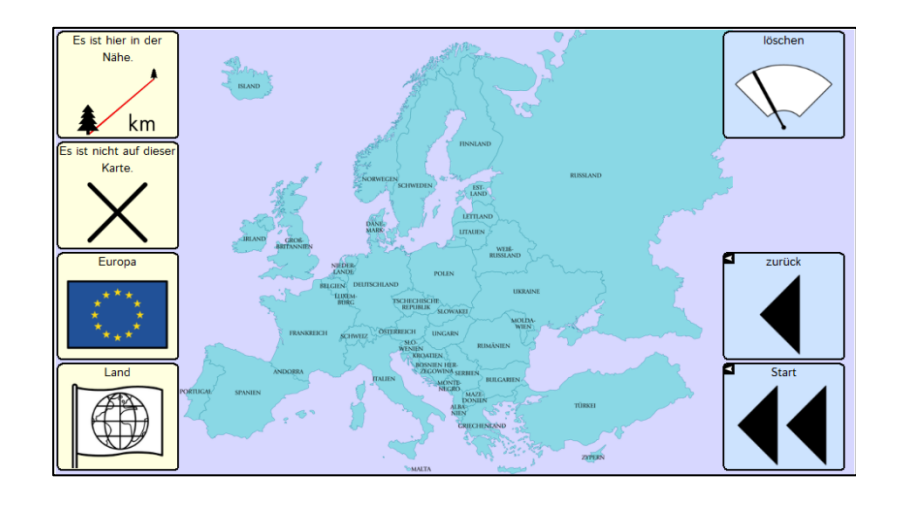

#### **Welt**

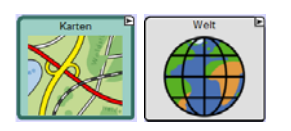

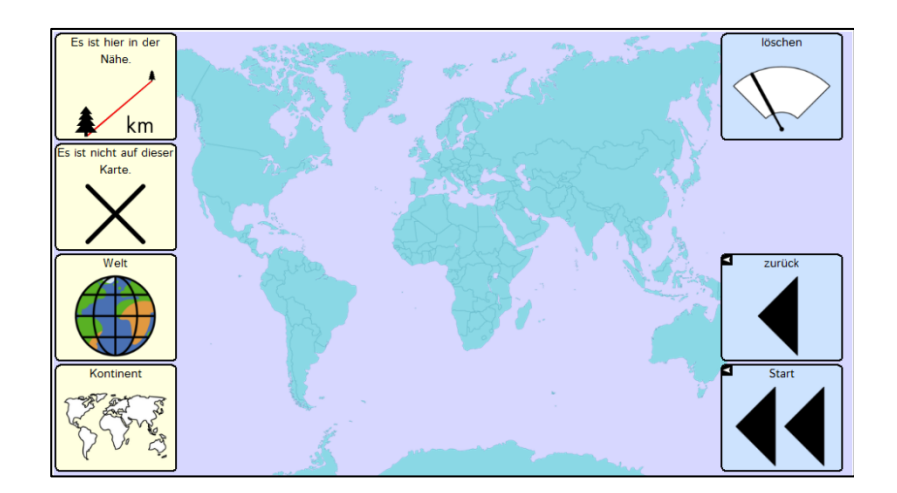

## **Beschäftigungen**

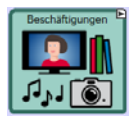

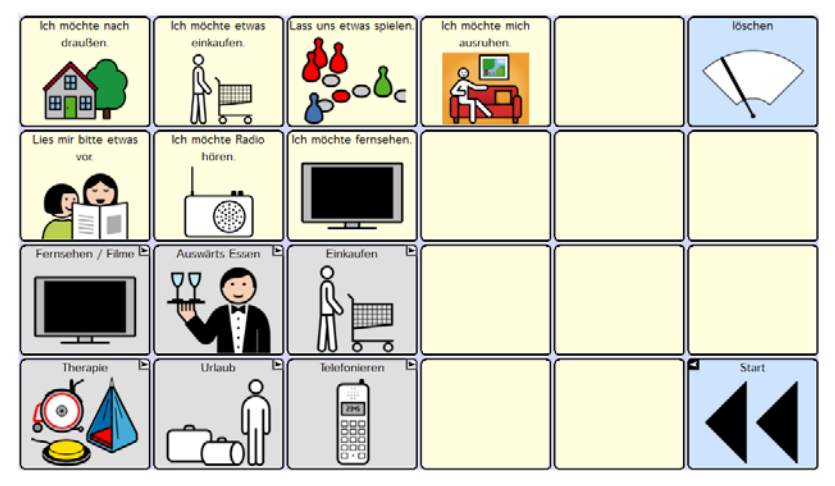

Wie schon im Zusammenhang mit der Seite "Ich" erläutert, sehen Sie auch hier beige und graue Tasten. Die beigen Tasten enthalten eine Aussage, die gesprochen wird, während die grauen Tasten nicht sprechen, sondern eine neue Seite öffnen.

## **Fernsehen / Filme**

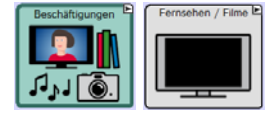

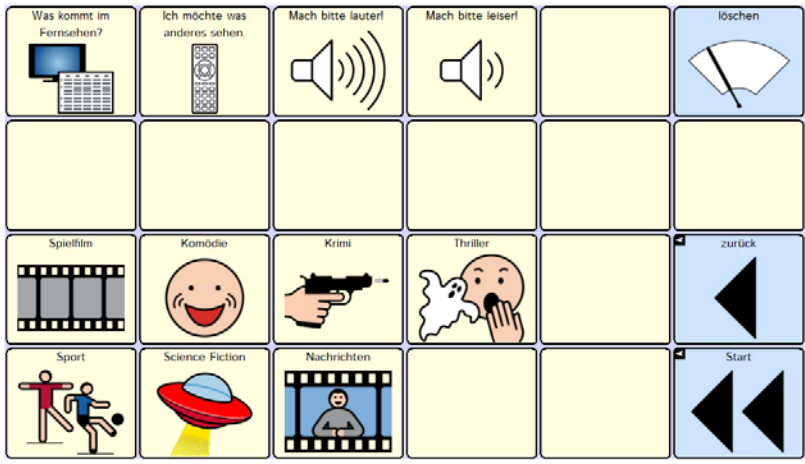

Auf dieser Seite ist Platz für Programme und Lieblingssendungen.

#### **Auswärts Essen**

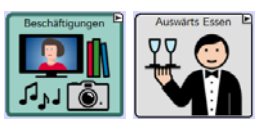

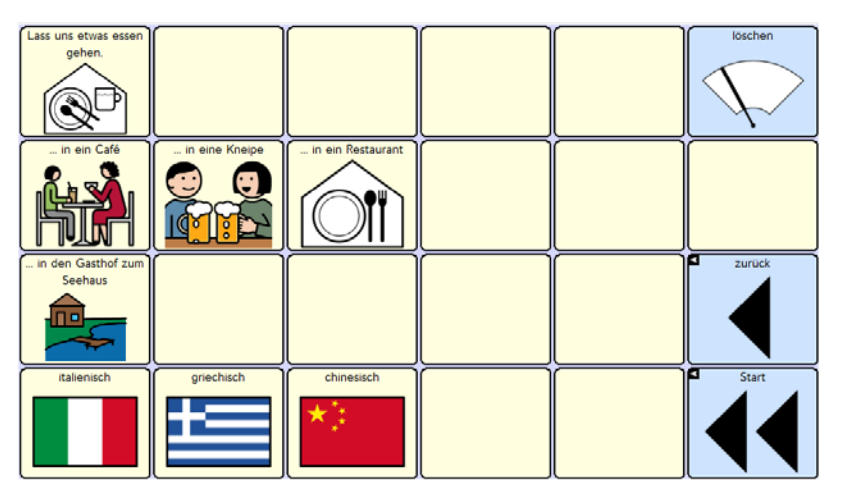

Nutzen Sie die Kamerafunktion des NovaChat, um hier z.B. Fotos vom Lieblingsimbiss oder vom Stammcafé zu speichern.

**Einkaufen** 

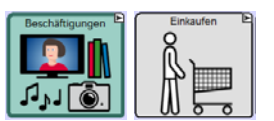

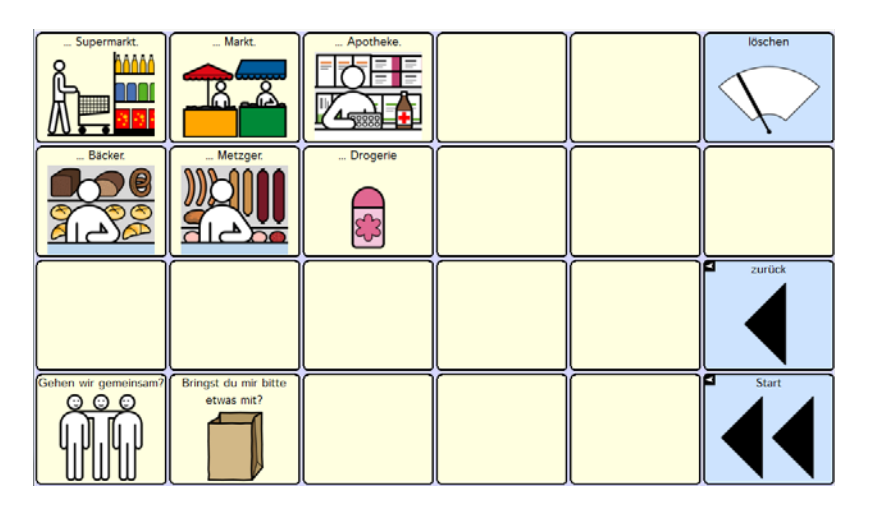

Nutzen Sie die Kamerafunktion des NovaChat, um Fotos der Geschäfte zu ergänzen, in denen der Talkernutzer einkauft.

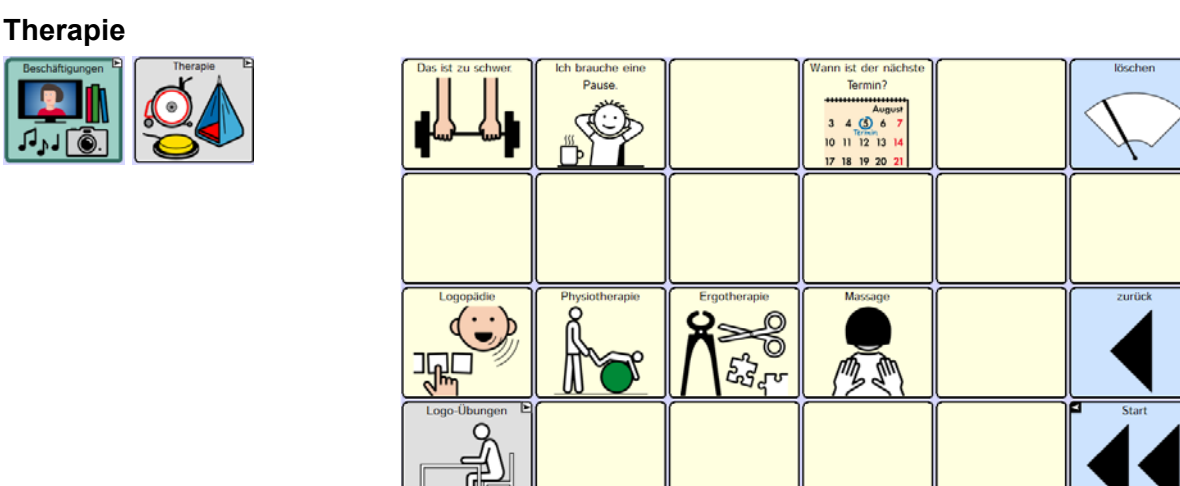

Überlegen Sie gemeinsam mit dem Talkernutzer, welche Aussagen im Rahmen der Therapie immer wieder benötigt werden, und ergänzen Sie diese.

Die graue Taste "Logo-Übungen" unten links öffnet den Bereich der sprachtherapeutischen Übungsseiten. Wenn diese nicht oder noch nicht relevant sind, löschen Sie einfach die Taste auf dieser Seite. Abbildungen der einzelnen Therapieseiten finden Sie im Anhang 2 dieser Dokumentation.

**Urlaub** 

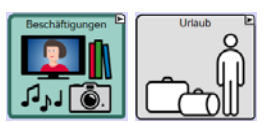

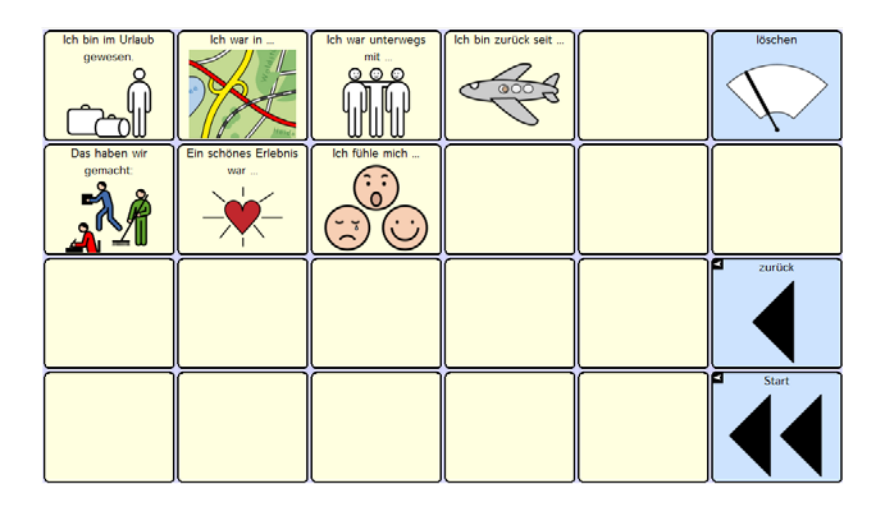

Fotos vom Urlaub oder einer Tagesfahrt sind mit den entsprechenden Aussagen ein guter Gesprächsanlass, auf den man im Kontakt mit unterschiedlichen Kommunikationspartnern immer wieder zurückgreifen kann.

### **Telefonieren**

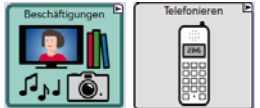

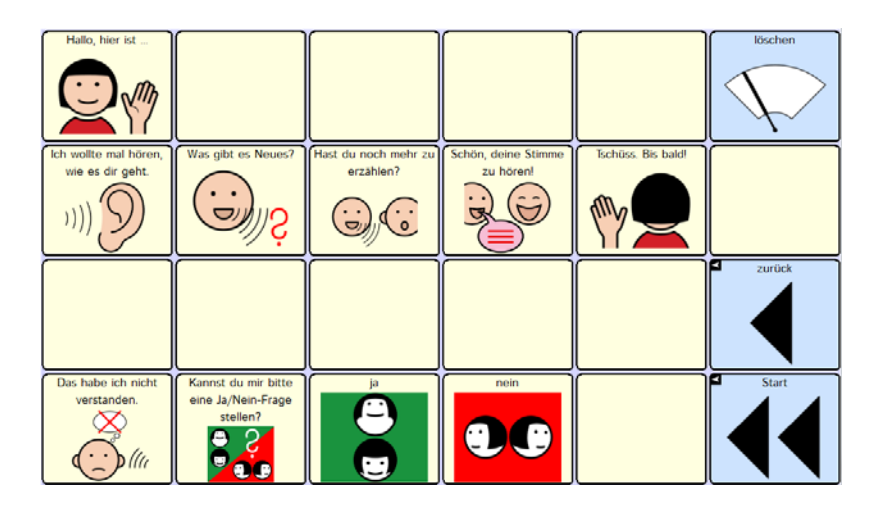

Für viele Menschen mit Aphasie ist das Telefonieren einerseits ein großes Problem, aber anderseits auch ein großes Bedürfnis. Deshalb sollten auch Personen mit einer gravierenden Sprachbeeinträchtigung die Chance haben, kurze Telefonate mit engen Angehörigen oder Freunden zu üben. Dabei ist es sehr hilfreich, wenn die angerufene Person die Telefonseite schon einmal gesehen hat. Dadurch weiß sie, dass das Gespräch nach einem vorstrukturierten Ablauf erfolgt, der keine oder nur sehr geringe Variationen zulässt.

Das Ziel eines solchen Telefonates ist NICHT der Informationsaustausch, sondern das Initiieren und Verfolgen einer Gesprächshandlung.

In der Anfangszeit ist es sehr sinnvoll, wenn der Talkernutzer jemanden an seiner Seite hat, der mithört und ihm ggf. assistieren kann, indem er z.B. auf die Aussage zeigt, die als nächste gedrückt werden soll. Wichtig ist, dass der von Aphasie betroffene Mensch die Erfahrung macht, dass er trotz seiner Behinderung eigeninitiativ (er ruft jemanden an) erfolgreich ein kurzes Telefonat gestalten kann. Dieses Wiederaneignen einer ehemals vertrauten Handlung ist ein wichtiger Baustein für Selbstbewusstsein und Teilhabe.

## **Skalen**

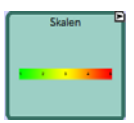

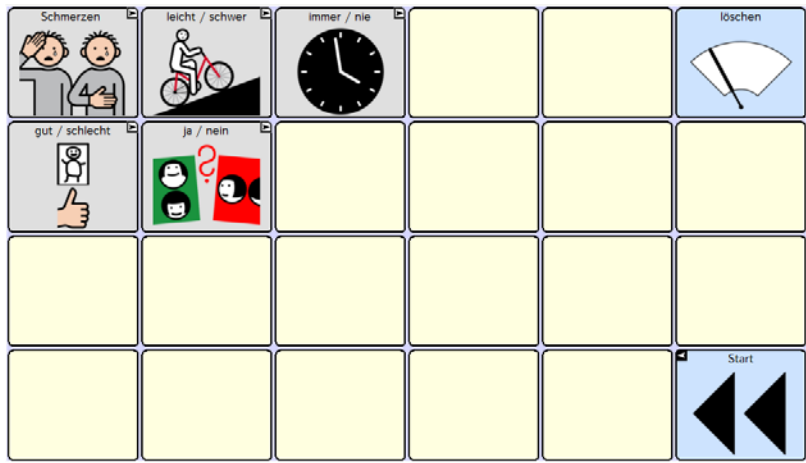

Skalen können dabei helfen eine Dimension auszudrücken. Diese Seite öffnet Skalen mit Antwortmöglichkeiten zu verschiedenen Frageaspekten.

In der Praxis wird es häufig so sein, dass der Fragende die Skala vorgibt, mit der geantwortet werden soll, indem er z.B. sagt "Bitte zeigen Sie mir auf der Schmerz-Skala, wie groß ihre Schmerzen sind". Ggf. öffnet der Fragende selbst die benötigte Skala ehe er die Frage stellt.

### **Skala Schmerzen**

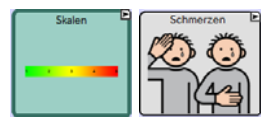

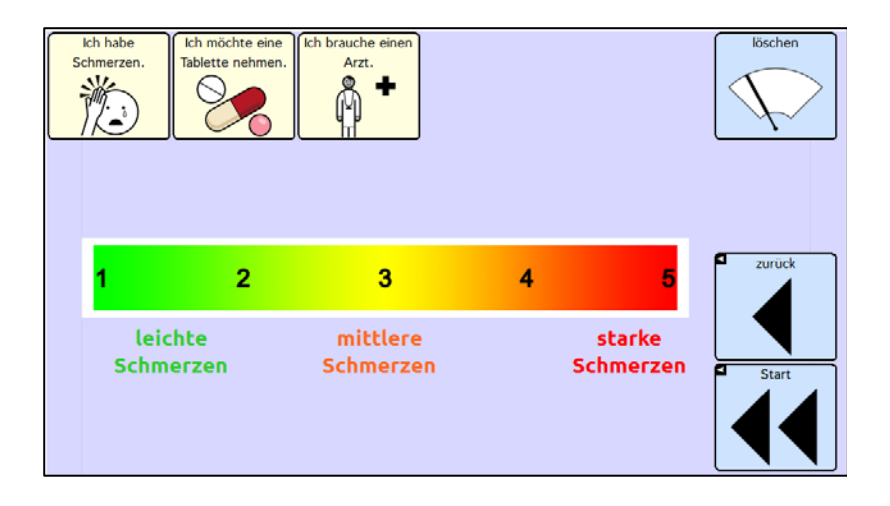

#### **Skala leicht / schwer**

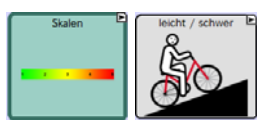

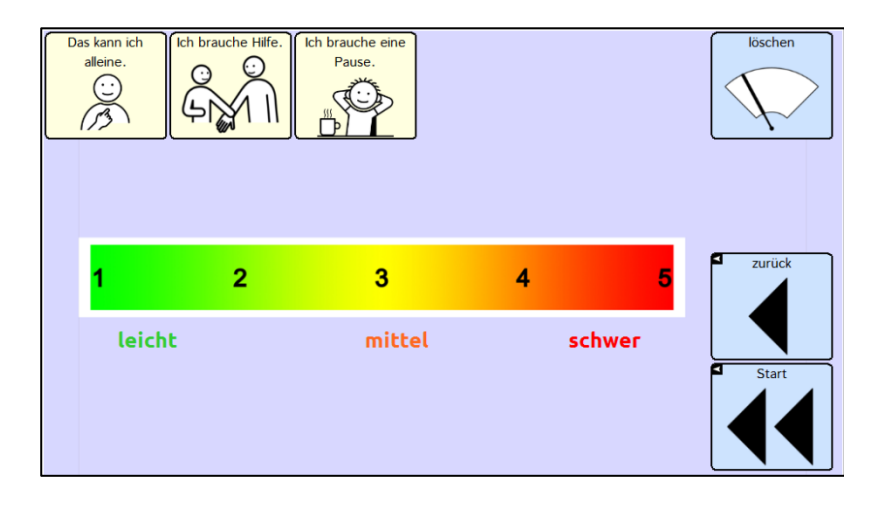

Skala immer / nie

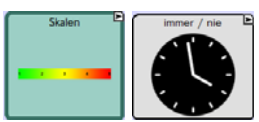

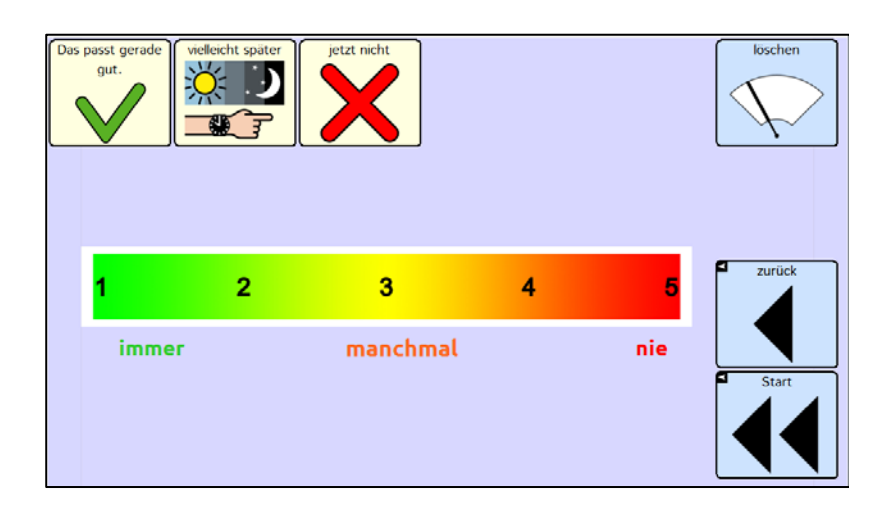

## Skala gut / schlecht

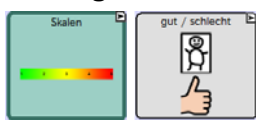

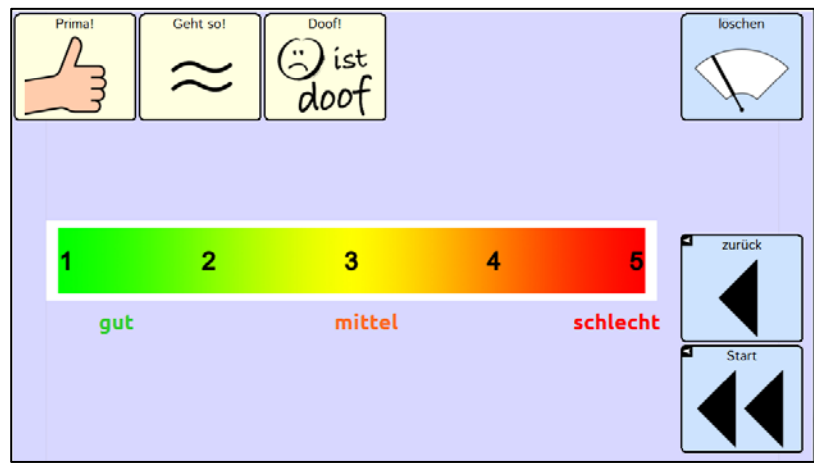

## Skala ja / nein

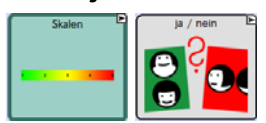

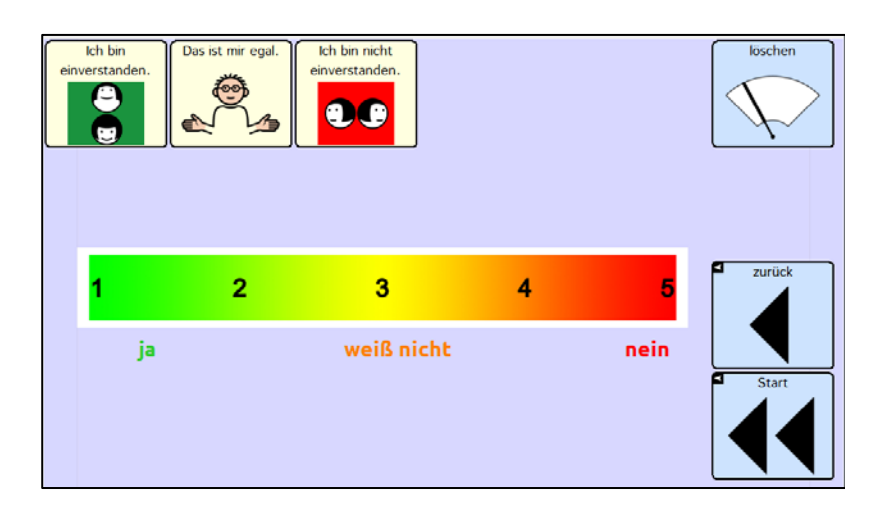

## **Small Talk**

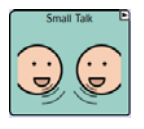

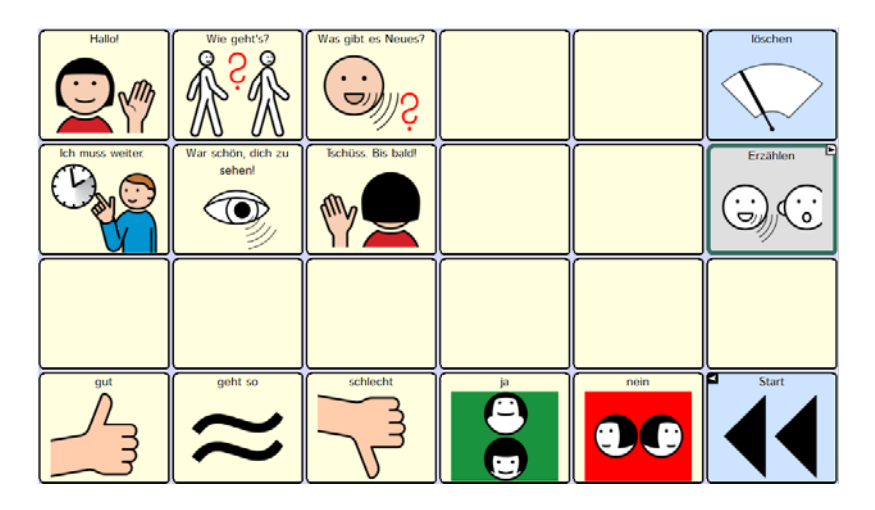

Viele Menschen mit Aphasie müssen erst wieder lernen, sich an einem Gespräch zu beteiligen. Auf dieser Seite sind einige gebräuchliche Floskeln gespeichert, die zu einem typischen Small Talk-Verlauf gehören.

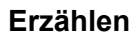

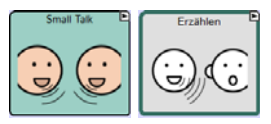

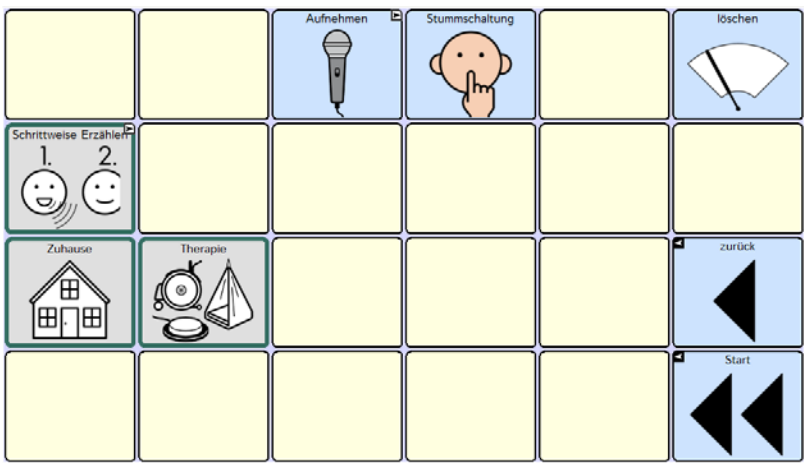

Die Seite *Erzählen* bietet einen einfachen Zugang zu Sprachaufnahmen, die über die grauen Tasten "Schrittweise Erzählen", "Zuhause" und "Therapie" abgerufen werden können. Wenn Sie diese Tasten zum ersten Mal benutzen, hören Sie jeweils eine Testaufnahme. Drücken Sie die Taste "Aufnehmen" in der oberen Zeile, um eigene Aufnahmen zu machen. Mit der Taste "Stummschaltung" können Sie die Wiedergabe einer Aufnahme stoppen.

**Aufnehmen** 

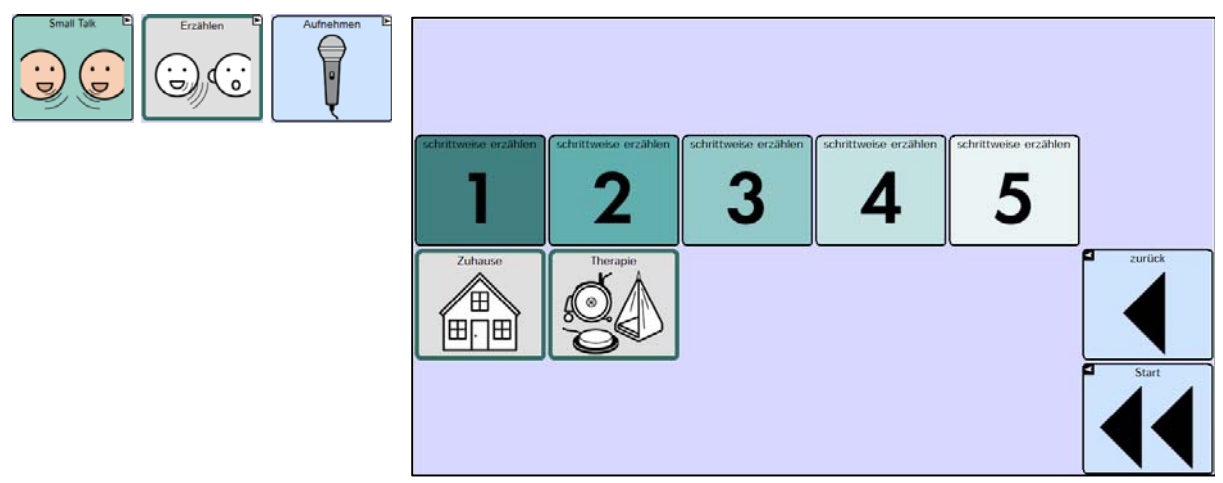

Die Bereiche "Schrittweise Erzählen 1-5", "Zuhause" und "Therapie" sind voneinander unabhängige Aufnahmeblöcke zum Speichern von gesprochenen Aussagen.

Während Sie auf den Tasten "Zuhause" und "Therapie" Mitteilungen aufnehmen können, die jeweils als Ganzes wiedergegeben werden, ermöglichen die Tasten 1 – 5 eine Unterteilung der Aufnahme in mehrere Schritte. Dadurch ist es möglich, alltagsnah z.B. einen kurzen Dialog zu strukturieren. Die Pausen, die zwischen den einzelnen Aussagen entstehen, lassen dem Gesprächspartner – wie in einem richtigen Gespräch - Zeit für eine Reaktion.

Hier sehen Sie Beispielaussagen für zwei kurze Dialogsequenzen:

Beispiel 1:

- Hallo.
- Alles Gute zum Geburtstag!
- Bleib gesund und lass dich feiern!
- Und gönn dir ab und zu mal eine Pause,
- die hast du dir nämlich verdient

Beispiel 2:

- Hallo, schön dich zu sehen!
- Wie war euer Urlaub?
- Habt ihr euch gut erholt?
- Bei uns geht alles seinen Gang.
- Es gibt ja immer etwas zu tun!

## **Gespräche steuern**

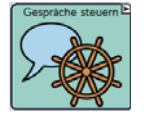

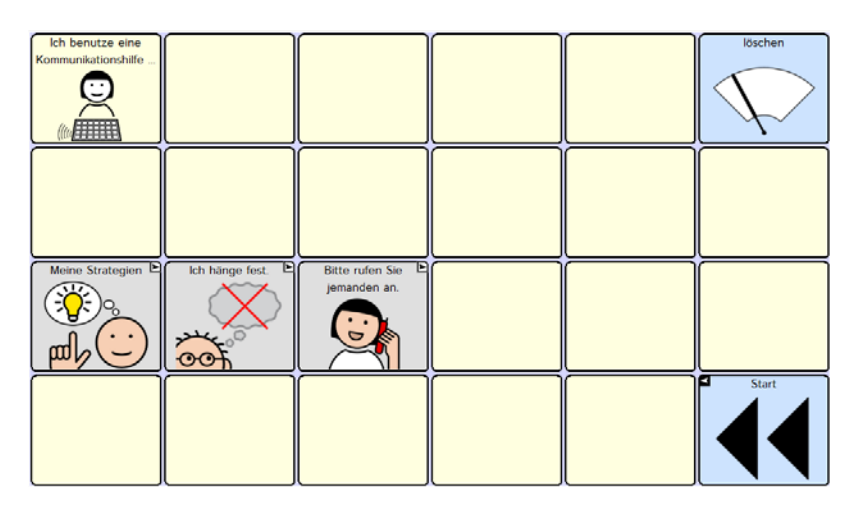

Auf dieser Seite ist Platz für Aussagen, mit denen der Talkernutzer den Gesprächspartnern seine besondere Situation erklären kann. Da die meisten nicht betroffenen Personen sich nicht mit der Problematik einer Aphasie auskennen, sollten hier auf den beigen Feldern spezifische Informationen gespeichert werden, die für die Kommunikation relevant sind. Beispiele: "Bitte sprechen Sie langsam. Dann kann ich Sie besser verstehen!" "Sie müssen nicht besonders laut mit mir reden, mein Gehör ist in Ordnung!" "Es hilft mir, wenn Sie mich beim Sprechen ansehen!"

#### **Meine Strategien**

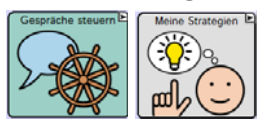

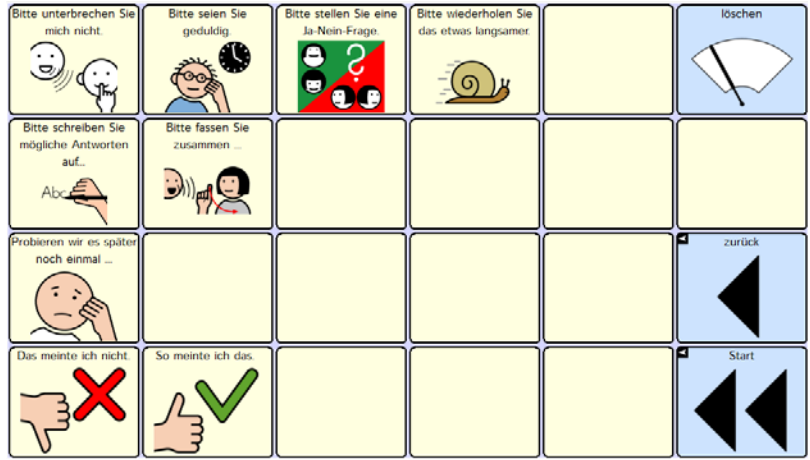

Wenn Kommunikationsversuche scheitern oder ins Stocken geraten, benötigt der Gesprächspartner Hilfe. Mit den Aussagen auf dieser Seite kann der Aphasiepatient seinem Gesprächspartner konkrete Hinweise geben, wie er ihm helfen kann, die Kommunikation fortzuführen. Denn auf einen Tipp wie "Bitte schreiben Sie mögliche Antworten auf. Dann kann ich darauf zeigen" kommt das Gegenüber in der Regel nicht von allein. Überlegen Sie zusammen mit dem Talkernutzer und den Angehörigen, welche Strategien für ihn hilfreich sein können. Üben Sie gemeinsam, diese Tipps einzusetzen, damit der Aphasiepatient lernen kann, welche Wirkung sie haben. Falls es am Anfang vielleicht nur zwei Hinweise sind wie z.B. "Bitte wiederholen Sie das " und "Das meinte ich nicht", ist es zur besseren Orientierung evtl. sinnvoll, die noch nicht relevanten Aussagen auf dieser Seite zu löschen.

#### **Ich hänge fest**

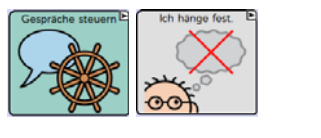

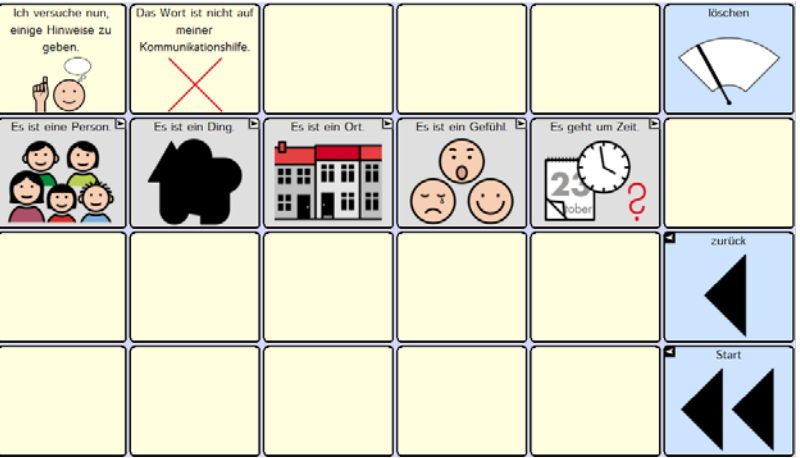

Wenn die Kommunikation ins Stocken gerät, weil das benötigte Wort nicht zur Verfügung steht, können die Aussagen auf dieser und auf den folgenden Seiten helfen, gemeinsam mit dem Gesprächspartner das fehlende Wort zu finden. Der Gesprächspartner kann den Aphasiepatienten aktiv unterstützen, indem er genau diese Kategorien abfragt: "Ist es eine Person?", "Ist es ein Ding?", "Ist es ein Ort?" usw. und ihm hilft, die entsprechende Seite zu öffnen.

Ich hänge fest - Person

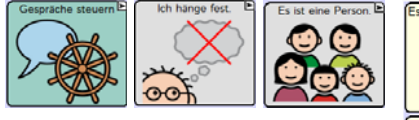

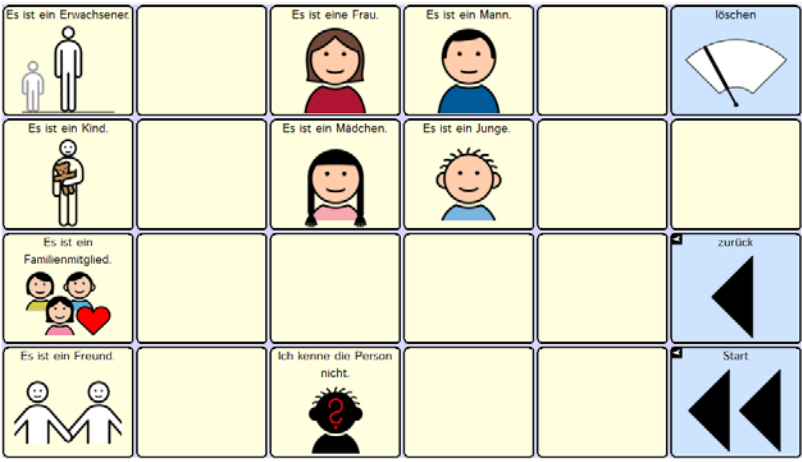

## Ich hänge fest - Ding

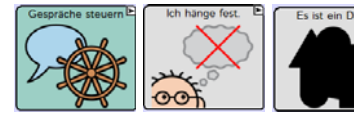

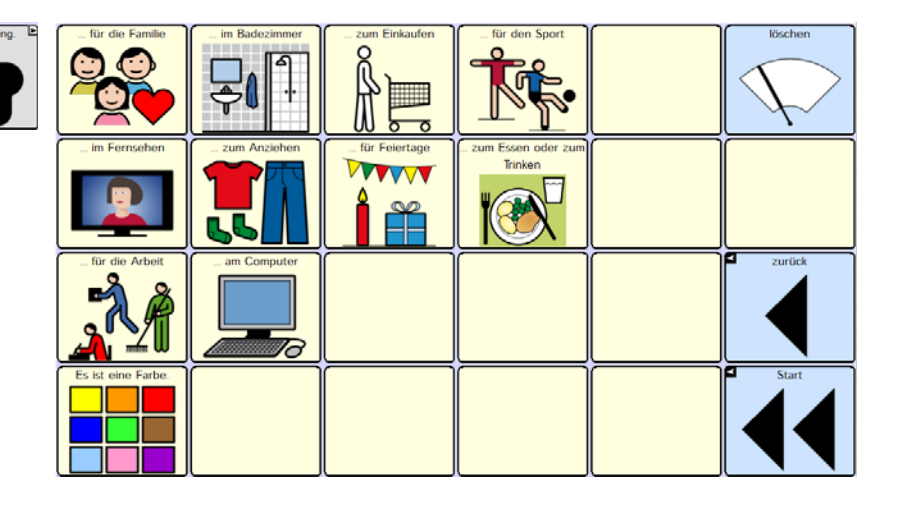

### Ich hänge fest - Ort

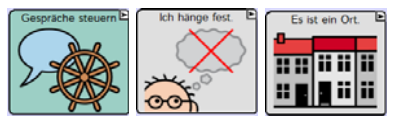

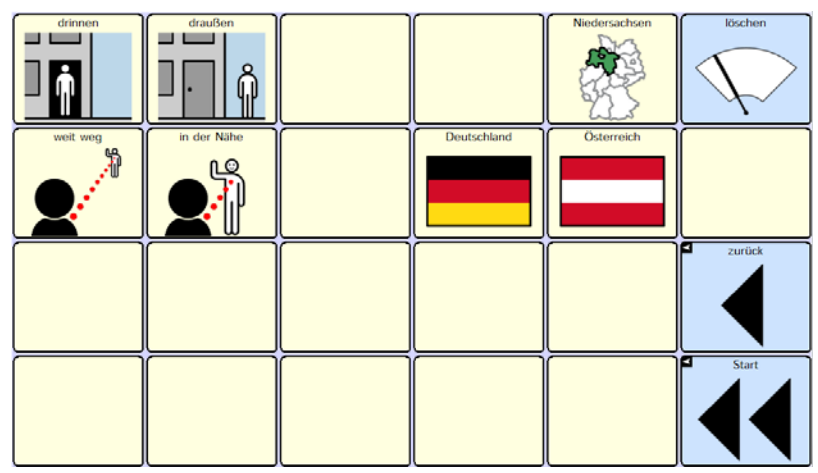

**Ich hänge fest – Gefühl** 

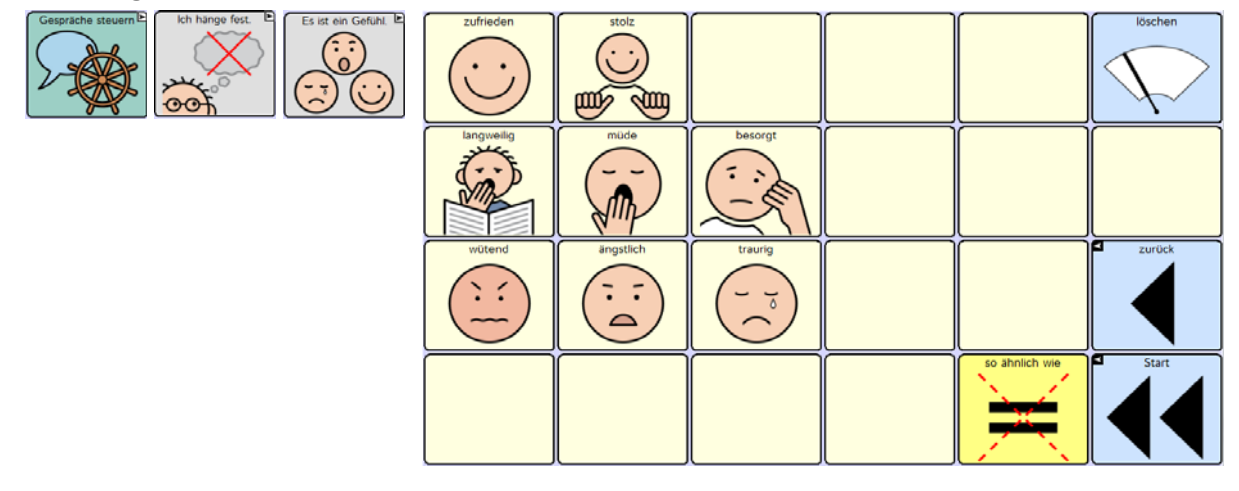

## **Ich hänge fest – Zeit**

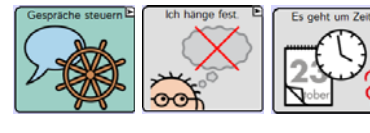

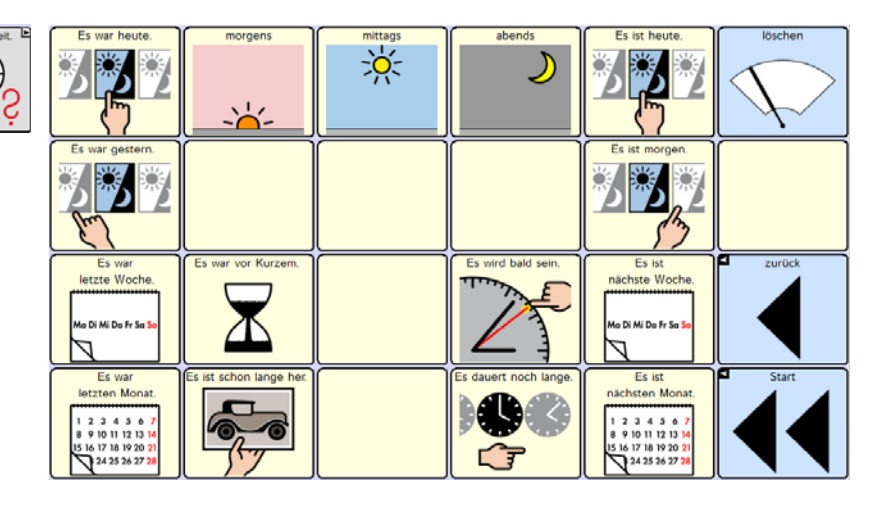

## **Leute (Bitte rufen Sie jemanden an)**

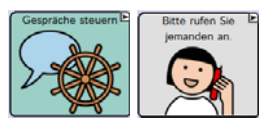

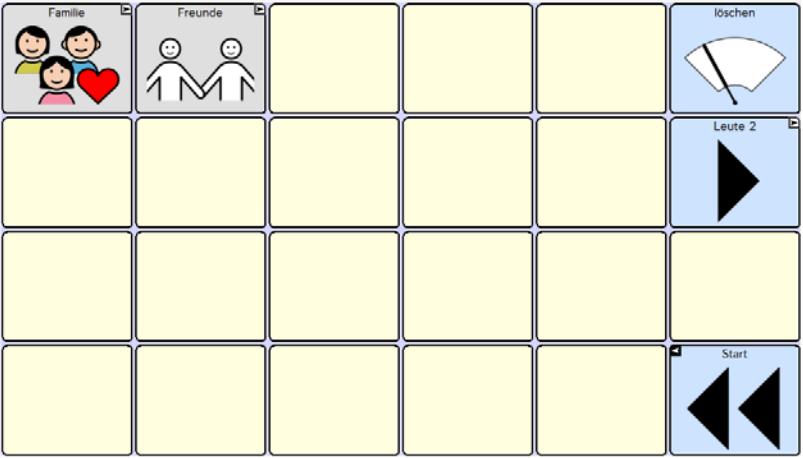

# **Tastatur & Funktionen**

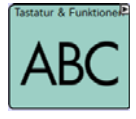

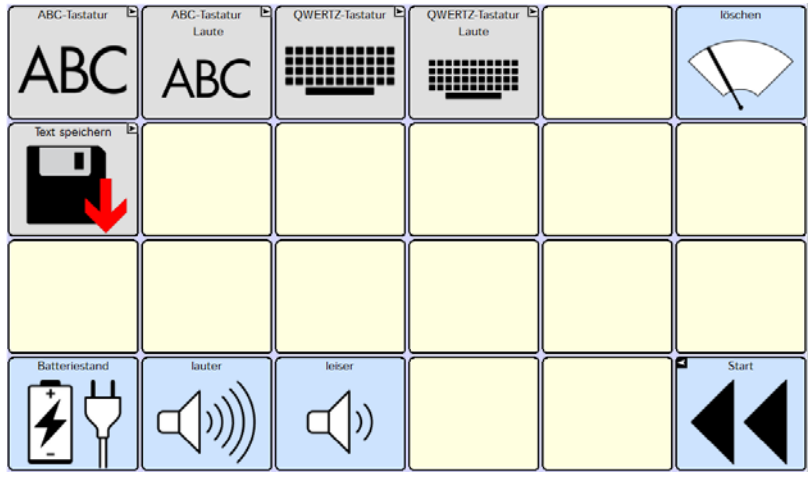

Menschen, bei denen trotz der Aphasie noch grundlegende Fähigkeiten in den Bereichen Lesen und Schreiben erhalten geblieben sind, können auf dem NovaChat auch eine Buchstabentastatur nutzen.

In RehaFoXX stehen vier verschiedene Tastaturen bereit: Bei den "ABC"-Tastaturen sind die Buchstaben in alphabetischer Reihenfolge gelistet, während den "QWERTZ"-Tastaturen die Aufteilung der herkömmlichen Computer-Tastatur zugrunde liegt. Für beide Formate steht neben der Standardvariante auch eine Version zur Verfügung, in der zu jedem Buchstaben der jeweilige Laut gesprochen wird. Überlegen Sie gemeinsam mit dem Talkernutzer, welche Tastaturseite er einsetzen möchte, und löschen Sie die anderen.

Die Taste "Text speichern" führt auf eine spezielle Seite und beinhaltet die Funktion, den Inhalt des Textfensters auf einer eigenen Taste festzuhalten. Diese Art von "Notiz" kann als Gedankenstütze genutzt werden oder zu einem späteren Zeitpunkt in einem anderen Zusammenhang wiederholt werden. Mit den hellblauen Tasten in der unteren Zeile können der Batteriestand angesagt und die Lautstärke des NovaChat verändert werden.

ABC-Tastatur / ABC-Tastatur Laute

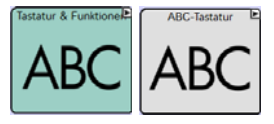

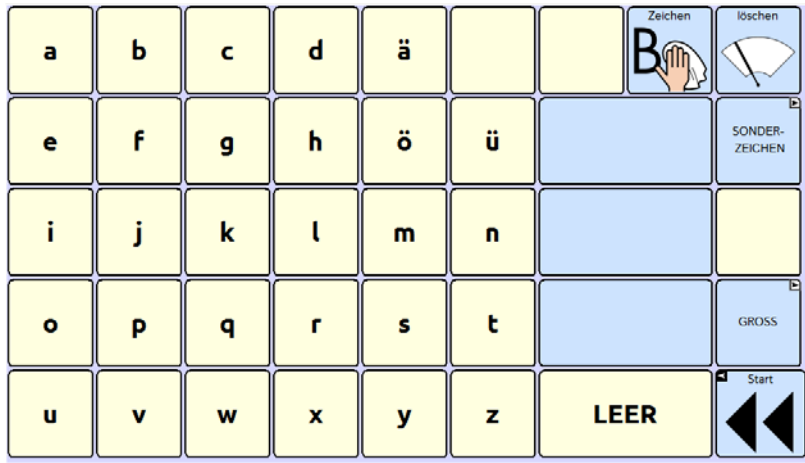

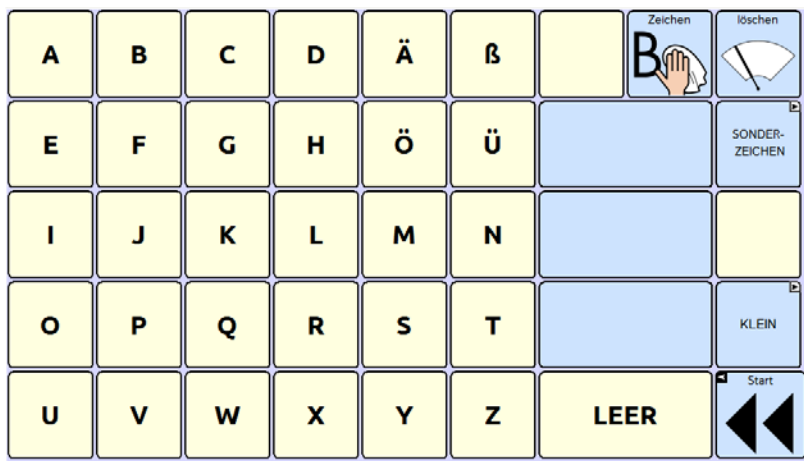

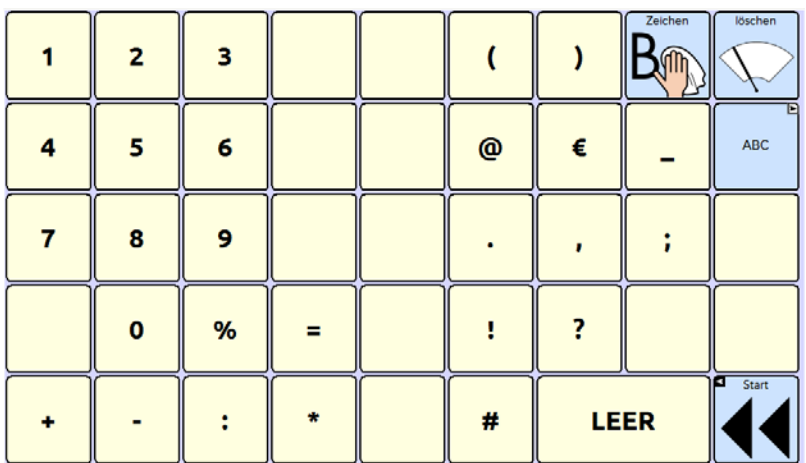

## QWERTZ-Tastatur / QWERTZ-Tastatur Laute

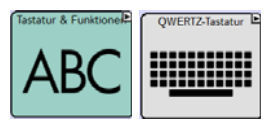

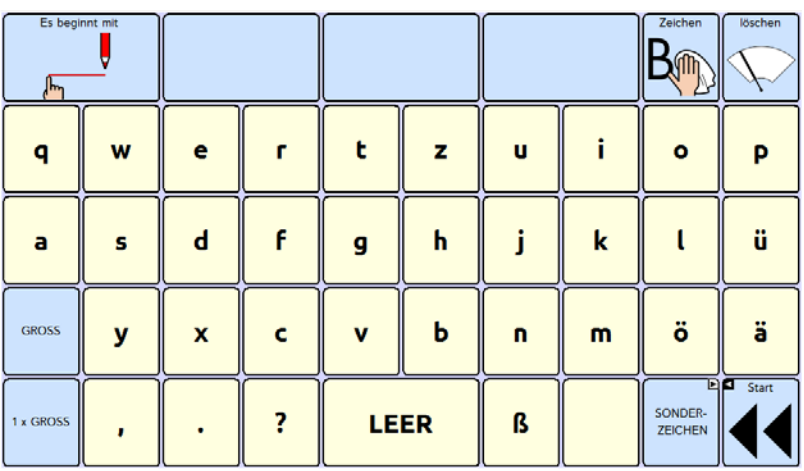

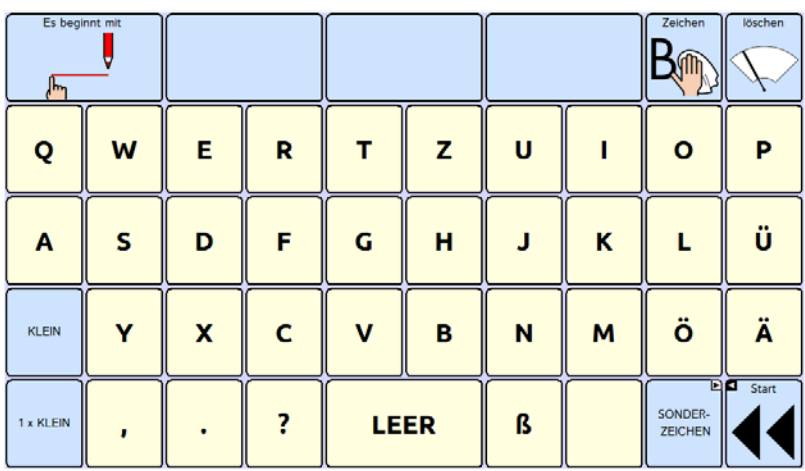

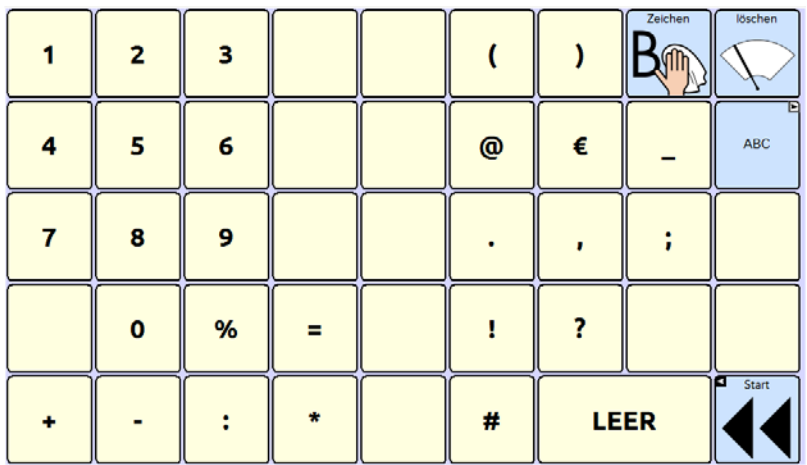

**Text speichern** 

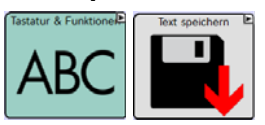

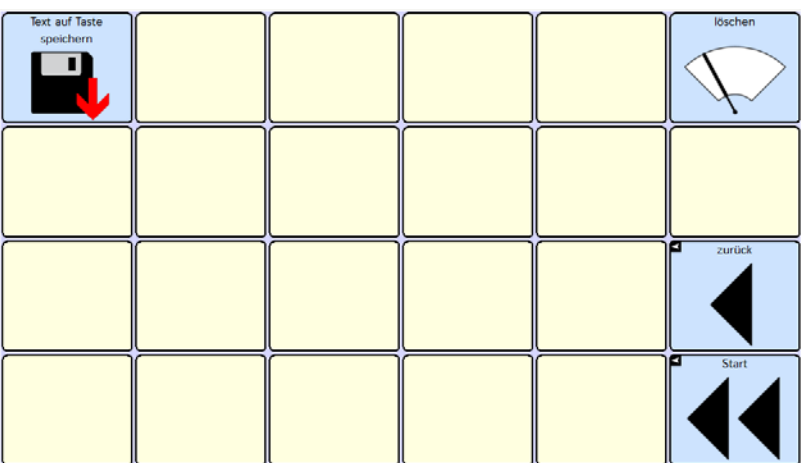

## **Apps & Internet**

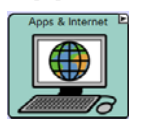

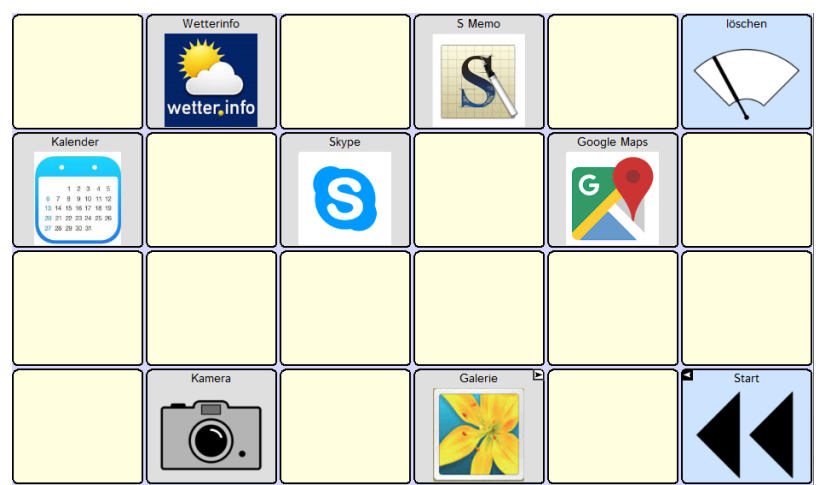

In RehaFoXX gibt es die Möglichkeit, eine Taste mit einem Link zu einer Android-App auf dem Tablet zu belegen. Das könnte z.B. der Galerie-Ordner mit den Fotos sein, aber auch ein Spiel, eine Wetter-App oder Skype. Überlegen Sie gemeinsam mit dem Talkernutzer, welche Apps er nutzen möchte, und gestalten Sie diese Seite entsprechend (s. Abschnitt "Öffnen einer Android-Anwendung" im Anhang).

## **Wetter & Zeit**

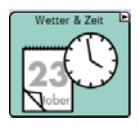

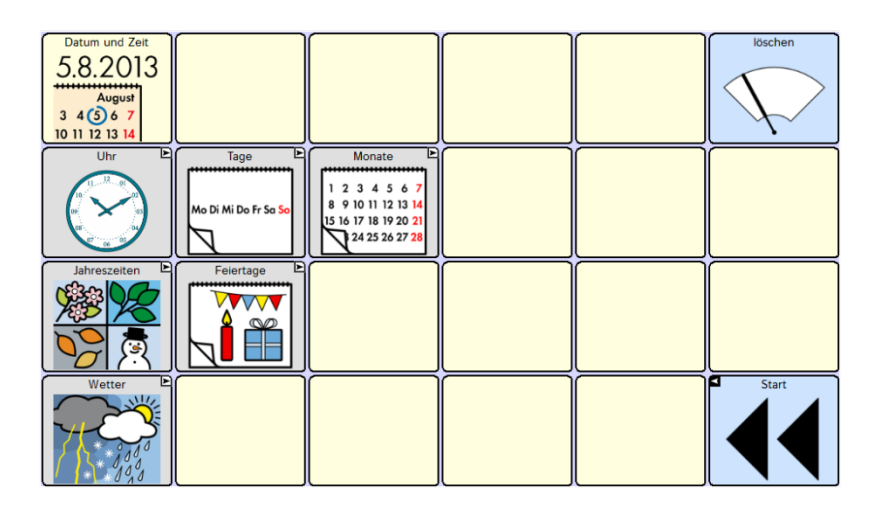

Die erste Taste oben links enthält eine Ansagefunktion von Datum und Uhrzeit.

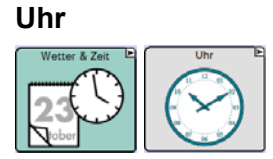

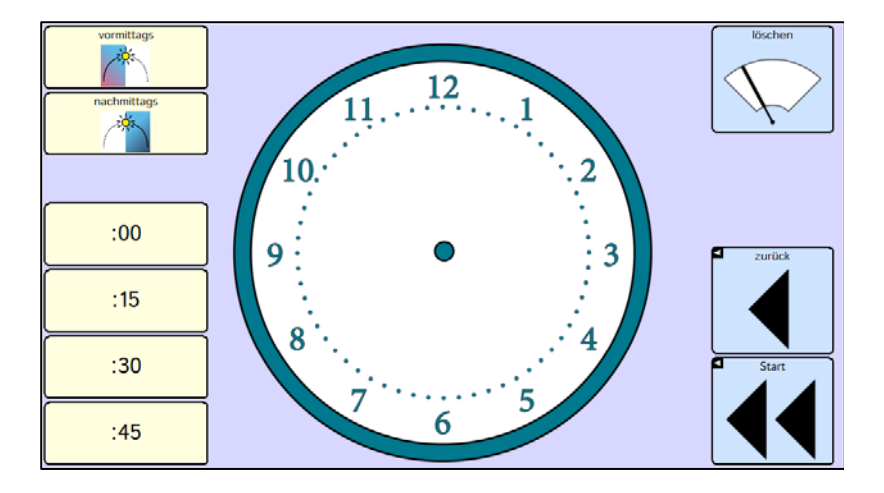

Wenn es um Termine geht, fällt es vielen Menschen mit Aphasie leichter, die Uhrzeit direkt auf einer Uhr zu tippen als sie auf einer Zahlentastatur einzugeben. Auf dieser Seite werden die Uhrziffern gesprochen, wenn man auf das Zifferblatt tippt. Mit Hilfe der Tasten :00 / :15 / :30 / :45 können die Angaben präzisiert werden, um z.B. "8 Uhr 45" ansagen zu lassen.

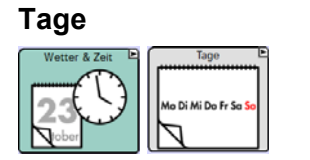

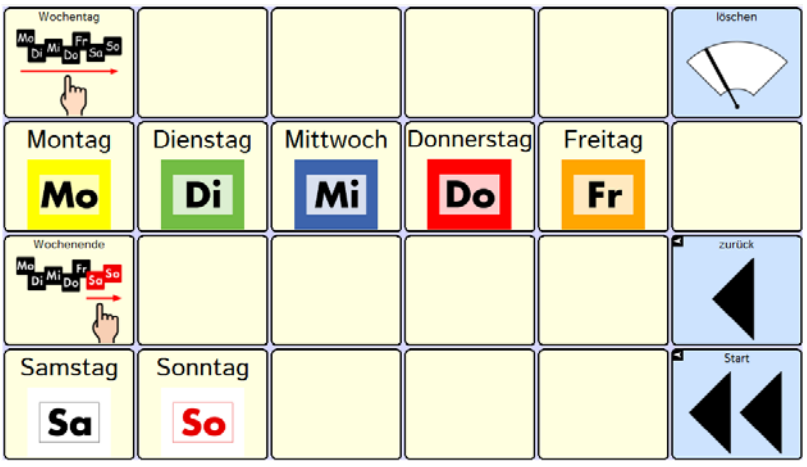

#### **Monate**

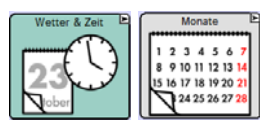

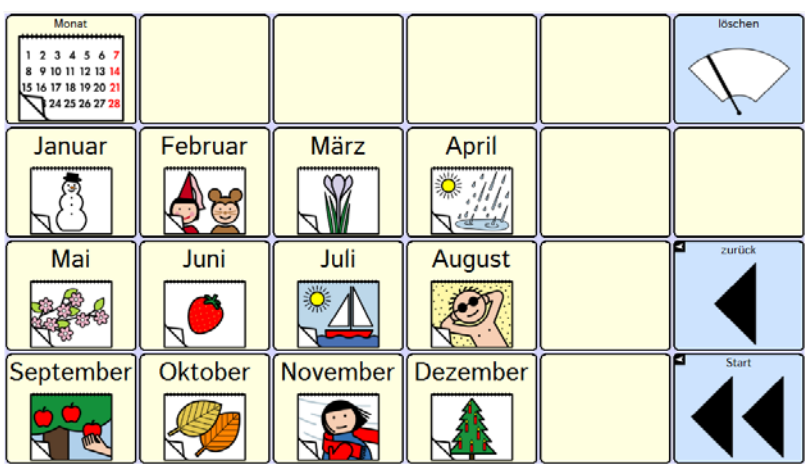

## **Jahreszeiten**

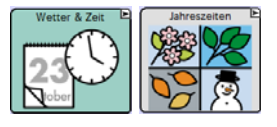

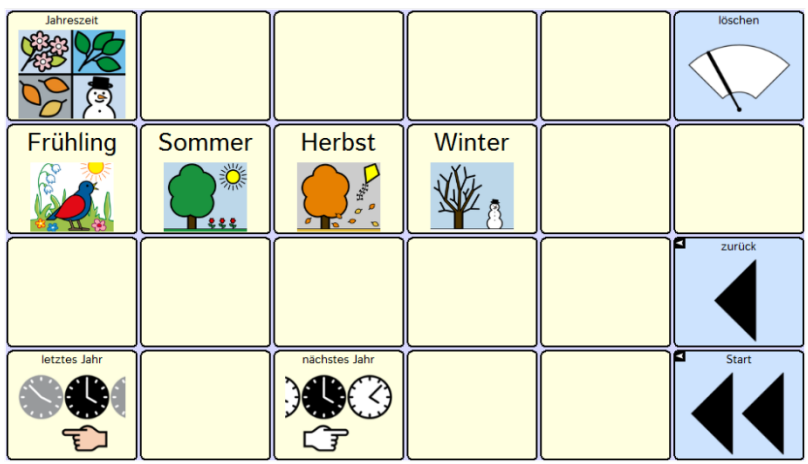

## **Feiertage**

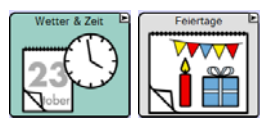

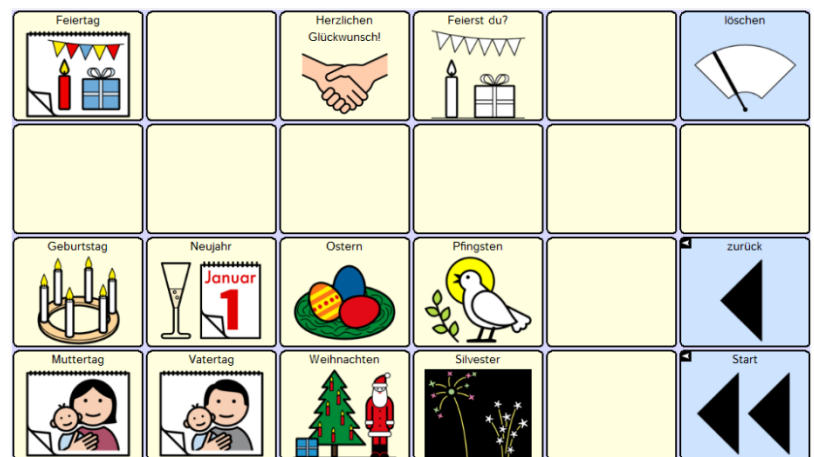

**Wetter** 

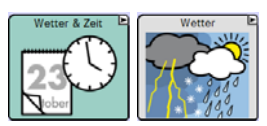

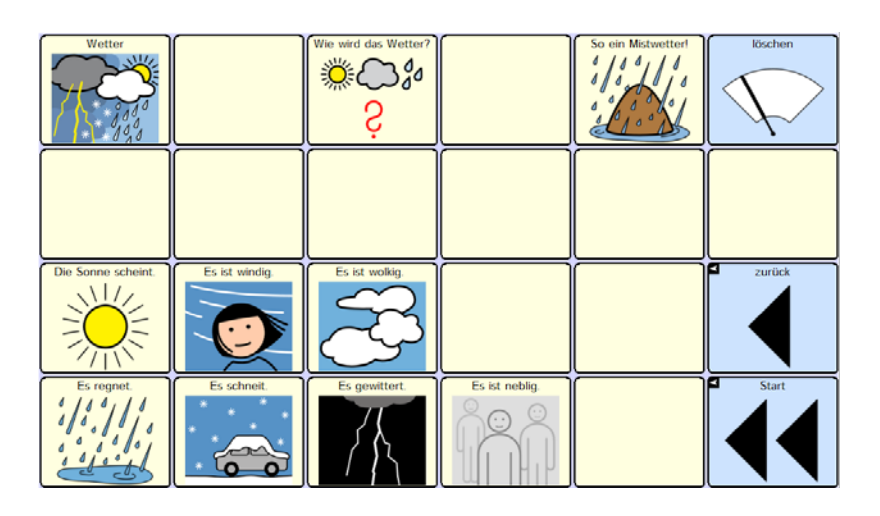

# **Lebensmittel**

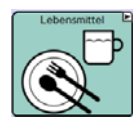

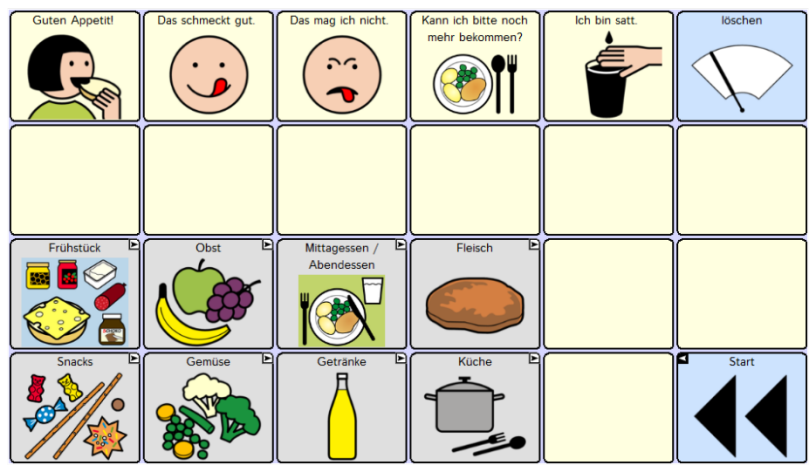

Die Kategorie Lebensmittel beinhaltet die Unterkategorien Frühstück, Obst, Mittagessen / Abendessen, Fleisch, Snacks, Gemüse, Getränke und Küche, die jeweils 2 Seiten umfassen.

## **Seite 2 (zu jeder Kategorie)**

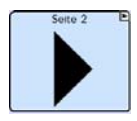

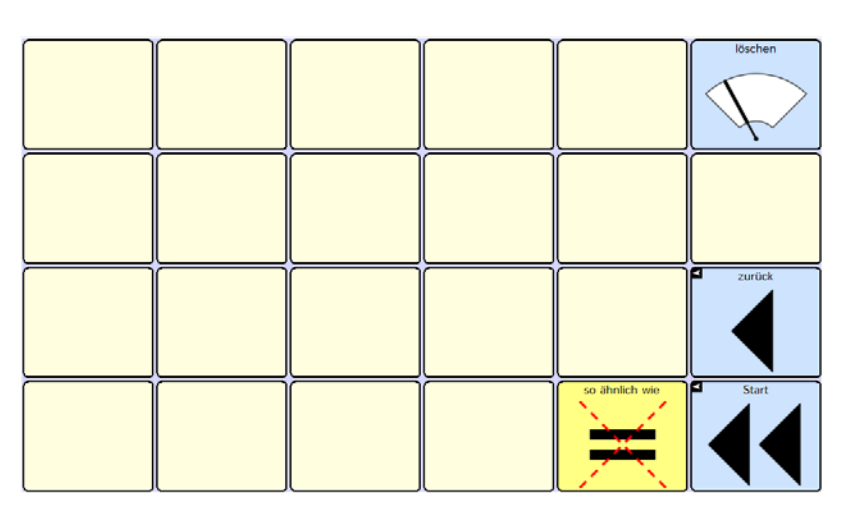

Die gelbe Taste "so ähnlich wie" hilft beim Beschreiben, wenn das gesuchte Wort fehlt.

### **Frühstück**

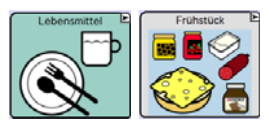

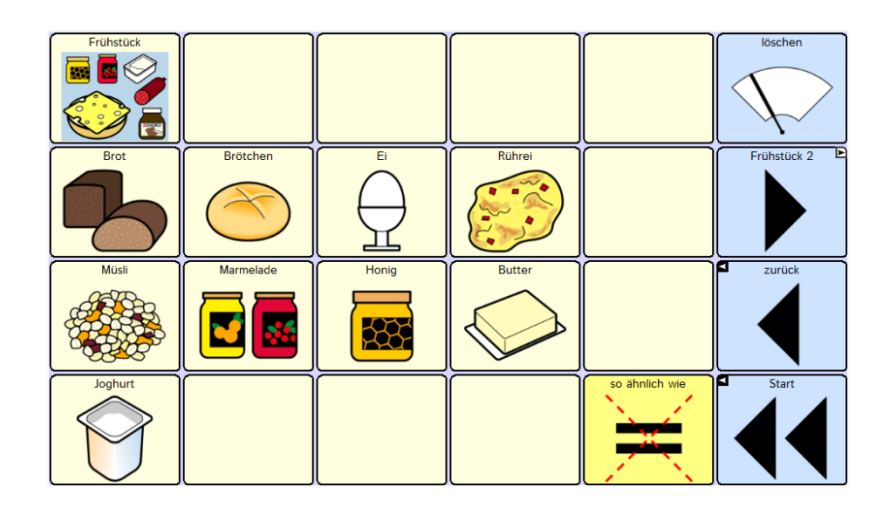

**Obst** 

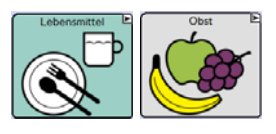

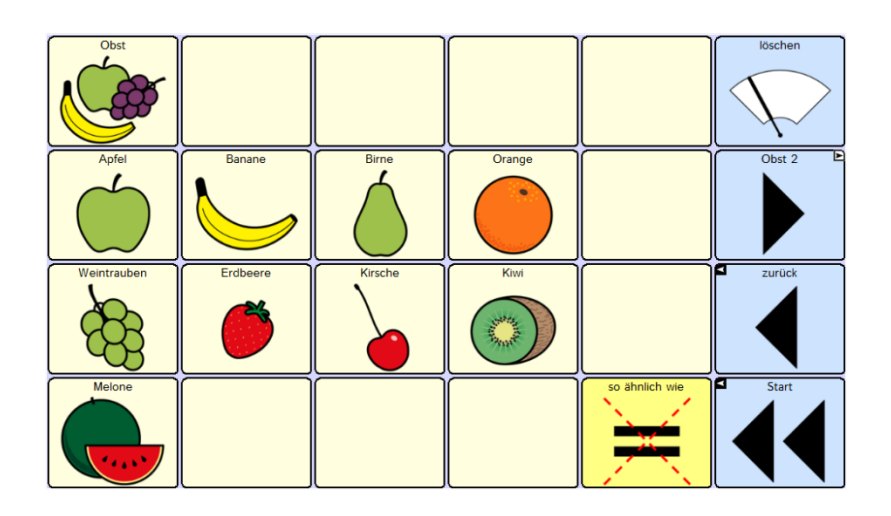

# **Mittagessen / Abendessen**

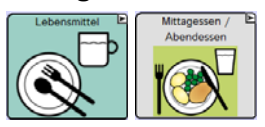

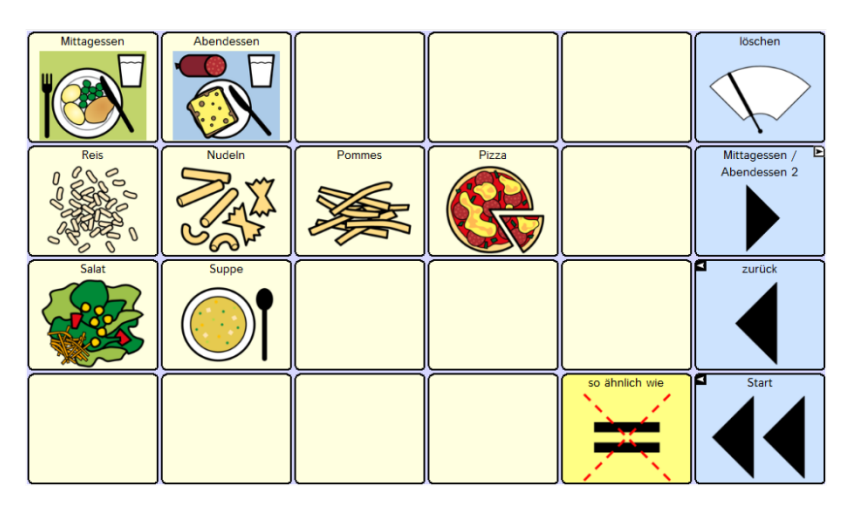

#### **Fleisch**

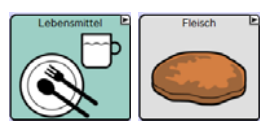

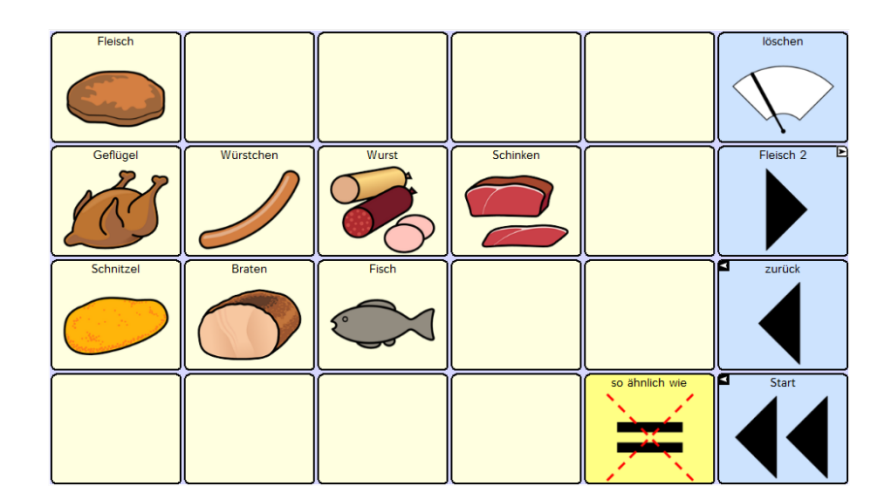

## **Snacks**

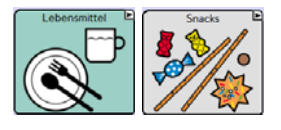

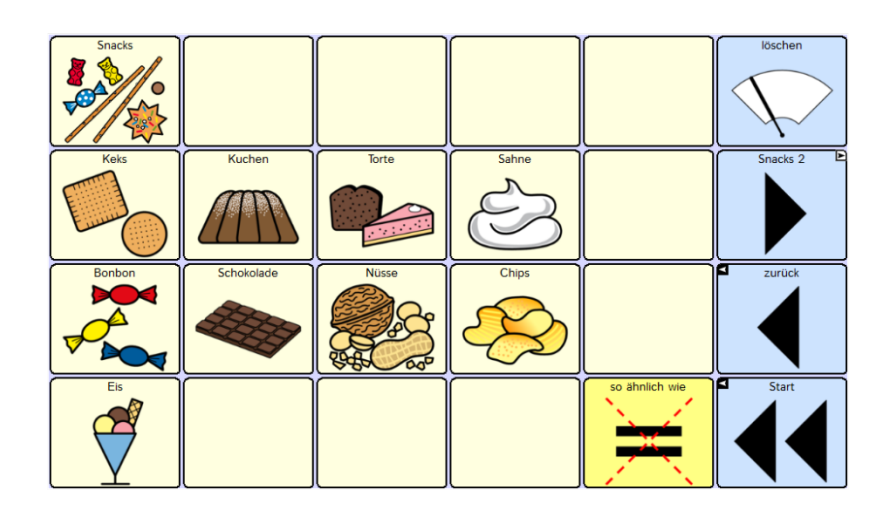

#### Gemüse

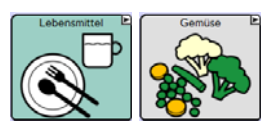

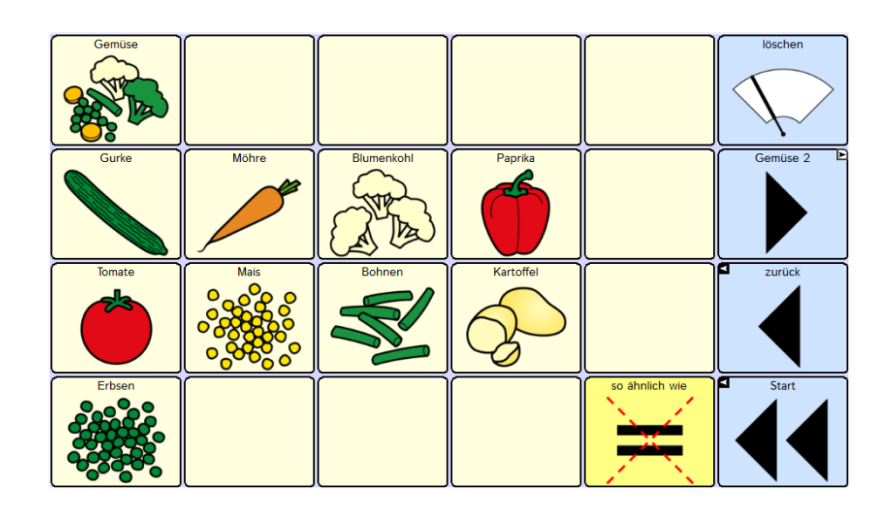

### Getränke

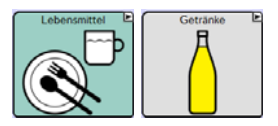

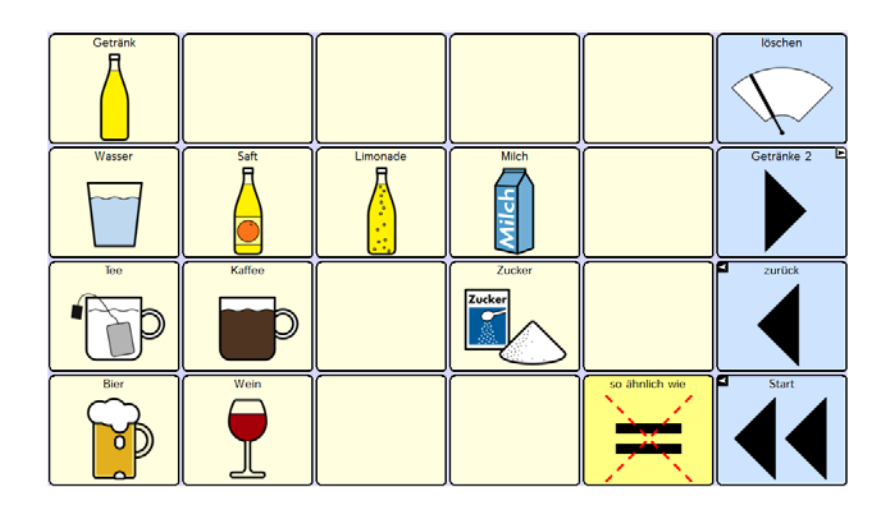

## **Küche**

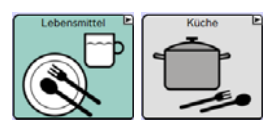

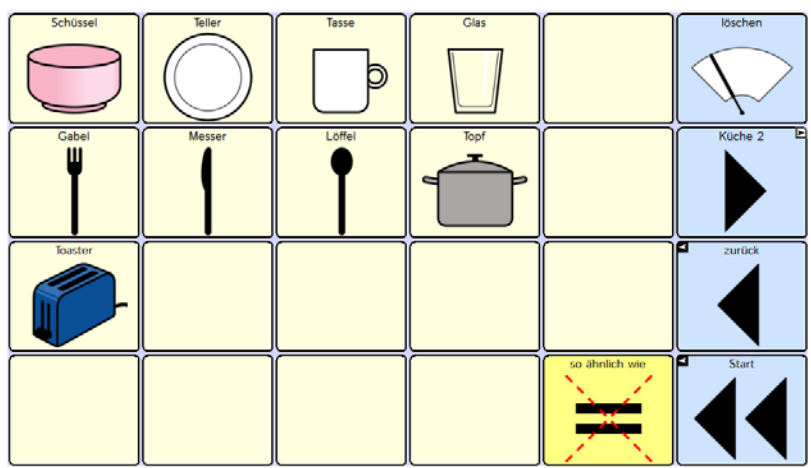
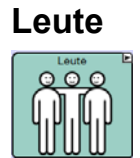

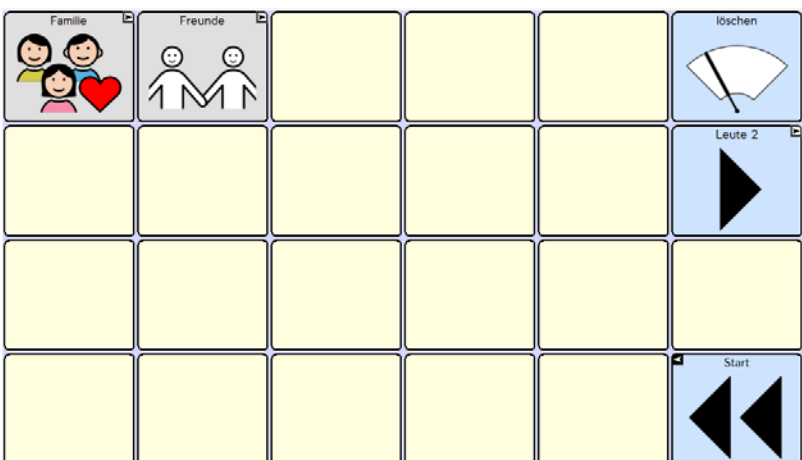

Die Kategorie Leute beinhaltet die Unterkategorien Familie und Freunde, die jeweils 2 Seiten umfassen.

**Familie** 

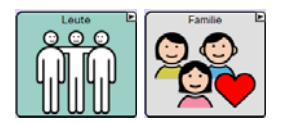

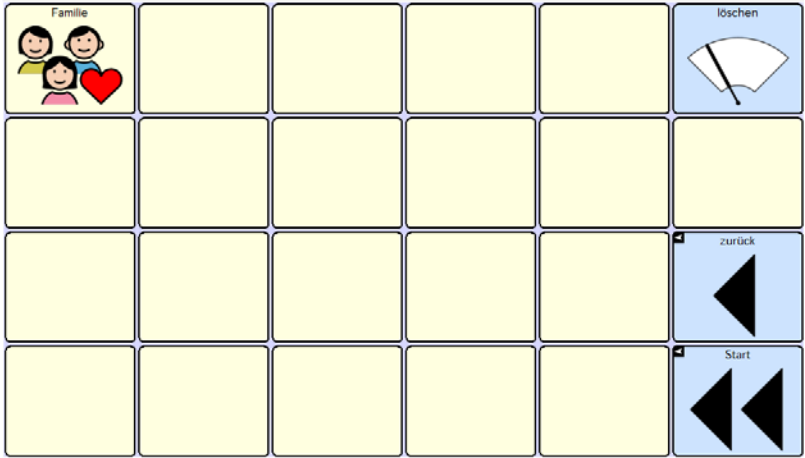

**Freunde** 

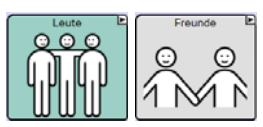

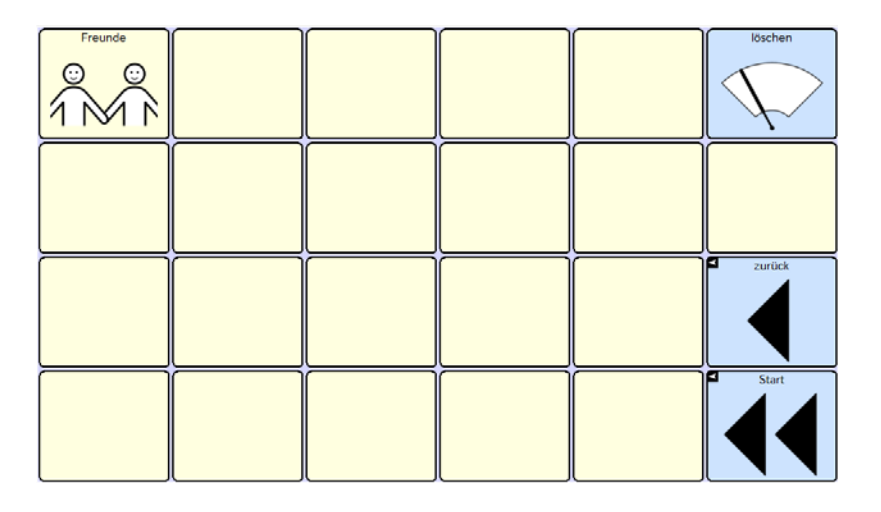

#### **Orte**

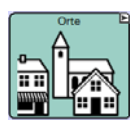

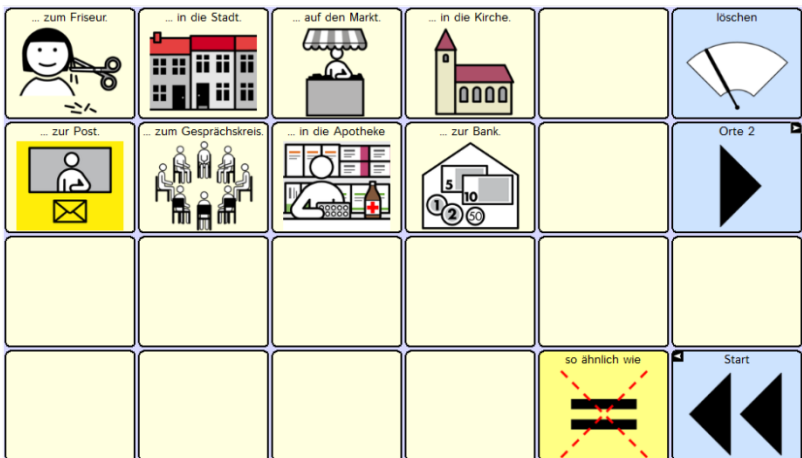

### **Dinge**

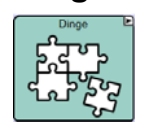

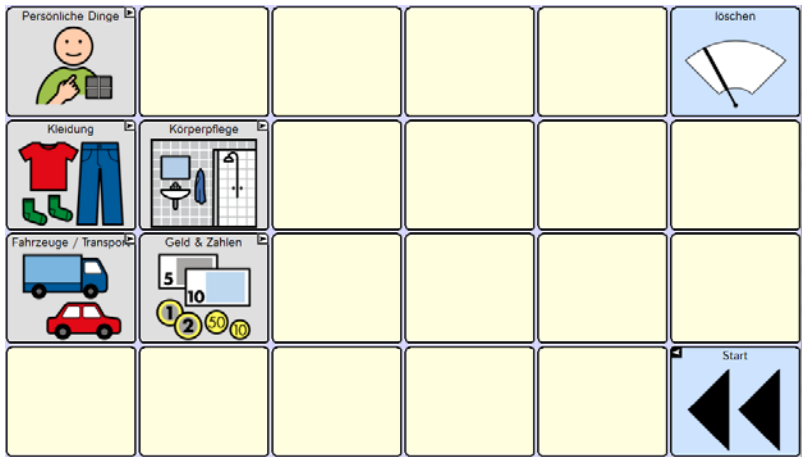

Die Kategorie Dinge beinhaltet die Unterkategorien Persönliche Dinge, Kleidung, Körperpflege, Fahrzeuge / Transport und Geld, die jeweils 2 Seiten umfassen. Zum Thema Geld ist eine Seite mit Zahlen verknüpft.

### **Persönliche Dinge**

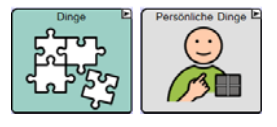

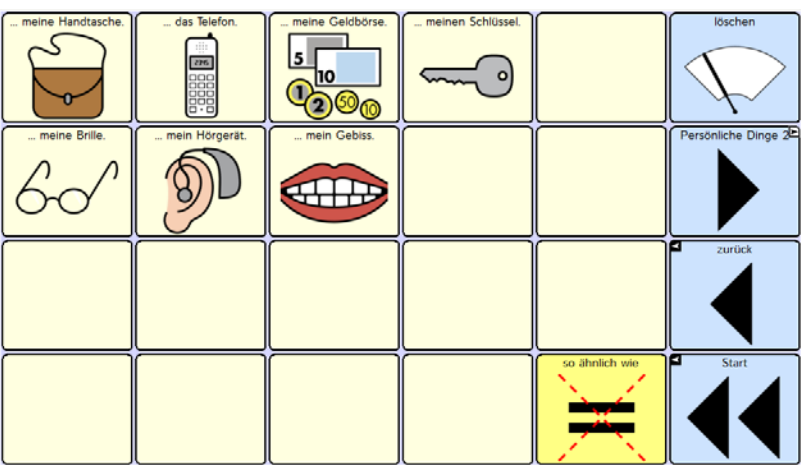

**Kleidung** 

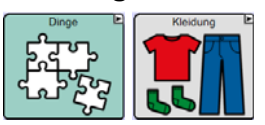

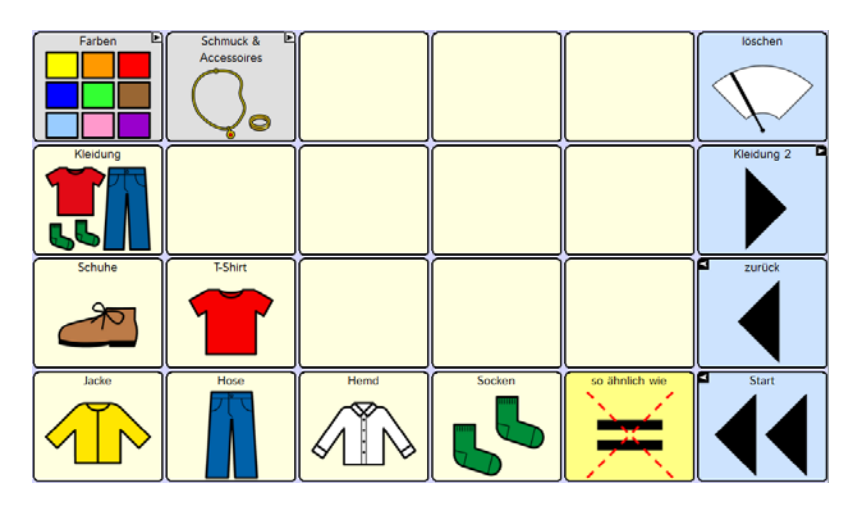

Die Kategorie Kleidung beinhaltet die Unterkategorien Farben und Schmuck / Accessoires, die jeweils 2 Seiten umfassen.

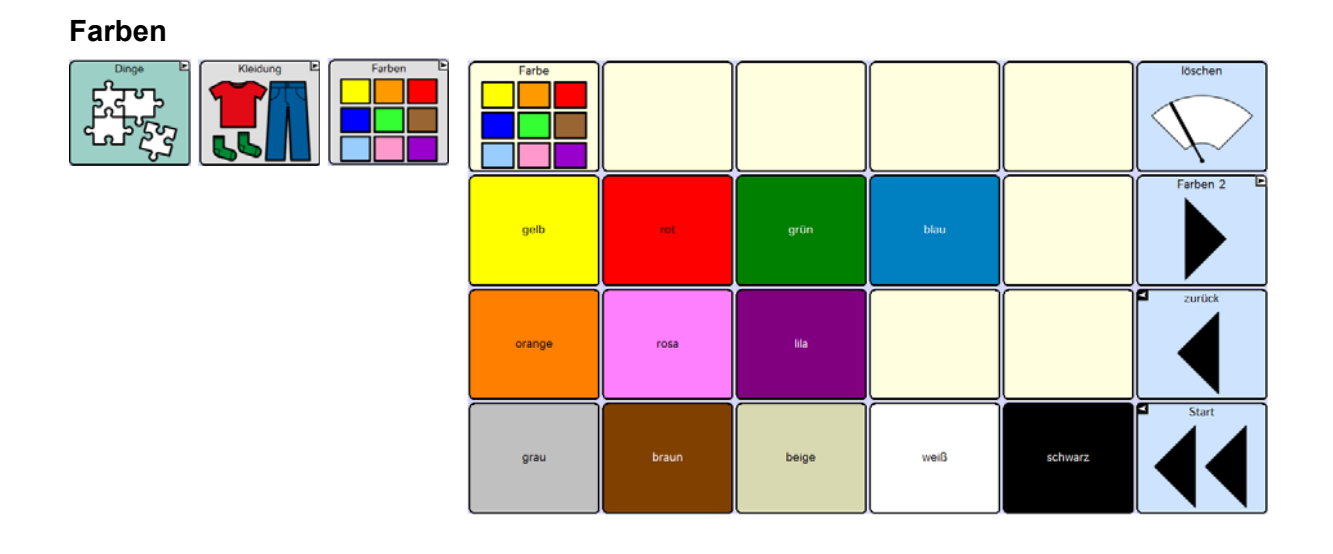

#### **Schmuck / Accessoires**

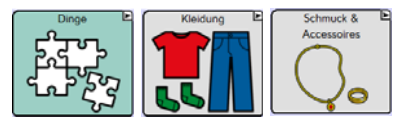

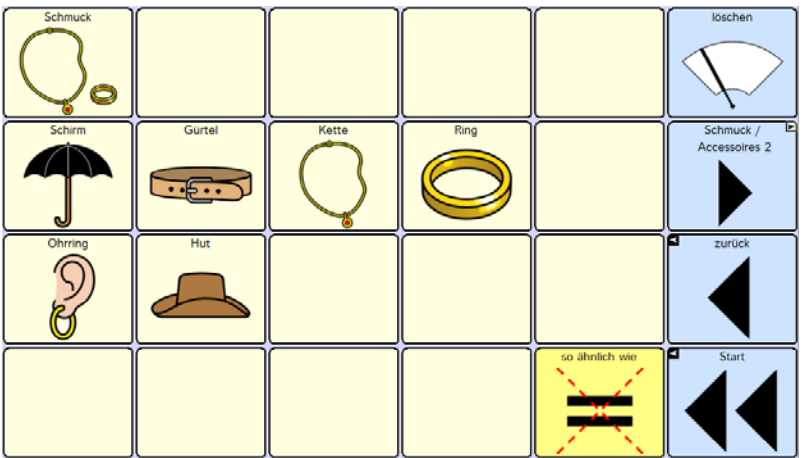

# **Körperpflege**

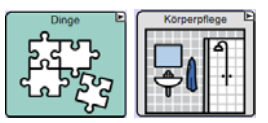

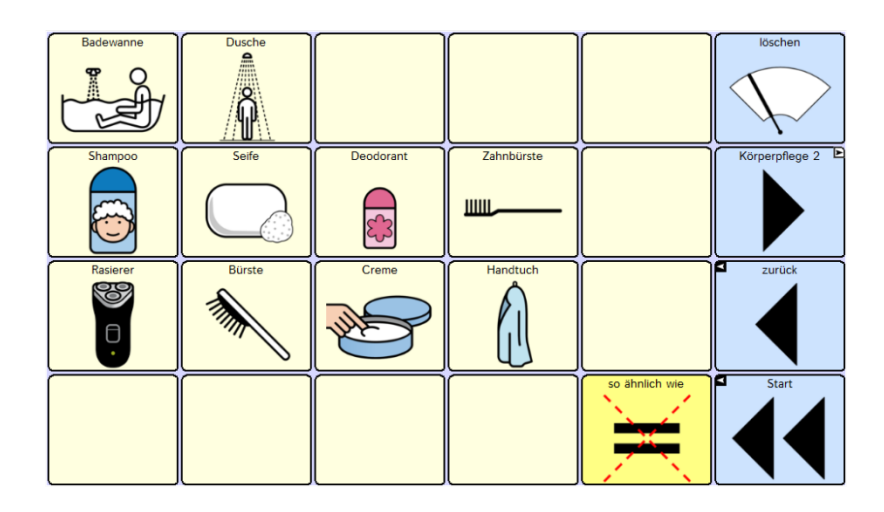

# **Fahrzeuge / Transport**

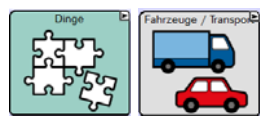

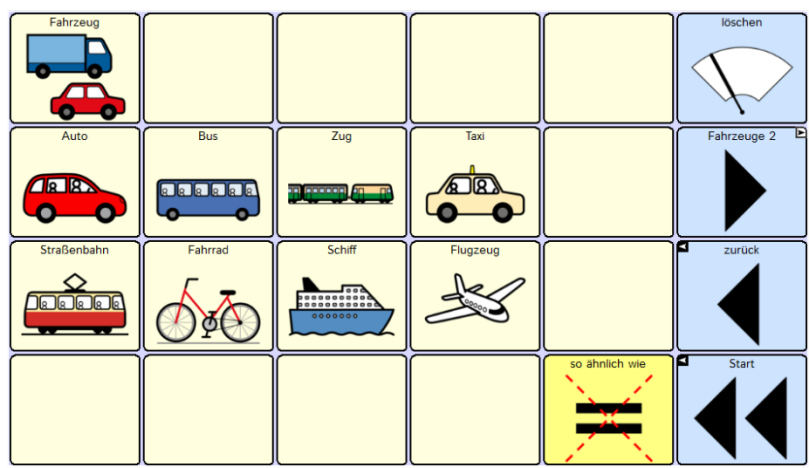

**Geld** 

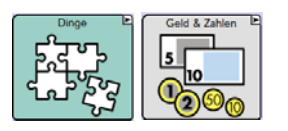

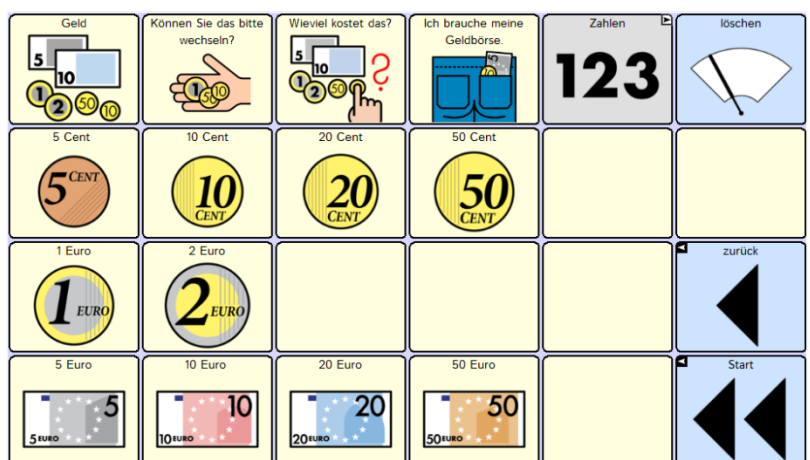

**Zahlen** 

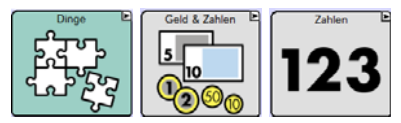

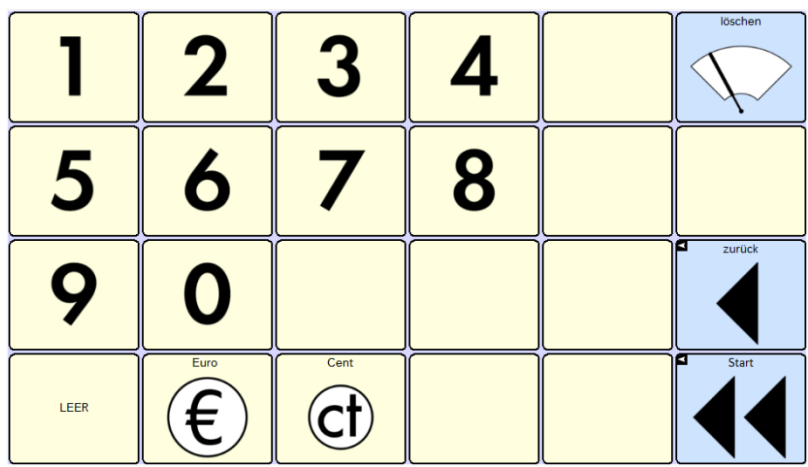

# **Seiten-Vorlagen**

Die Vorlagen sind im Seiten-Archiv gespeichert und können einfach dupliziert werden, um neue Seiten anzulegen.

# **Seiten-Vorlage RehaFoXX Start**

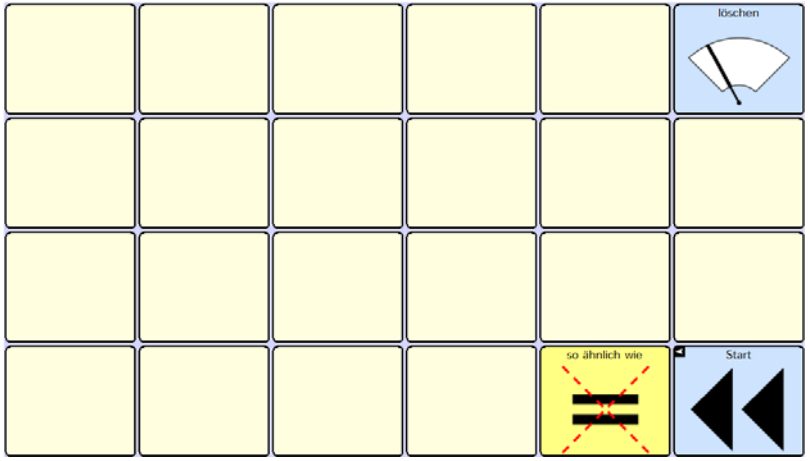

### **Seiten-Vorlage RehaFoXX Start und zurück**

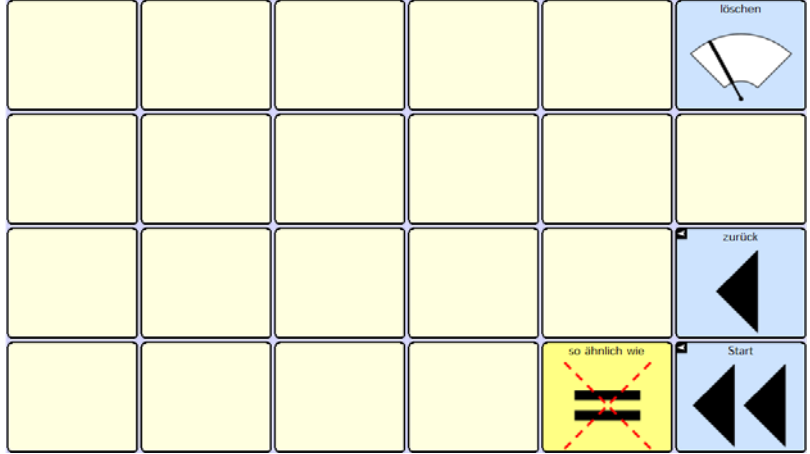

### **Seiten-Vorlage Fotoalbum**

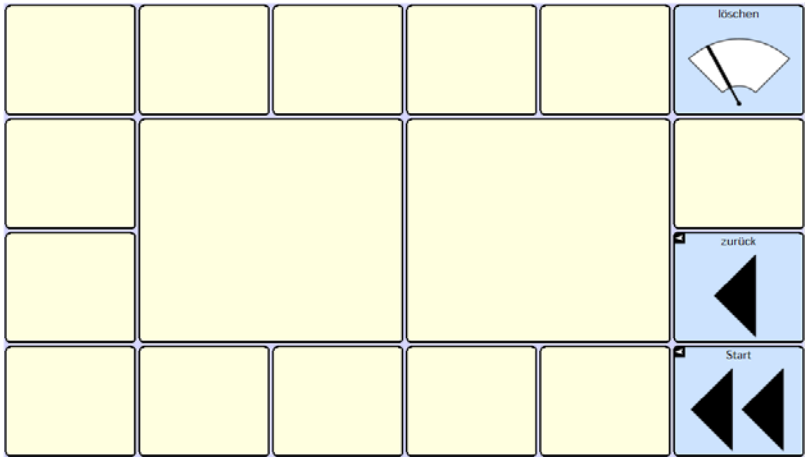

### **Seiten-Vorlage Karte**

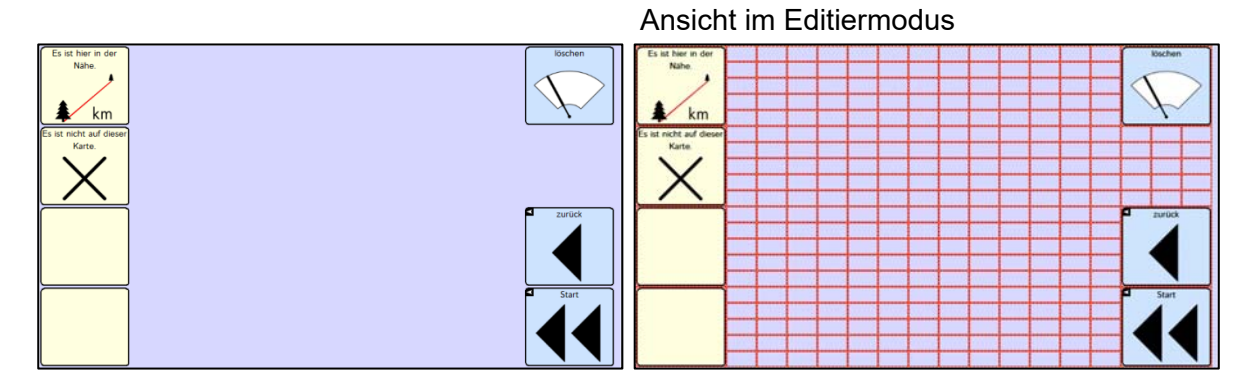

#### **Seiten-Vorlage Lebenslauf**

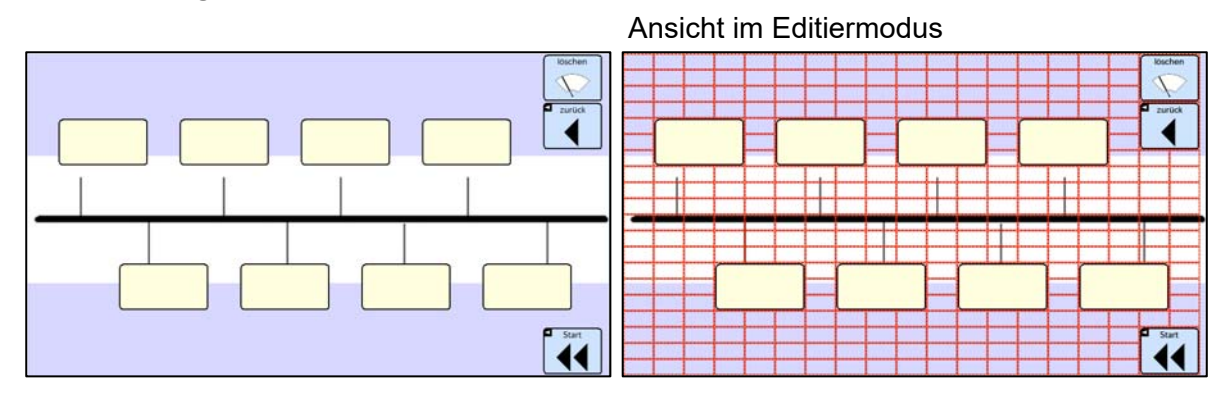

#### **Seiten-Vorlage Skala**

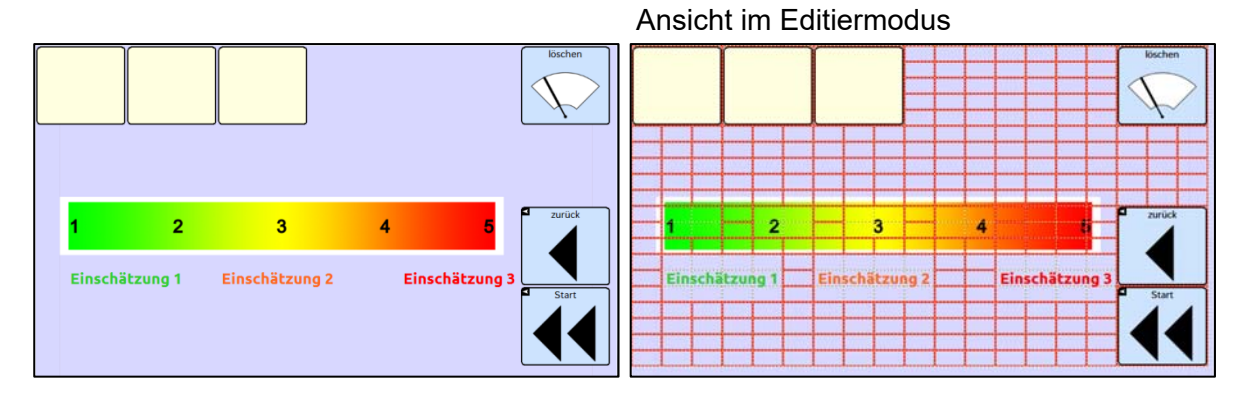

# **Anhang 1: Individuelle Veränderungen am Gerät vornehmen**

Auf den folgenden Seiten finden Sie eine Beschreibung der wichtigsten Funktionen und deren Benutzung.

Die NovaChat-Geräte verfügen über eine Vielzahl weiterer Funktionen, die alle ausführlich im mitgelieferten Handbuch "Software-Manual" dargestellt werden. Dort finden Sie auch detaillierte Informationen zum Arbeiten mit dem PC-Programm "ChatEditor", das es ermöglicht Veränderungen in RehaFoXX am Computer vorzunehmen und in den NovaChat zu übertragen.

Tipp: Das Software-Manual steht Ihnen im Menü HILFE auch direkt auf dem Gerät zur Verfügung.

Um das Menü HILFE zu öffnen, drücken Sie zuerst die MENÜ-Taste im Display, um die schwarze Menüzeile mit den Bereichen EDITIERMODUS, EINSTELLUNGEN, BIBLIOTHEK und HILFE zu öffnen, die am Displayrand eingeblendet wird. Tippen Sie dann auf HILFE. Zum Schließen des Menüs betätigen Sie mehrfach den ZURÜCK-Pfeil, bis wieder die Reha-FoXX-Oberfläche erscheint.

### **Editiermodus ein- und ausschalten**

Um Änderungen vornehmen zu können, muss der Editiermodus eingeschaltet sein.

- 1. Zum Einschalten des EDITIERMODUS drücken Sie zuerst die MENÜ-Taste im Display, um die schwarze Menüzeile mit den Bereichen EDITIERMODUS, EINSTELLUNGEN, BIBLIOTHEK und HILFE zu öffnen, die am Displayrand eingeblendet wird.
- 2. Tippen Sie in das Kästchen über EDITIERMODUS. Ein grüner Haken erscheint.
- 3. Klappen Sie die Menüzeile durch Tippen ins Textfenster wieder zu. Ein roter Schriftzug am unteren Rand signalisiert Ihnen, dass der EDITIERMODUS aktiv ist.
- 4. Zum Schließen des EDITIERMODUS, drücken Sie wieder zuerst die MENÜ-Taste und anschließend das Feld EDITIERMODUS. Der grüne Haken verschwindet. Klappen Sie die Menüzeile durch Tippen ins Textfenster wieder zu.

### **Tasten bearbeiten**

- 1. Aktivieren Sie den EDITIERMODUS
- 2. Halten Sie die Taste, die Sie bearbeiten möchten, einen Moment lang gedrückt, bis sich in der Displaymitte ein neues Menü öffnet.
- 3. Wählen Sie TASTE BEARBEITEN.
- 4. In der Rubrik ALLGEMEIN (oben links) können Sie die Beschriftung der Taste (LABEL), die zu sprechende Aussage (MITTEILUNG) und das BILD ändern. In der Rubrik LAYOUT (oben Mitte) können Sie die Farben und die Schriftart verändern. In der Rubrik FUNKTI-ON können Sie der Taste einen Befehl zuweisen (z.B. "Mitteilung ausgeben" oder "Seite anzeigen"). In den meisten Fällen werden sich Ihre Änderungen vermutlich auf die Rubrik ALLGEMEIN beschränken.
- 5. Um die Beschriftung der Taste (LABEL) und die Aussage (MITTEILUNG) einzugeben, tippen Sie jeweils in die leere Zeile unterhalb des Wortes. Daraufhin wird im Display eine Tastatur eingeblendet, auf der Sie den gewünschten Inhalt eingeben können.
- 6. Um die Taste mit einem BILD aus dem NovaChat-Archiv zu belegen, wählen Sie LADEN. Die Anzeige im Display ändert sich.
- 7. Tippen Sie in der oberen Zeile links neben die Taste SUCHEN, um die Tastatur einzublenden, auf der Sie das gesuchte Wort eingeben können.
- 8. Drücken Sie anschließend SUCHEN, um die Suche zu starten. Die Suchergebnisse werden im Display angezeigt.
- 9. Wählen Sie das gewünschte Bild aus, indem Sie darauf tippen.
- 10. Um die Taste mit einem Foto zu belegen, wählen Sie KAMERA. Der NovaChat schaltet in den Kameramodus um, und sie können direkt mit dem Gerät fotografieren.
- 11. Nach dem Auslösen sehen Sie eine Vorschau des Fotos. Wenn Ihnen das Bild nicht gefällt, wählen Sie WIEDERHOLEN, um eine neue Aufnahme zu machen. Wenn das Foto Ihren Vorstellungen entspricht, wählen Sie OK und geben Sie einen Namen für das Bild ein, damit Sie es später im Archiv suchen können.
- 12. Wenn die Taste nach Ihren Vorstellungen gestaltet ist, beenden Sie die Aktion mit OK.
- 13. Schalten Sie den EDITIERMODUS aus, falls Sie keine weiteren Änderungen mehr vornehmen möchten.

#### **Tasten anordnen**

Wenn der EDITIERMODUS eingeschaltet ist, können Sie durch das Schieben mit dem Finger die Tastenpositionen direkt auf dem Display verändern.

#### **Tasten entfernen**

- 1. Aktivieren Sie den EDITIERMODUS
- 2. Halten Sie die Taste, die Sie bearbeiten möchten, einen Moment lang gedrückt, bis sich in der Displaymitte ein neues Menü öffnet.
- 3. Wählen Sie TASTE ENTFERNEN.
- 4. Durch den Befehl TASTE ENTFERNEN entsteht eine Lücke auf der Seite. Um diese Lücke zu schließen, gibt es zwei Möglichkeiten:
	- a) Drücken Sie die entsprechende Stelle und wählen Sie NEUE TASTE ERSTELLEN
	- b) Halten Sie eine leere Taste gedrückt und wählen Sie TASTE KOPIEREN. Dann drücken Sie auf die Lücke und wählen TASTE EINFÜGEN.
- 5. Schalten Sie den EDITIERMODUS aus, falls Sie keine weiteren Änderungen mehr vornehmen möchten.

#### **Tasten anzeigen und verbergen**

Um die Orientierung auf den Seiten zu erleichtern, kann es hilfreich sein, in der Anfangszeit zunächst einige Felder auszublenden, die später wieder dazu geschaltet werden.

- 1. Aktivieren Sie den EDITIERMODUS.
- 2. Wählen Sie TASTEN ANZEIGEN / VERBERGEN. Auch dort erscheint ein grüner Haken.
- 3. Klappen Sie die Menüzeile durch Tippen ins Textfenster wieder zu. Der rote Schriftzug unten im Display signalisiert Ihnen, dass der Modus TASTEN VERSTECKEN aktiviert ist.
- 4. Alle Tasten, die Sie jetzt berühren, werden beim ersten Tippen verborgen (grau) und beim erneuten Tippen wieder angezeigt (hell).
- 5. Um den Modus zu verlassen, tippen Sie die MENÜ-Taste und entfernen die grünen Haken bei TASTEN ANZEIGEN / VERBERGEN und bei EDITIERMODUS.
- 6. Schalten Sie den EDITIERMODUS aus, falls Sie keine weiteren Änderungen mehr vornehmen möchten.

#### **Anlegen und Verknüpfen einer neuen Seite**

Um innerhalb einer Kategorie eine neue Seite anzulegen, ist es hilfreich, zunächst eine ähnlich aufgebaute Seite zu duplizieren, die bereits die entsprechenden Funktionstasten (LÖ-

SCHEN, ZURÜCK, START) enthält. Im Seiten-Archiv sind dafür bereits verschiedene Vorlagen hinterlegt (z.B. Vorlage RehaFoXX Fotoalbum, Vorlage RehaFoXX Karte).

- 1. Schalten Sie den EDITIERMODUS ein und wählen Sie in der schwarzen Menüzeile am Displayrand SEITEN. Es erscheint eine alphabetische Liste mit allen in RehaFoXX enthaltenen Seiten.
- 2. Drücken Sie auf den Namen der Vorlagen-Seite, die Sie duplizieren wollen.
- 3. Wählen Sie im Menü, das in der Mitte des Displays erscheint, DUPLIZIEREN und geben Sie einen Namen für die neue Seite ein. Die neue Seite ist jetzt bereits im Seitenarchiv angelegt, aber noch nicht mit der Oberfläche verknüpft.
- 4. Um die neue Seite zu verknüpfen, gehen Sie zu der Seite, von der aus die neue Seite geöffnet werden soll. Halten Sie die Taste, die die Seite öffnen soll, gedrückt, und wählen Sie TASTE BEARBEITEN.
- 5. Geben Sie einen Text für LABEL ein und LADEN Sie ggf. ein BILD dazu.
- 6. Wechseln Sie in der oberen Zeile zur Rubrik FUNKTION.
- 7. Wenn auf der Taste schon die Funktion "Mitteilung ausgeben" gespeichert sein sollte, entfernen Sie diese, indem Sie darauf tippen und ENTFERNEN drücken.
- 8. Wählen Sie nun FUNKTION HINZUFÜGEN und schieben Sie die Liste so lange nach oben, bis SEITE ANZEIGEN erscheint.
- 9. Wählen Sie SEITE ANZEIGEN. Im Display werden jetzt alle Seiten angezeigt.
- 10. Blättern Sie zum Namen der neu angelegten Seite und tippen Sie darauf. Vergewissern Sie sich in der Vorschau, die rechts erscheint, dass es die richtige Seite ist, und drücken Sie OK.

Zum Bearbeiten der einzelnen Tasten auf der neuen Seite gehen Sie so vor wie im Abschnitt "Taste bearbeiten" beschrieben.

#### **Anlegen und Verknüpfen einer persönlichen Karten-Seite**

Um eine Landkarte der persönlichen Umgebung zu speichern, können Sie die Kamerafunktion des Nova Chat nutzen und einfach eine "Papierkarte" abfotografieren. Die Seite "Vorlage RehaFoXX Karte" ist bereits dafür vorbereitet.

- 1. Schalten Sie den EDITIERMODUS ein und wählen Sie in der schwarzen Menüzeile am Displayrand SEITEN.
- 2. Schieben Sie die Liste so lange hoch, bis Sie "Vorlage RehaFoXX Karte" sehen.
- 3. Tippen Sie auf "Vorlage RehaFoXX Karte" und anschließend auf DUPLIZIEREN.
- 4. Geben Sie einen Namen für die neue Karten-Seite ein, z.B. "Karte XY" Die neue Seite wird jetzt angezeigt. Da Sie noch im Editiermodus sind, sehen Sie ein Raster aus vielen kleinen Tastenfeldern, das den Hintergrund für die neue Karte bildet.
- 5. Um ein Foto über dieses Raster zu legen, drücken Sie zuerst die MENÜ-Taste und dann in der schwarzen Menü-Zeile SEITE BEARBEITEN.
- 6. In der Vorschau sehen Sie oben rechts die leere Seite. Tippen Sie auf die Schaltfläche KAMERA und machen Sie ein Foto von der Papierkarte.
- 7. Nach dem Auslösen sehen Sie eine Vorschau des Fotos. Wenn Ihnen das Bild nicht gefällt, wählen Sie WIEDERHOLEN, um eine neue Aufnahme zu machen. Wenn das Foto Ihren Vorstellungen entspricht, wählen Sie OK und geben Sie einen Namen für das Bild ein, damit Sie es später im Archiv wiederfinden können.
- 8. In der Vorschau sehen Sie oben rechts die Seite mit dem Karten-Foto. Wählen Sie bei AUSRICHTUNG die Option DEHNEN und beenden Sie die Aktion mit OK.
- 9. Im Display wird nun die Karte mit dem Raster angezeigt. Dort müssen jetzt noch die Ortsnamen eingeben werden. Wählen Sie einen Ort aus, dessen Namen Sie speichern wollen und drücken Sie so lange auf das Display, bis sich in der Mitte ein neues Menü öffnet.
- 10. Tippen Sie NEUE TASTE ERSTELLEN.
- 11. Tragen Sie in der Zeile unterhalb von MITTEILUNG den Ortsnamen ein.
- 12. Da Sie eine durchsichtige Taste brauchen, durch die man die Karte erkennt, wählen Sie in der Rubrik LAYOUT (oben Mitte) die Option TRANSPARENZ. Die neue Taste erkennen Sie am hellen Karomuster.
- 13. Häufig passen die Ortsnamen nicht genau in das Raster, z.B. weil der Name zu lang ist oder weil die Schrift genau auf der Trennlinie des Rasters liegt. In so einem Fall sollte die Tastengröße so verändert werden, dass sie zur Größe des Schriftzuges passt. Um die Größe der Taste zu verändern, drücken Sie die transparente Taste so lange, bis sich in der Mitte des Displays ein neues Menü öffnet.
- 14. Wählen Sie die zweite Option TASTENGRÖSSE ÄNDERN. Um die Höhe der Taste zu ändern, fügen Sie mit dem PLUS-Zeichen VERTIKALE ZELLEN hinzu.
- 15. Um die Taste breiter zu machen, fügen Sie mit dem PLUS-Zeichen HORIZONTALE ZEL-LEN hinzu.
- 16. Wenn alle benötigten Ortsnamen eingegeben sind, beenden Sie den EDITIERMODUS.
- 17. Die neue Karte ist jetzt im Seitenarchiv angelegt, aber noch nicht mit der Oberfläche verknüpft. Um die neue Karte zu verknüpfen, gehen Sie zu der Seite, von der aus die neue Seite geöffnet werden soll. Halten Sie die Taste, die die Seite öffnen soll, gedrückt, und wählen Sie TASTE BEARBEITEN. Geben Sie einen Text für LABEL ein und LADEN Sie ggf. ein BILD dazu.
- 18. Wechseln Sie in der oberen Zeile zur Rubrik FUNKTION.
- 19. Wenn auf der Taste schon die Funktion "Mitteilung ausgeben" gespeichert sein sollte, entfernen Sie diese, indem Sie darauf tippen und ENTFERNEN drücken.
- 20. Wählen Sie nun FUNKTION HINZUFÜGEN und schieben Sie die Liste so lange nach oben, bis SEITE ANZEIGEN erscheint.
- 21. Wählen Sie SEITE ANZEIGEN. Im Display werden jetzt alle Seiten angezeigt. Blättern Sie zum Namen "Karte XY" und tippen Sie darauf. Vergewissern Sie sich in der Vorschau, die rechts erscheint, dass es die richtige Seite ist, und drücken Sie dreimal OK.
- 22. Jetzt können Sie den EDITIERMODUS verlassen.

#### **Aussprache einzelner Wörter korrigieren**

Namen von Personen oder Orten werden von der synthetischen Stimme häufig anders ausgesprochen, als wir es gewohnt sind.

Im Menü EINSTELLUNGEN gibt es ein Aussprache-Lexikon, in dem Sie für einzelne Wörter die Aussprache korrigieren können.

- 1. Zum Einschalten der EINSTELLUNGEN drücken Sie zuerst die MENÜ-Taste im Display, um die schwarze Menüzeile mit den Bereichen EDITIERMODUS, EINSTELLUNGEN, BIBLIOTHEK und HILFE zu öffnen, die am Displayrand eingeblendet wird.
- 2. Tippen Sie dann auf EINSTELLUNGEN. In der Liste, die daraufhin erscheint, finden Sie an zweiter Stelle den Bereich SPRACHAUSGABE.
- 3. Tippen Sie auf SPRACHAUSGABE und in der Liste danach auf SPRACHSYNTHESE. Danach erscheint in einer weiteren Liste an dritter Stelle der Menüpunkt AUSSPRACHE.
- 4. Tippen Sie auf AUSSPRACHE, um die Wortliste des Aussprache-Lexikons zu öffnen.
- 5. Um ein neues Wort hinzuzufügen, drücken Sie die MENÜ-Taste am Displayrand. In der schwarzen Menüzeile, die darüber eingeblendet wird, gibt es die Option NEU.
- 6. Zum Eingeben eines neuen Wortes tippen Sie auf NEU. Über der Tastatur sehen Sie WORT, AUSSPRACHE und die Schaltfläche ANHÖREN.
- 7. Geben Sie unterhalb von WORT das gewünschte Wort in der korrekten Schreibweise ein.
- 8. Geben Sie unterhalb von AUSSPRACHE das Wort in einer lautgetreuen Schreibweise ein. (Um die Betonung zu ändern, hilft oft ein Leerzeichen mitten im Wort.)
- 9. Tippen Sie auf ANHÖREN, um die korrigierte Aussprache zu überprüfen und ggf. nochmal zu verändern.
- 10. Wenn Sie mit der Aussprache zufrieden sind, beenden Sie das Menü mit OK.
- 11. Drücken Sie den ZURÜCK-Pfeil so oft, bis Sie wieder auf der RehaFoXX-Oberfläche angekommen sind.

#### **Öffnen einer Android-Anwendung (z.B. Foto-Galerie)**

Diese Funktion kann nicht ausgeführt werden, wenn das NovaChat-Gerät als geschlossene Anlage konfiguriert oder der Kiosk-Modus aktiviert ist.

- 1. Deaktivieren Sie zuerst den Kiosk-Modus durch Drücken folgender Schaltflächen: MENÜ-Taste, EINSTELLUNGEN, SYSTEM. Entfernen Sie den grünen Haken bei KIOSK-MODUS.
- 2. Stellen Sie sicher, dass die App auf dem Gerät installiert ist.
- 3. Aktivieren Sie den EDITIERMODUS.
- 4. Halten Sie die Taste, die Sie belegen wollen, so lange gedrückt, bis sich die Menüliste öffnet.
- 5. Wählen Sie die erste Option TASTE BEARBEITEN.
- 6. In der oberen Zeile sehen Sie drei Reiter für die Tasteneigenschaften: ALLGEMEIN, LAYOUT und FUNKTION. Tippen Sie auf FUNKTION und wählen Sie "FUNKTION HIN-ZUFÜGEN", um die Liste der zur Verfügung stehenden Funktionen zu öffnen.
- 7. Wählen Sie ANDROID-ANWENDUNG ÖFFNEN und dann aus der Liste der angezeigten Dateien die App, die Sie verknüpfen wollen.
- 8. Wenn Sie z.B. den Galerie-Ordner ausgewählt haben, wird als Funktion "Android-Anwendung öffnen (Galerie") angezeigt.
- 9. Beenden Sie die Aktion mit OK und verlassen Sie den EDITIERMODUS.

#### **Datensicherung durch Duplizieren**

Um sich vor Datenverlust zu schützen, empfehlen wir Ihnen, regelmäßig eine Sicherungskopie im NovaChat anzulegen, damit Ihre persönlichen Veränderungen nicht verloren gehen.

- 1. Um eine Kopie des Wortschatzes zu erzeugen, drücken Sie zuerst die MENÜ-Taste im Display, damit die schwarze Menüzeile mit den Bereichen EDITIERMODUS, EINSTEL-LUNGEN, BIBLIOTHEK und HILFE geöffnet wird.
- 2. Tippen Sie dann auf BIBLIOTHEK. Sie sehen eine alphabetische Liste mit allen auf dem Gerät enthaltenen Vokabularen.
- 3. Blättern Sie nach unten zu REHAFOXX. Die aktuell geöffnete Datei erkennen Sie an einem grünen Haken vor dem Dateinamen.
- 4. Tippen Sie auf diese Datei. In der Displaymitte erscheint ein neues Menü. Wählen Sie daraus DUPLIZIEREN.
- 5. Der NovaChat bietet Ihnen als Namen für das neue Vokabular den bisherigen Dateinamen mit dem Anhängsel "Kopie" an. Da sich im Laufe der Zeit mehrere Datensicherungen ansammeln, ist es sinnvoll, den Anhang "Kopie" durch das jeweilige Datum der Si-

cherung zu ersetzen. Wenn Sie das Datum in der Reihenfolge Jahr, Monat, Tag eingeben, werden Sie die neueste Datei immer ganz unten finden. Beispiel: Der Name für eine Sicherung vom 22. September 2016 würde dann lauten "RehaFoXX 2016-09-22".

- 6. Nach Eingabe des neuen Namens drücken Sie OK. Die neue Datei erscheint jetzt unterhalb des bislang genutzten Wortschatzes, der immer noch mit dem grünen Haken gekennzeichnet ist.
- 7. Tippen Sie auf die neue Datei und dann auf ÖFFNEN, um mit ihr weiter zu arbeiten.

Weitere Beschreibungen zu den zahlreichen Funktionen des NovaChat und zur PC-Software ChatEditor finden sie im mitgelieferten Handbuch NovaChat Software-Manual oder direkt im Hilfe-Menü auf dem Gerät.

Um das Menü HILFE zu öffnen, drücken Sie zuerst die MENÜ-Taste im Display, um die schwarze Menüzeile mit den Bereichen EDITIERMODUS, EINSTELLUNGEN, BIBLIOTHEK und HILFE zu öffnen, die am Displayrand eingeblendet wird. Tippen Sie dann auf HILFE. Zum Schließen des Menüs betätigen Sie mehrfach den ZURÜCK-Pfeil, bis wieder die Reha-FoXX-Oberfläche erscheint.

# **Anhang 2: Logo-Übungen**

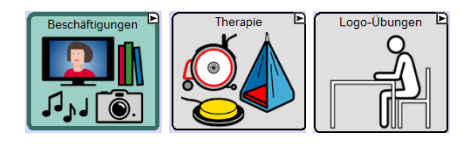

Im Bereich Logo-Übungen finden Sie eine Auswahl verschiedener sprachtherapeutischer Übungen und Mundbild-Videos zu den im Deutschen üblichen Standardlauten. Bei den Übungen handelt es sich NICHT um ein Therapieprogramm, sondern um beispielhaft gestaltete Aufgaben, die als Anregungen für individuell anzufertigende Übungsseiten gedacht sind.

Mit Ausnahme der Rubrik "Reihen sprechen" sind die übrigen Zuordnungsübungen in die Abschnitte "einzeln"," gesamt" und "üben" unterteilt:

• Beispiele "einzeln":

Jedes Übungsbeispiel wird jeweils auf einer eigenen Seite präsentiert und kann beliebig oft angehört oder mitgesprochen werden.

• Beispiele "gesamt":

Die Übungen werden alle zusammen in der richtigen Reihenfolge auf einer oder zwei Übersichtsseiten dargestellt.

• Beispiele "üben":

Die Übungen werden durcheinander gewürfelt dargestellt und sollen in der richtigen Reihenfolge mit dem Talker gesprochen werden.

Tipp: Wenn bei diesen Übungen der Editiermodus eingeschaltet ist, kann der Patient (ggf. mit motorischer Unterstützung) die Tasten auf den Seiten in die richtige Reihenfolge schieben.

#### **Seitenübersicht:**

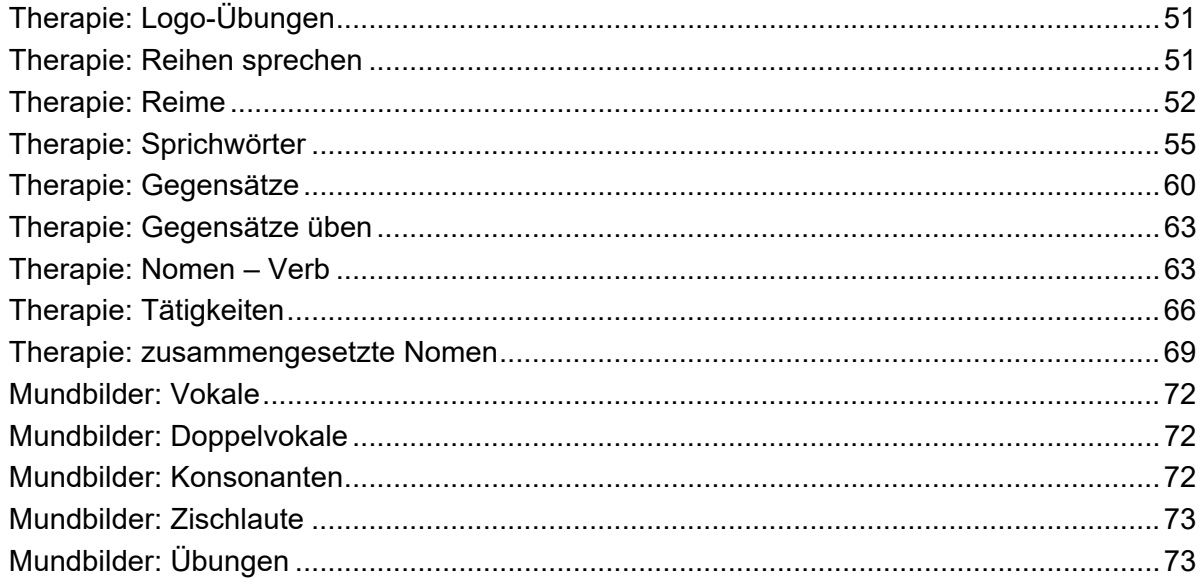

*Therapie: Logo-Übungen* 

| b.<br>Reihen<br>sprechen  | ь<br>Reime                      | F<br>Sprichwörter<br>ergänzen  |                                |                            | löschen     |
|---------------------------|---------------------------------|--------------------------------|--------------------------------|----------------------------|-------------|
| Р<br>Gegensätze           | E<br>Nomen - Verb<br>Zuordnung  | Е<br>Tätigkeiten               | г<br>zusammengesetzte<br>Nomen |                            |             |
| Р<br>Mundbilder<br>Vokale | Ē<br>Mundbilder<br>Doppelvokale | Е<br>Mundbilder<br>Konsonanten | г<br>Mundbilder<br>Zischlaute  | ъ<br>Mundbilder<br>Übungen | D<br>zurück |
|                           |                                 |                                |                                |                            | Е<br>Start  |

### *Therapie: Reihen sprechen*

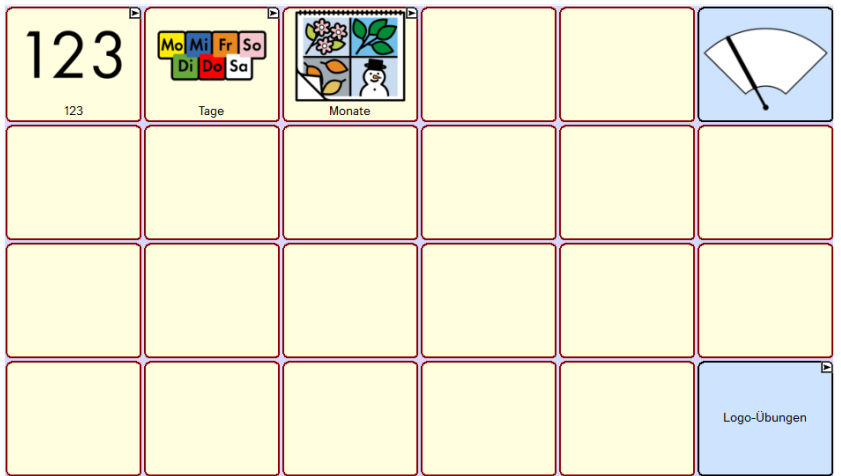

*Therapie: Reihen sprechen ZAHLEN* 

| eins       | 2<br>zwei | 3<br>drei         |  |  |
|------------|-----------|-------------------|--|--|
| 4<br>vier  | 5<br>fünf | Ó<br>sechs        |  |  |
| sieben     | 8<br>acht | $\bullet$<br>neun |  |  |
| 10<br>zehn |           |                   |  |  |

*Therapie: Reihen sprechen TAGE* 

| Mo<br>Montag  | Di<br><b>Dienstag</b> | Mi<br>Mittwoch | Do<br>Donnerstag | Fr<br>Freitag |  |
|---------------|-----------------------|----------------|------------------|---------------|--|
| Sa<br>Samstag | So<br>Sonntag         |                |                  |               |  |
|               |                       |                |                  |               |  |

*Therapie: Reihen sprechen MONATE* 

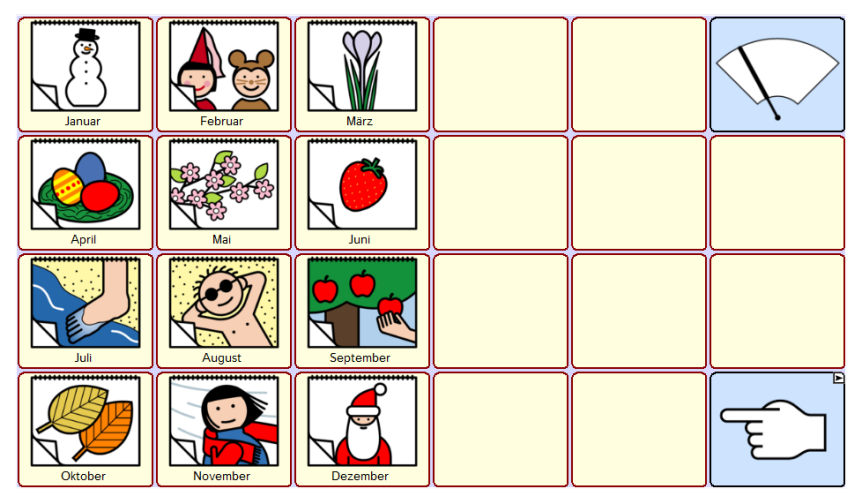

### *Therapie: Reime*

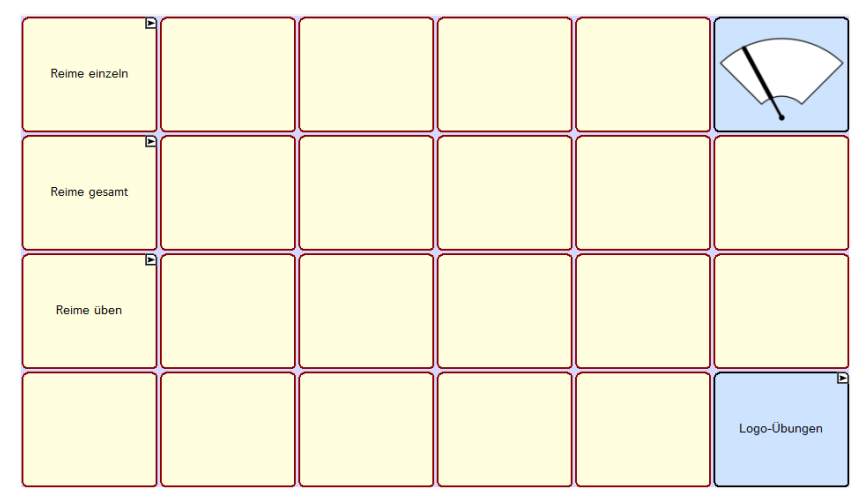

*Therapie: Reime HASE-NASE-VASE* 

| Hase                    |  |                               |
|-------------------------|--|-------------------------------|
| $\blacklozenge$<br>Nase |  | E<br>$\overline{\phantom{a}}$ |
| Vase                    |  |                               |
|                         |  |                               |

*Therapie: Reime HAUS-MAUS-RAUS* 

| <b>HH</b><br>Н<br>Haus |  |                                                  |
|------------------------|--|--------------------------------------------------|
| Maus                   |  | ₣<br>$\overline{\phantom{a}}$                    |
| raus                   |  | E<br><u> a shekara t</u><br>$\blacktriangledown$ |
|                        |  |                                                  |

*Therapie: Reime MUND-HUND-RUND* 

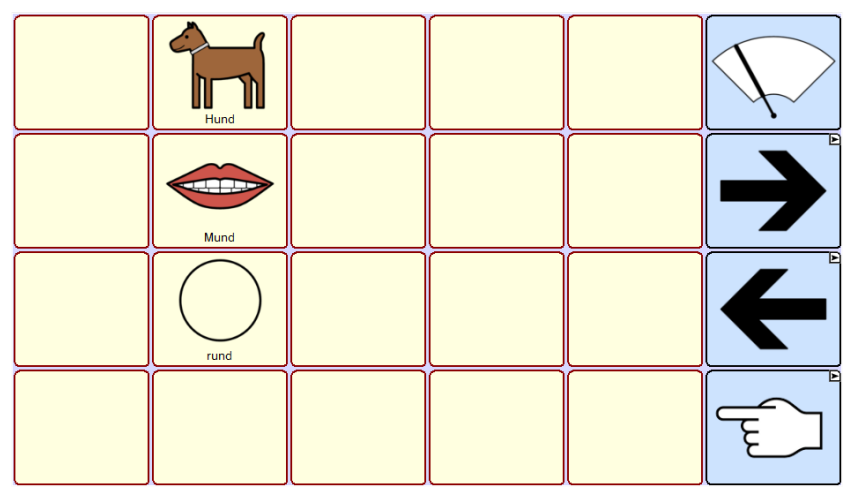

*Therapie: Reime WANNE-KANNE-PFANNE* 

| စ္ပ<br>Wanne |  |                               |
|--------------|--|-------------------------------|
| Kanne        |  |                               |
| Pfanne       |  | Ε<br>$\overline{\phantom{0}}$ |
|              |  | г                             |

### *Therapie: Reime gesamt*

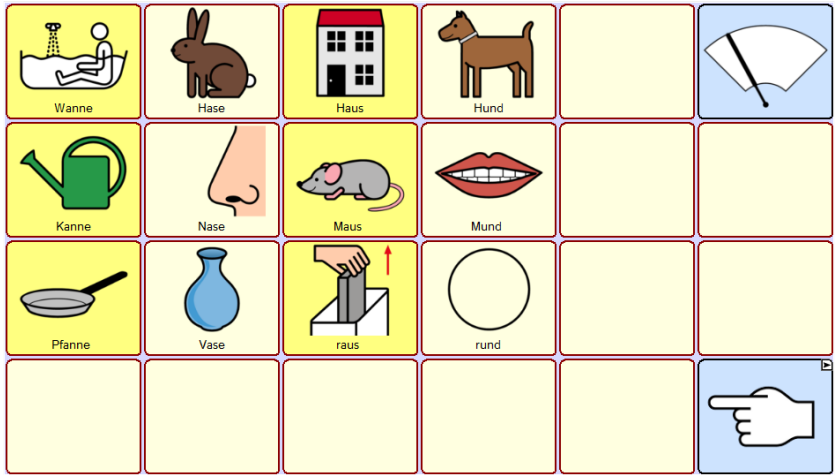

#### *Therapie: Reime üben*

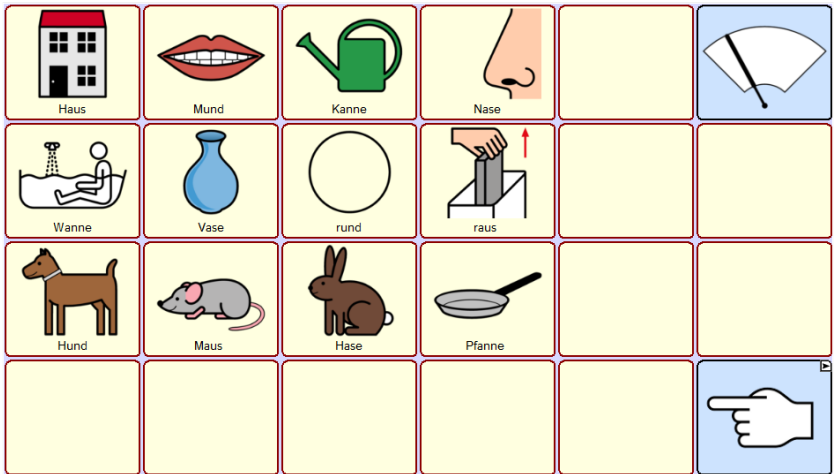

#### *Therapie: Sprichwörter*

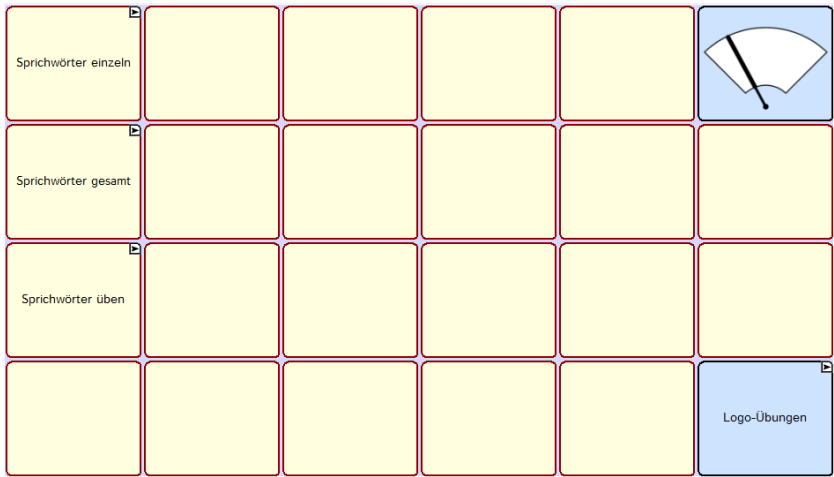

### *Therapie: Sprichwörter MORGENSTUND HAT GOLD IM MUND*

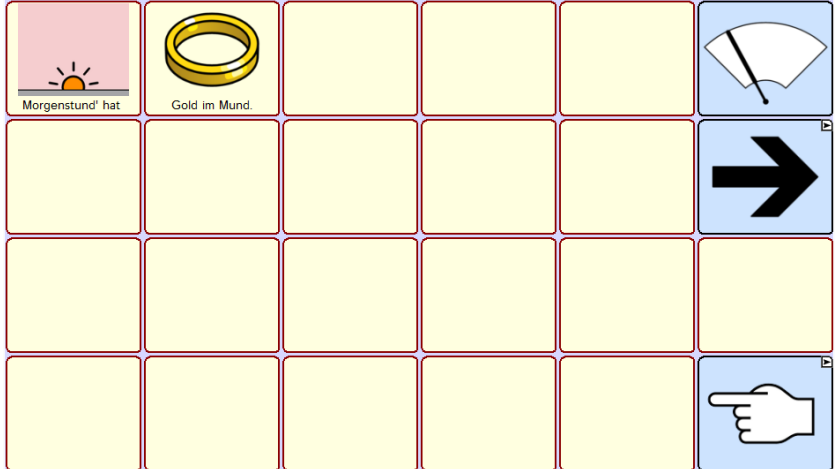

# *Therapie: Sprichwörter ALLE WEGE FÜHREN NACH ROM*

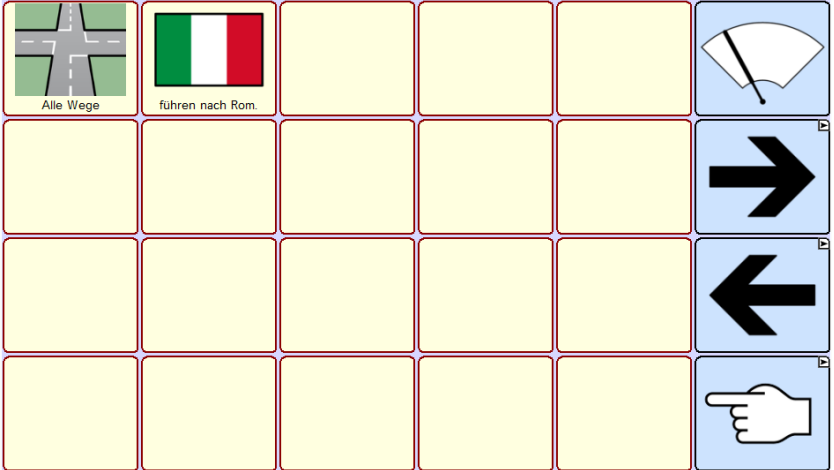

### *Therapie: Sprichwörter DEN NAGEL AUF DEN KOPF TREFFEN*

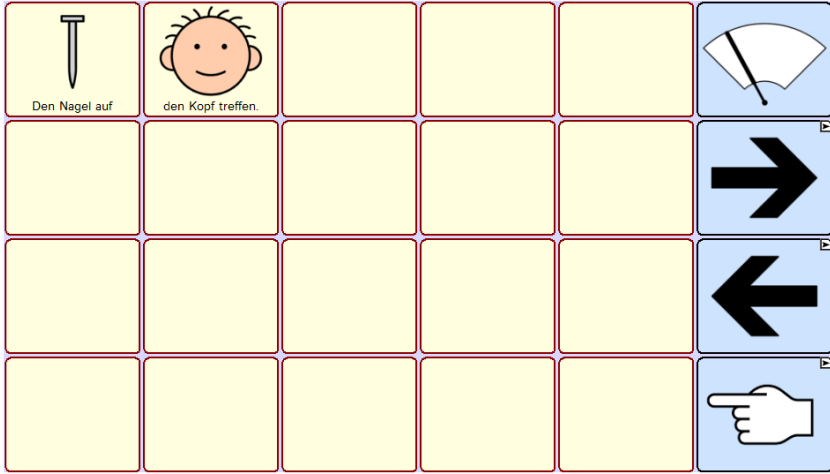

### *Therapie: Sprichwörter DER ESEL NENNT SICH IMMER ZUERST*

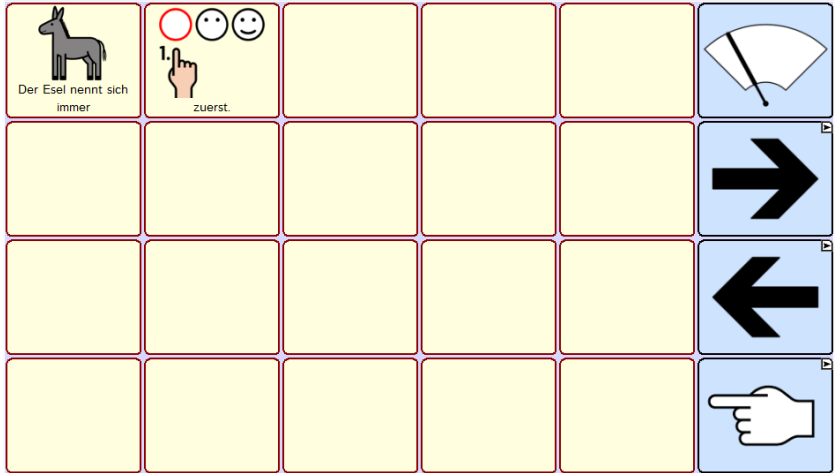

#### *Therapie: Sprichwörter EULEN NACH ATHEN TRAGEN*

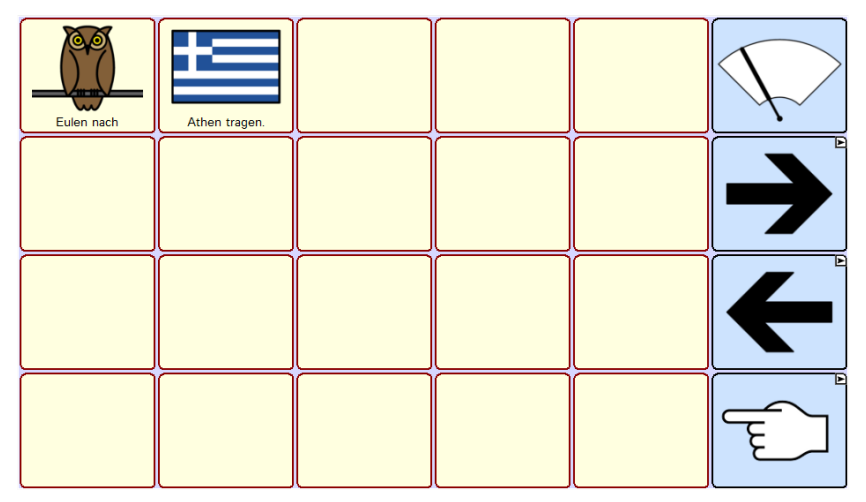

# *Therapie: Sprichwörter VIELE KÖCHE VERDERBEN DEN BREI*

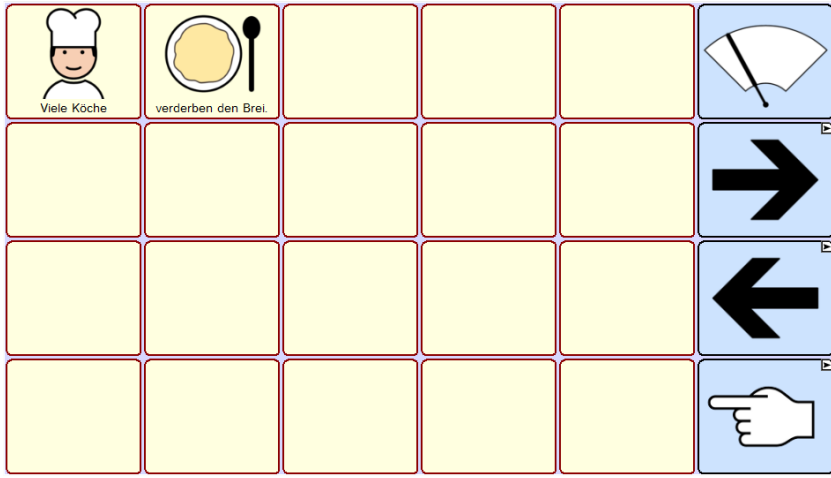

# *Therapie: Sprichwörter DER APFEL FÄLLT NICHT WEIT VOM STAMM*

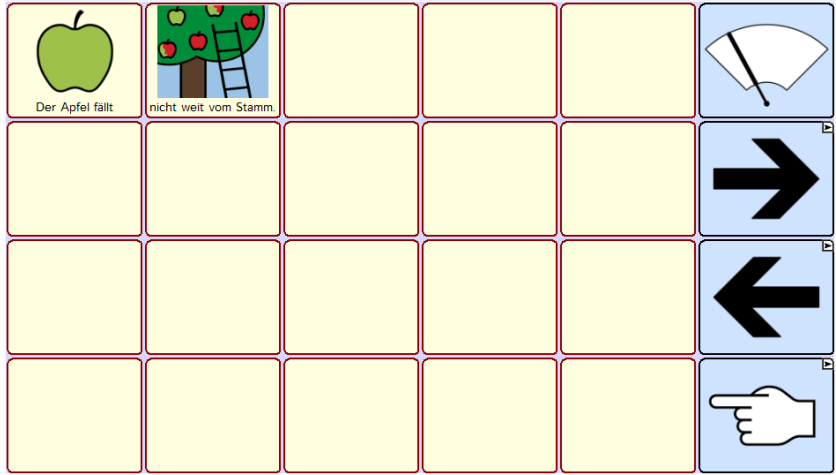

# *Therapie: Sprichwörter WAS LANGE WÄHRT, WIRD ENDLICH GUT*

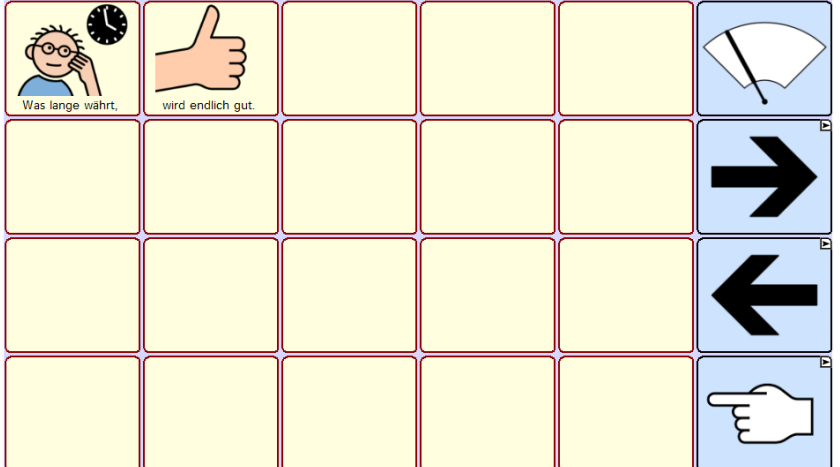

# *Therapie: Sprichwörter PECH IM SPIEL, GLÜCK IN DER LIEBE*

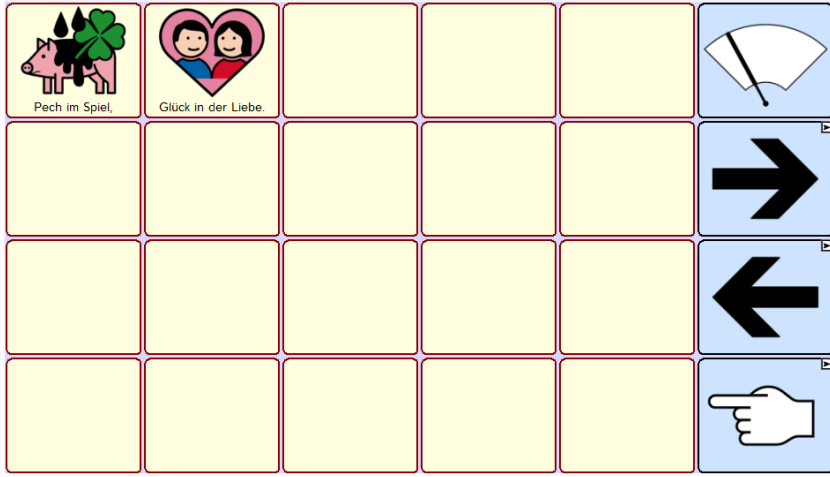

### *Therapie: Sprichwörter AUGE UM AUGE, ZAHN UM ZAHN*

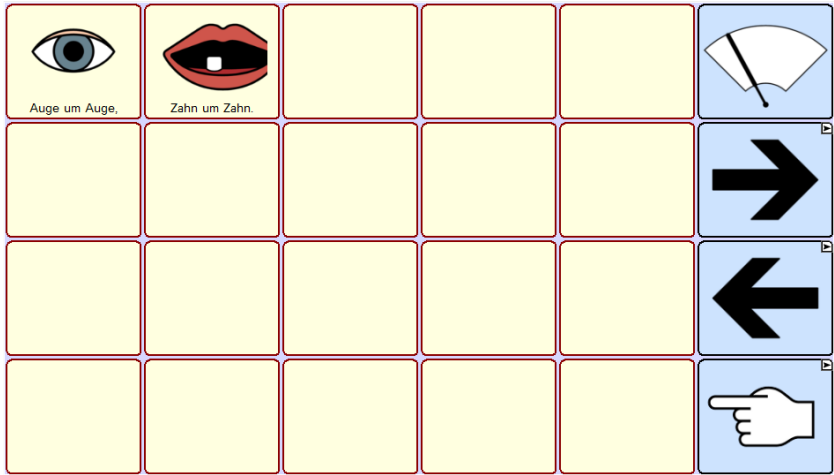

### *Therapie: Sprichwörter DER FRÜHE VOGEL FÄNGT DEN WURM*

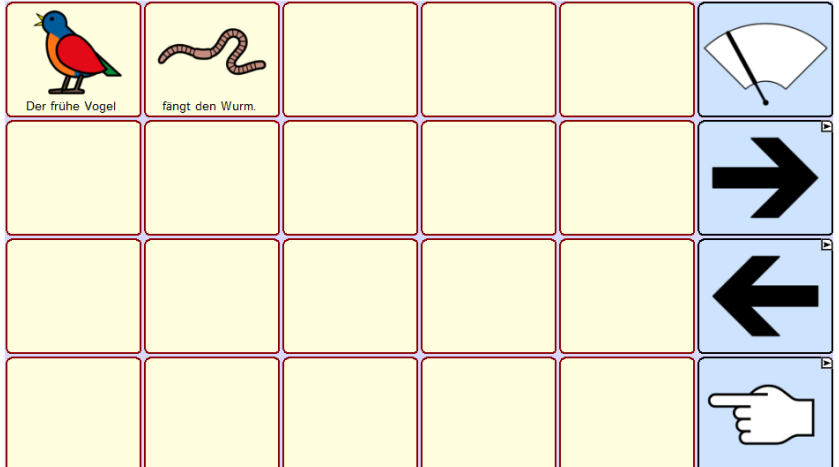

### *Therapie: Sprichwörter DAS WASSER STEHT IHM BIS ZUM HALS*

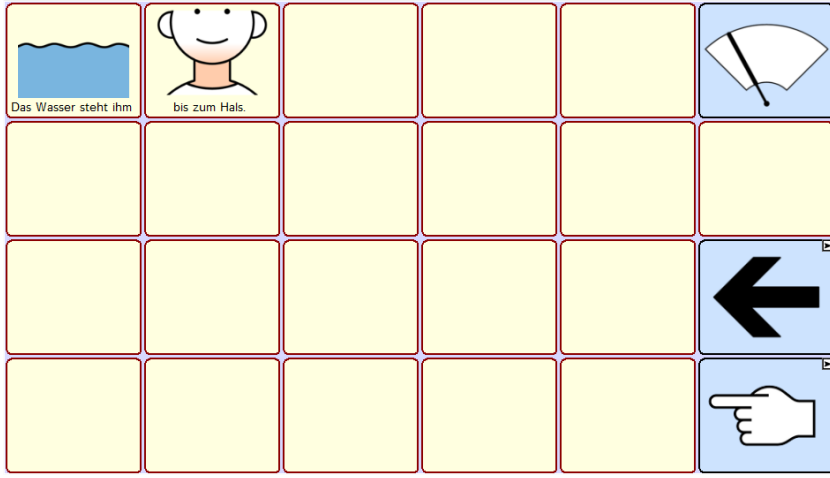

### *Therapie: Sprichwörter gesamt A*

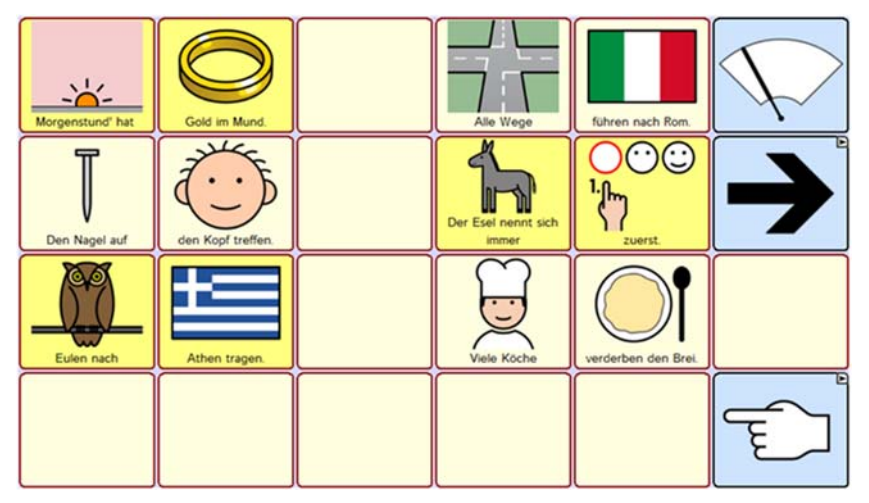

#### *Therapie: Sprichwörter gesamt B*

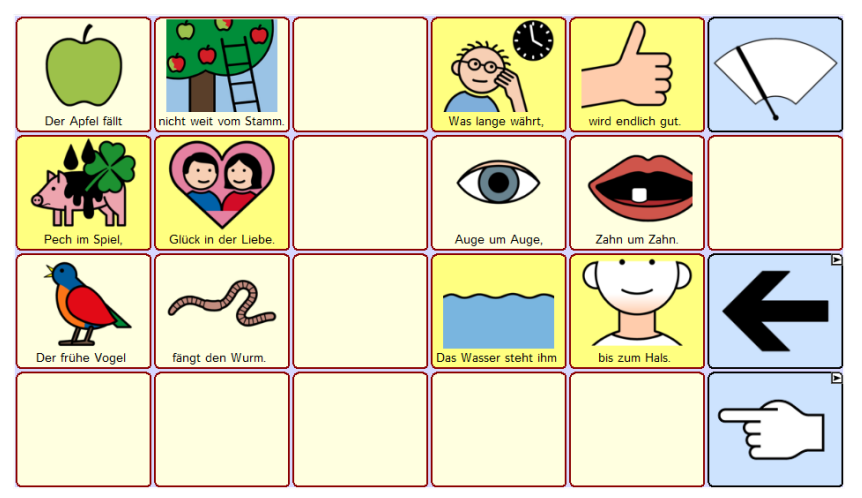

*Therapie: Sprichwörter üben A* 

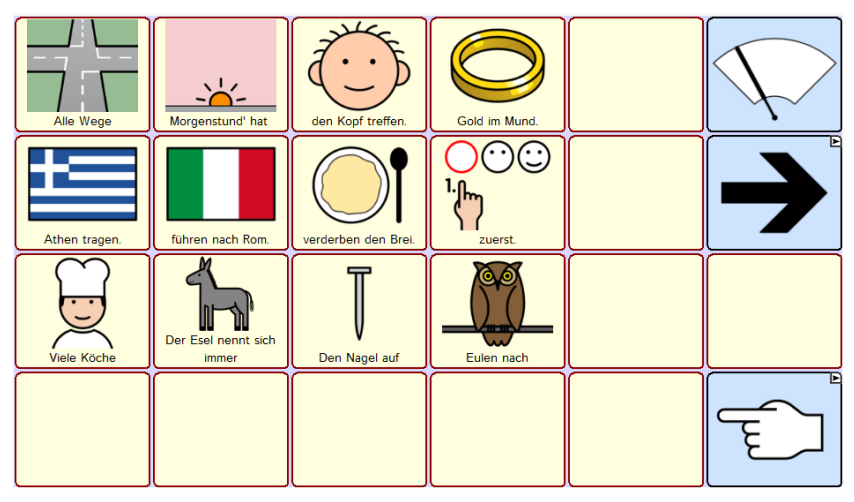

*Therapie: Sprichwörter üben B* 

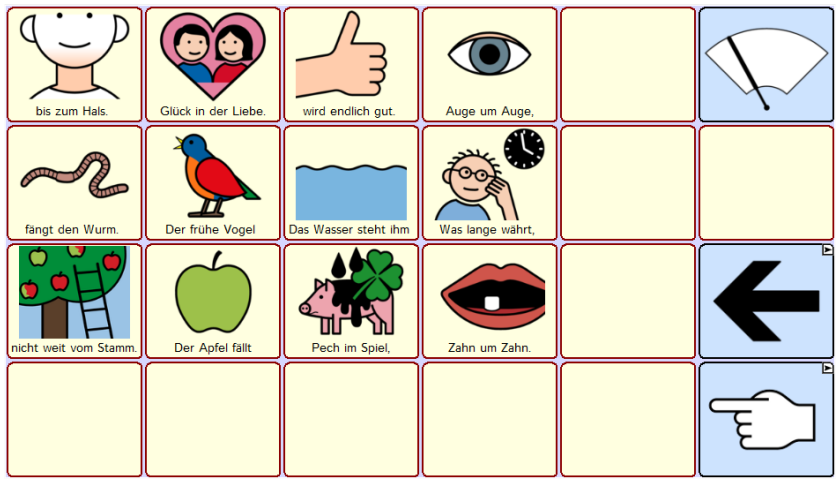

*Therapie: Gegensätze* 

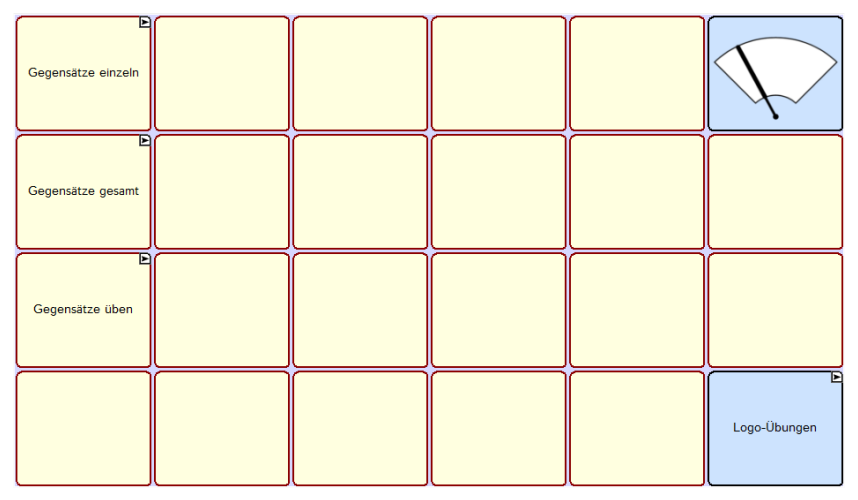

*Therapie: Gegensätze GROSS – KLEIN* 

| O<br>groß       |  |                               |
|-----------------|--|-------------------------------|
|                 |  | Ε<br>$\overline{\phantom{a}}$ |
| O<br>W<br>klein |  |                               |
|                 |  | ь                             |

# *Therapie: Gegensätze GUT – SCHLECHT*

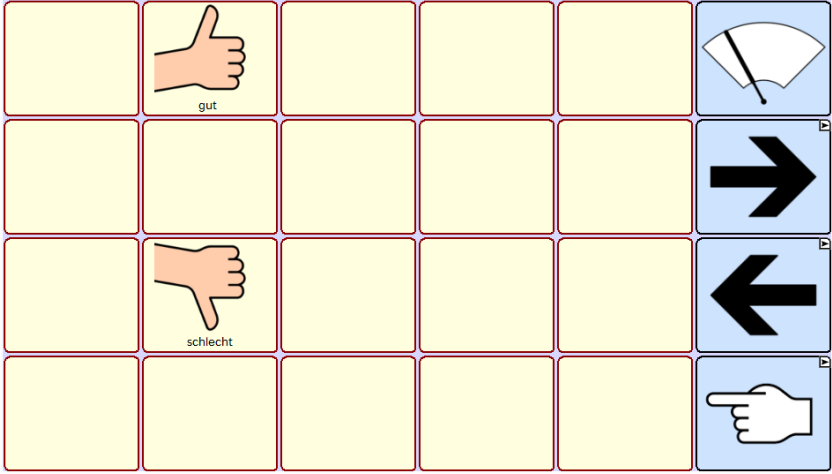

# *Therapie: Gegensätze HEISS – KALT*

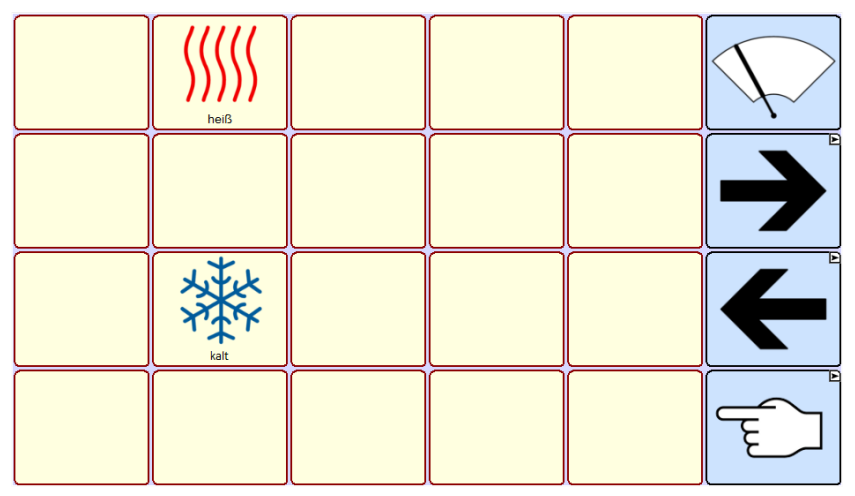

*Therapie: Gegensätze HELL – DUNKEL* 

| 11<br>hell  |  |                                                    |
|-------------|--|----------------------------------------------------|
|             |  | Ε<br>7                                             |
| U<br>dunkel |  | E<br>$\boldsymbol{\mathcal{L}}$<br>۰<br>$\sqrt{2}$ |
|             |  | E                                                  |

# *Therapie: Gegensätze LINKS – RECHTS*

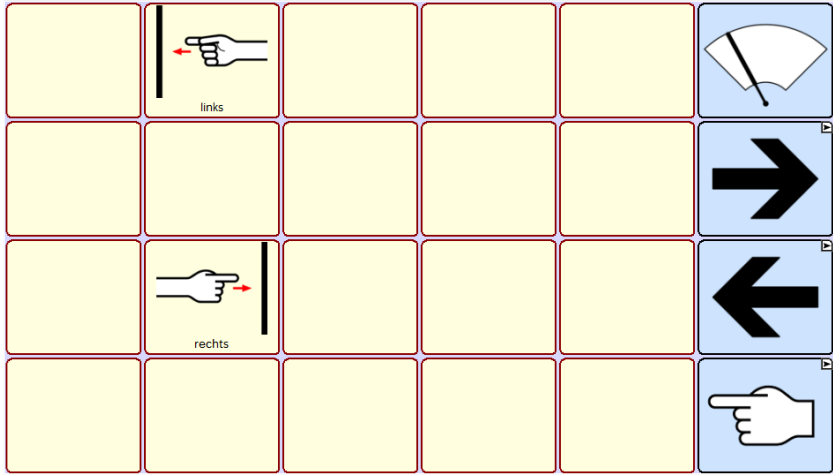

# *Therapie: Gegensätze VOLL – LEER*

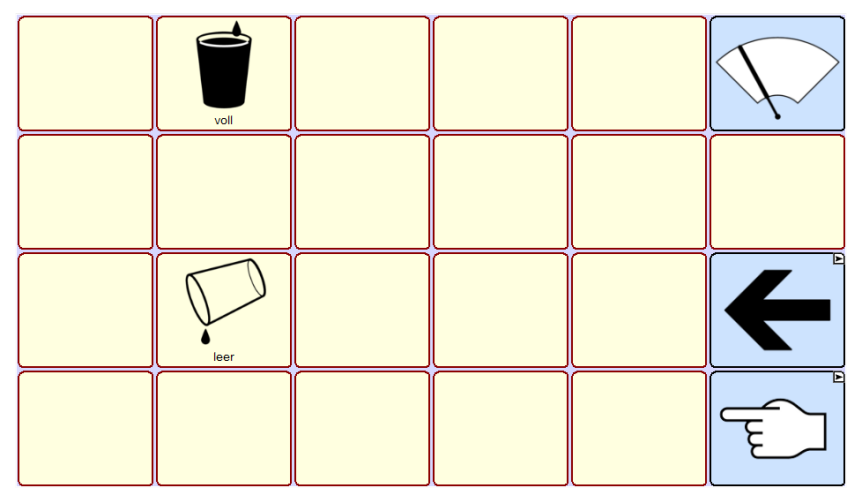

*Therapie: Gegensätze gesamt* 

| $g$ ut    | schlecht        | links      | rechts      |   |
|-----------|-----------------|------------|-------------|---|
| voll      | leer            | 11<br>hell | W<br>dunkel |   |
| n<br>groß | О<br>ш<br>klein | heiß       | kalt        |   |
|           |                 |            |             | п |

# *Therapie: Gegensätze üben*

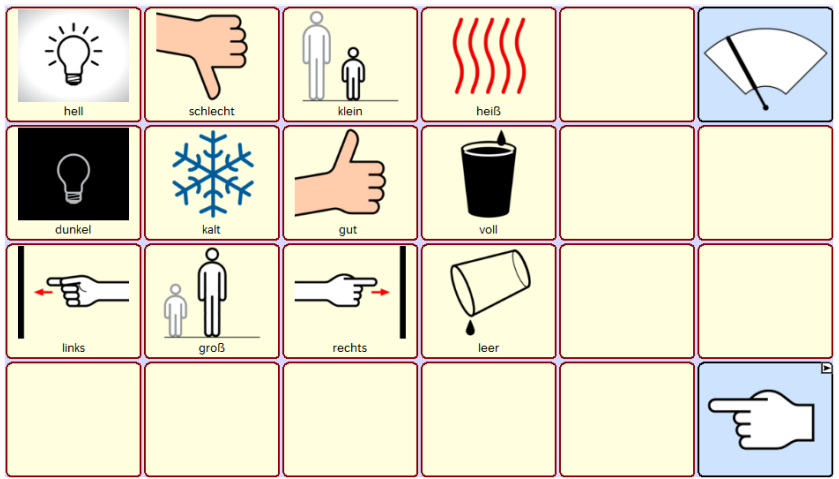

# *Therapie: Nomen – Verb*

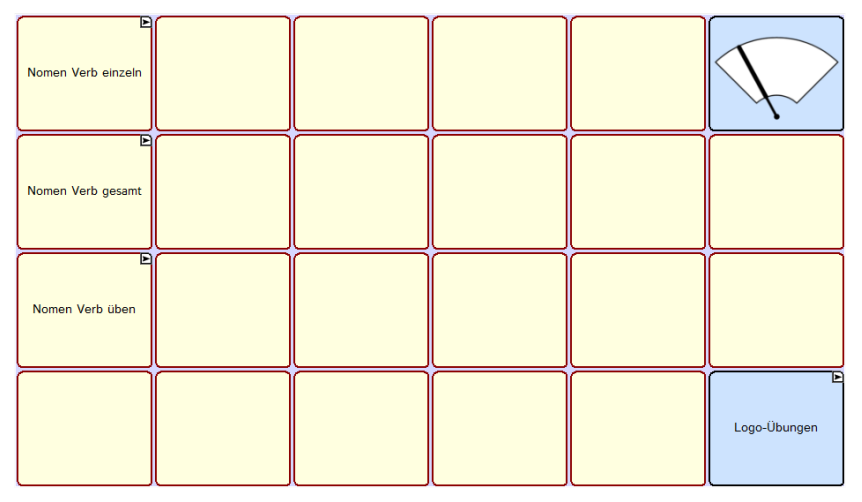

#### *Therapie: Nomen – Verb AUTO FAHREN*

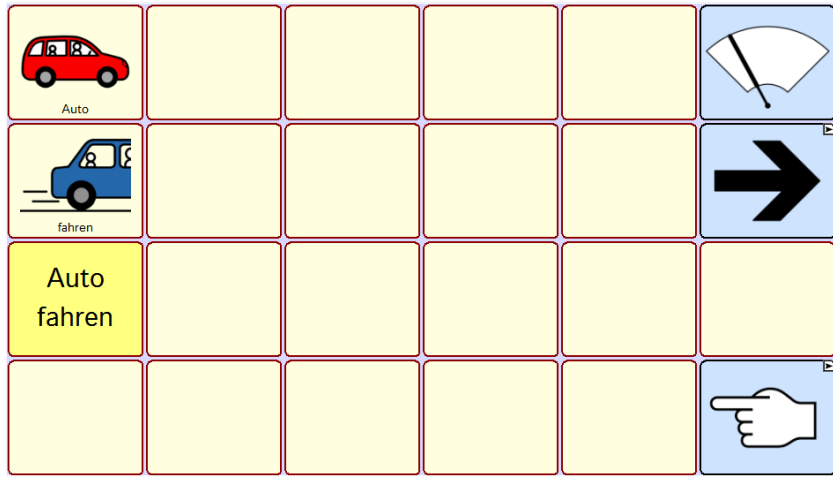

### *Therapie: Nomen – Verb ZEITUNG LESEN*

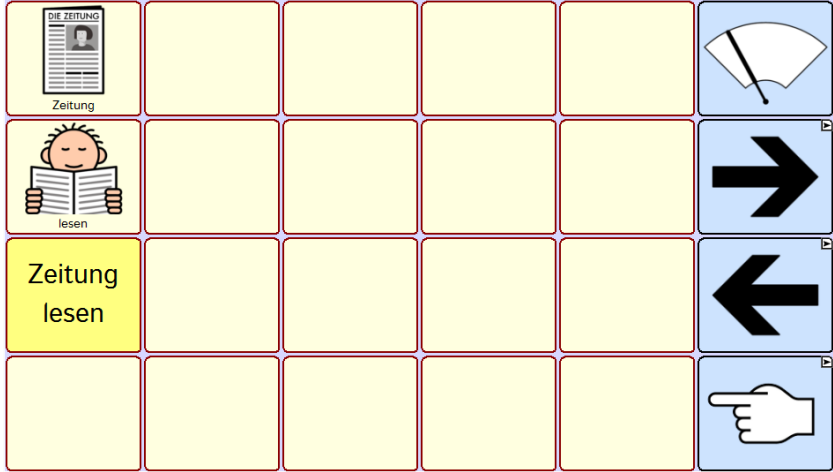

### *Therapie: Nomen – Verb HOSE ANZIEHEN*

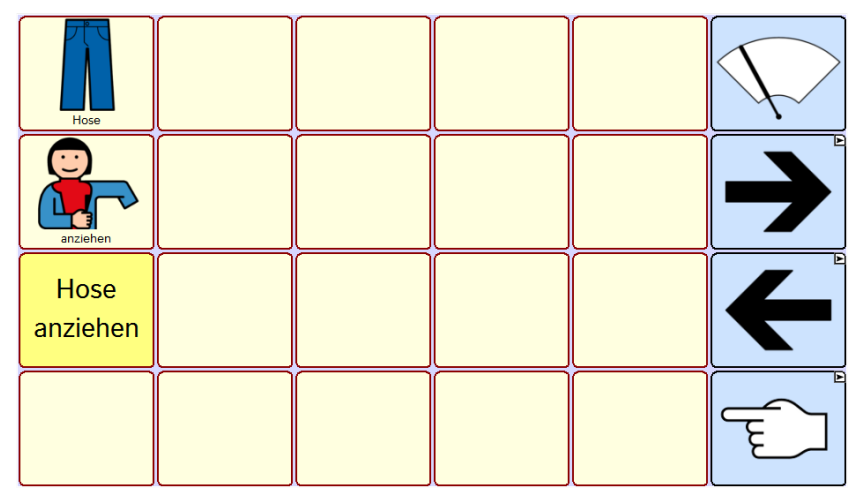

### *Therapie: Nomen – Verb SAFT TRINKEN*

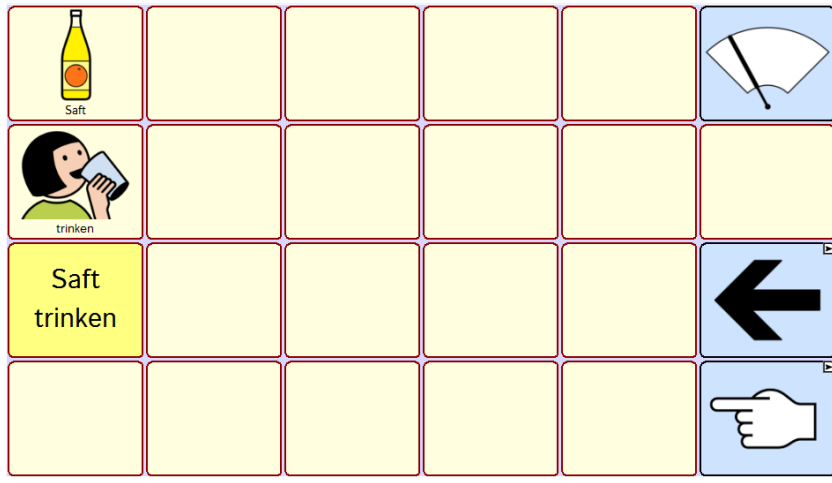

### *Therapie: Nomen – Verb gesamt*

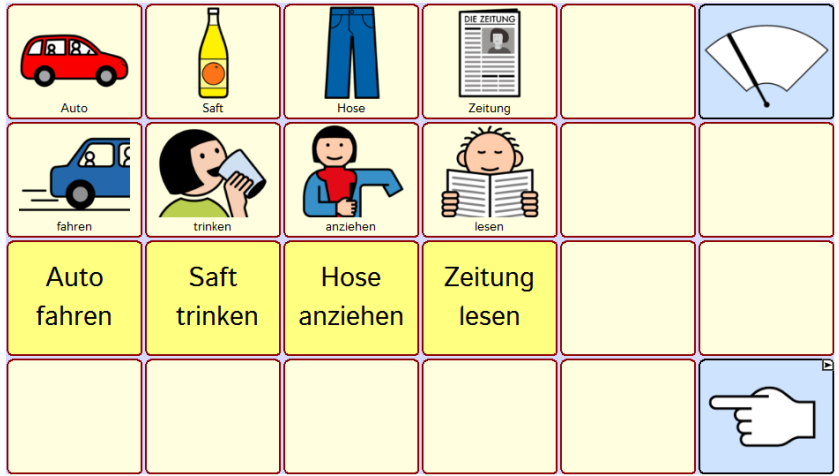

### *Therapie: Nomen – Verb üben*

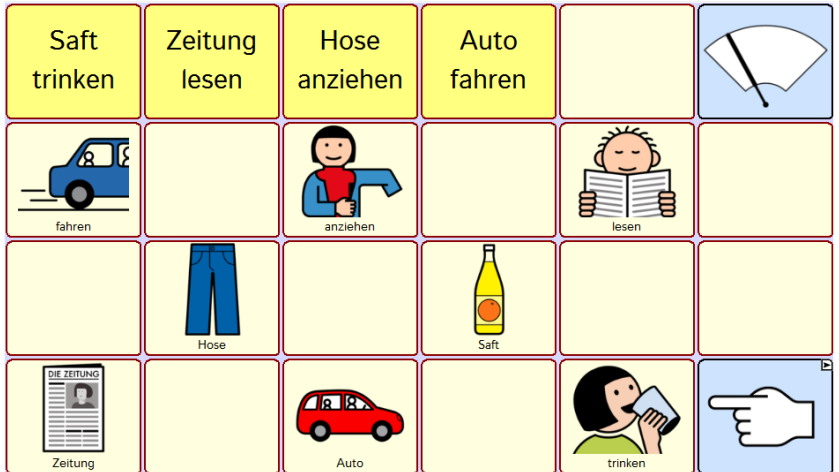

# *Therapie: Tätigkeiten*

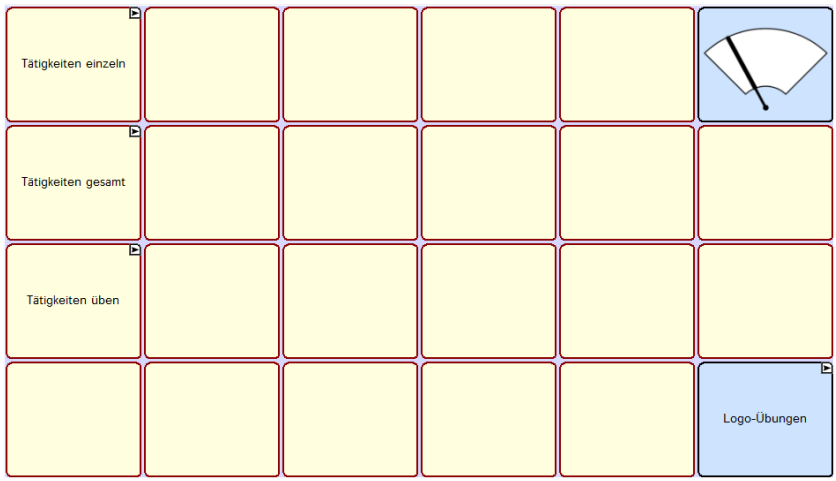

### *Therapie: Tätigkeiten ESSEN*

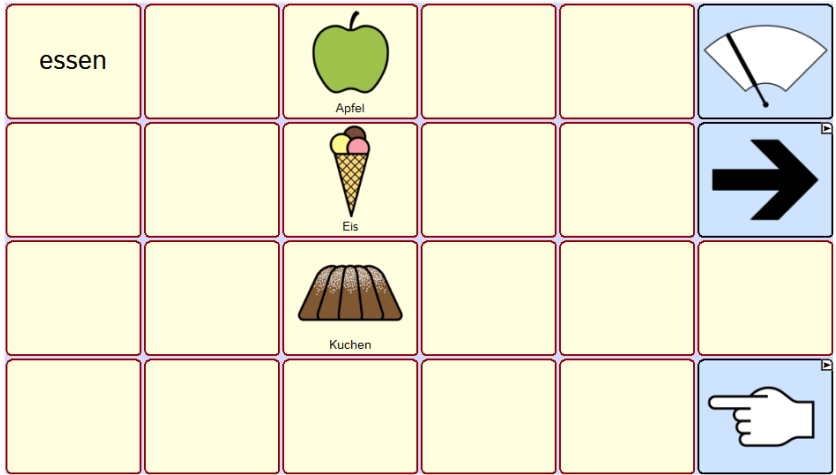

# *Therapie: Tätigkeiten FAHREN*

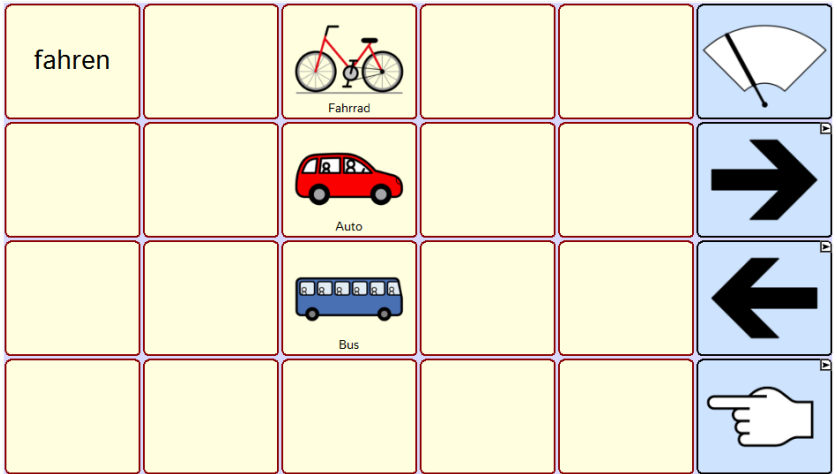

*Therapie: Tätigkeiten FLIEGEN* 

| fliegen | $\overline{\mathcal{L}}$<br>Flugzeug |  |                                                   |
|---------|--------------------------------------|--|---------------------------------------------------|
|         | Ballon                               |  | E<br>$\overline{\phantom{0}}$                     |
|         | Vogel                                |  | E<br>$\blacktriangledown$<br>$\blacktriangledown$ |
|         |                                      |  |                                                   |

### *Therapie: Tätigkeiten LESEN*

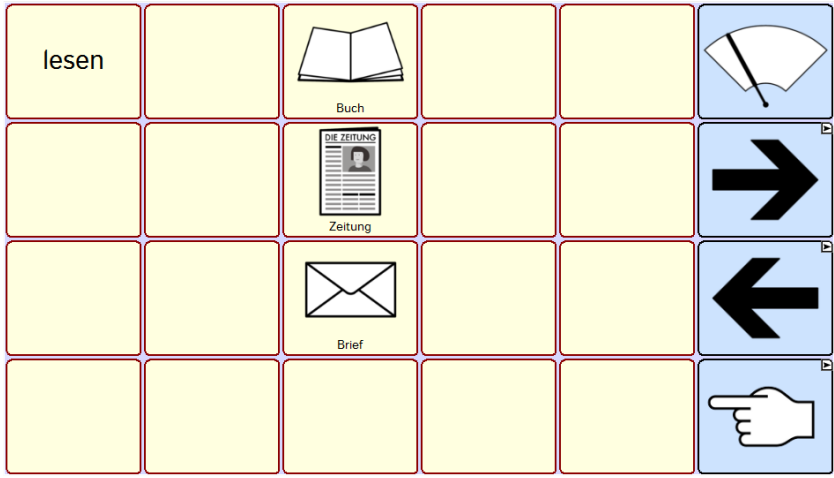

# *Therapie: Tätigkeiten SCHNEIDEN*

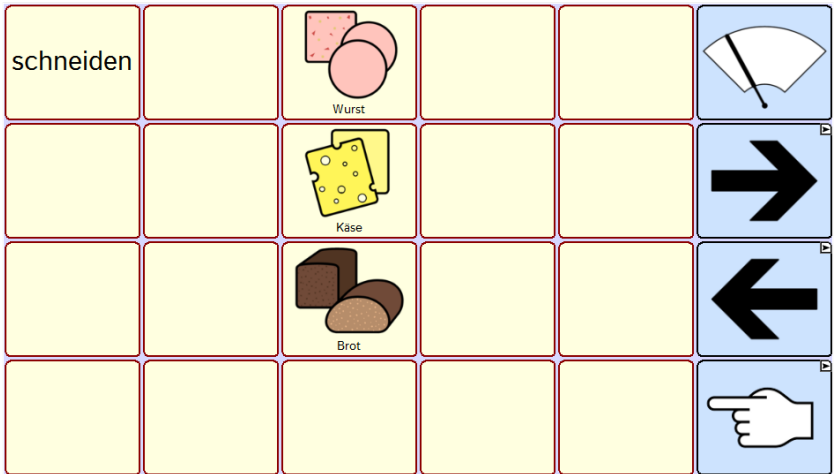

*Therapie: Tätigkeiten TRINKEN* 

| trinken | Kaffee                             |  |                               |
|---------|------------------------------------|--|-------------------------------|
|         | Tee                                |  |                               |
|         | $\overline{\mathbf{H}}$<br>$S$ aft |  | ►<br>$\overline{\phantom{0}}$ |
|         |                                    |  |                               |

### *Therapie: Tätigkeiten gesamt A*

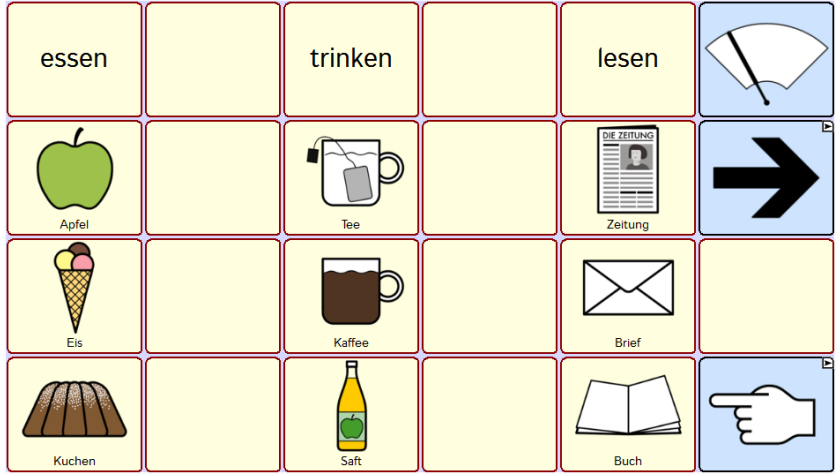

*Therapie: Tätigkeiten gesamt B* 

| schneiden       | fahren                  | fliegen  |                          |
|-----------------|-------------------------|----------|--------------------------|
| $\circ$<br>Käse | <b>RR</b><br>Auto       | Flugzeug |                          |
| Brot            | Fahrrad                 | Vogel    | $\overline{\phantom{a}}$ |
| Wurst           | <b>alar</b><br>n<br>Bus | Ballon   |                          |

*Therapie: Tätigkeiten üben A* 

| lesen        | essen       | trinken                       |                               |
|--------------|-------------|-------------------------------|-------------------------------|
| Tee          | <b>Buch</b> | Kuchen                        | ы<br>$\overline{\phantom{a}}$ |
| F<br>Saft    | Apfel       | Kaffee                        |                               |
| <b>Brief</b> | Eis         | DIE ZEITUNG<br>≡≡≡<br>Zeitung |                               |

### *Therapie: Tätigkeiten üben B*

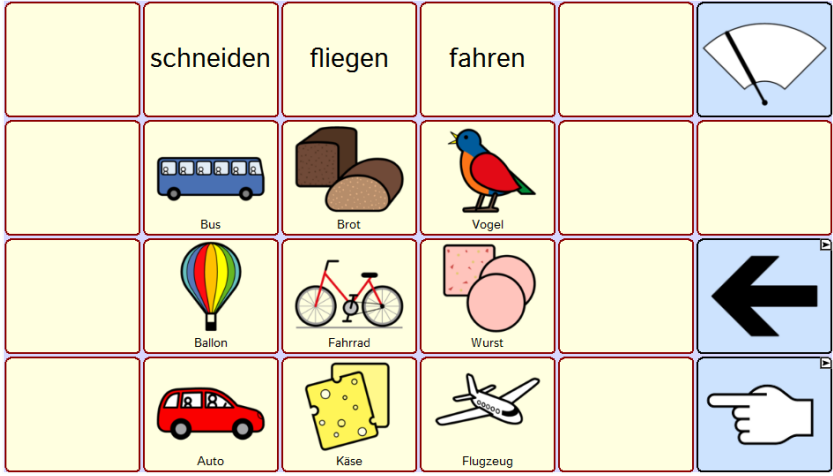

#### *Therapie: zusammengesetzte Nomen*

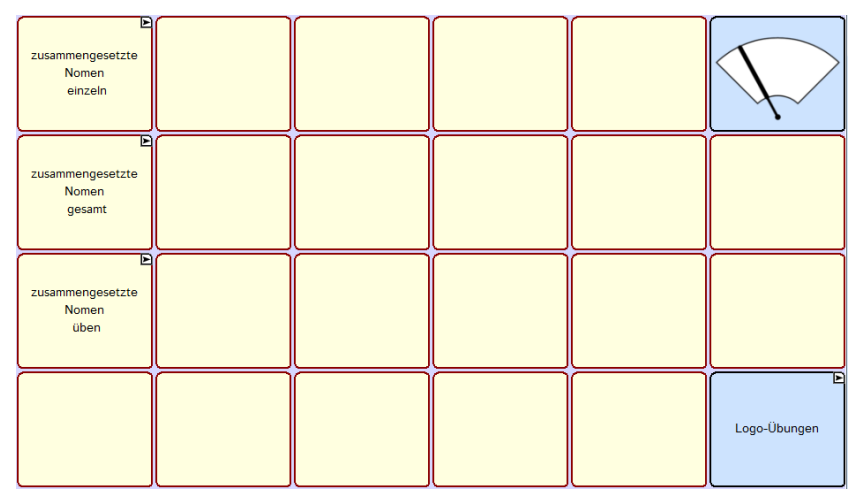

*Therapie: zusammengesetzte Nomen BABY FLASCHE* 

| O,<br>Baby | Flasche | Babyflasche | E<br>$\overline{\phantom{0}}$ |
|------------|---------|-------------|-------------------------------|
|            |         |             |                               |
|            |         |             | ь                             |

*Therapie: zusammengesetzte Nomen BLUMEN KOHL* 

| Blumen | Kohl | Blumenkohl | г<br>$\overline{\phantom{0}}$ |
|--------|------|------------|-------------------------------|
|        |      |            | Р<br>$\overline{\phantom{a}}$ |
|        |      |            | г                             |

*Therapie: zusammengesetzte Nomen PAPIER KORB* 

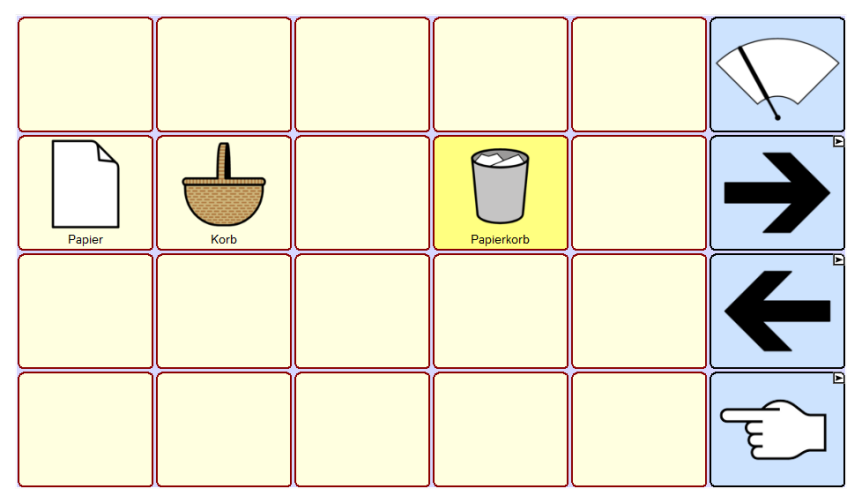

*Therapie: zusammengesetzte Nomen WASSER HAHN* 

| Wasser | Hahn | M<br>Wasserhahn |                                           |
|--------|------|-----------------|-------------------------------------------|
|        |      |                 | E<br>$\mathbf{z}$<br>$\blacktriangledown$ |
|        |      |                 | п                                         |

#### *Therapie: zusammengesetzte Nomen gesamt*

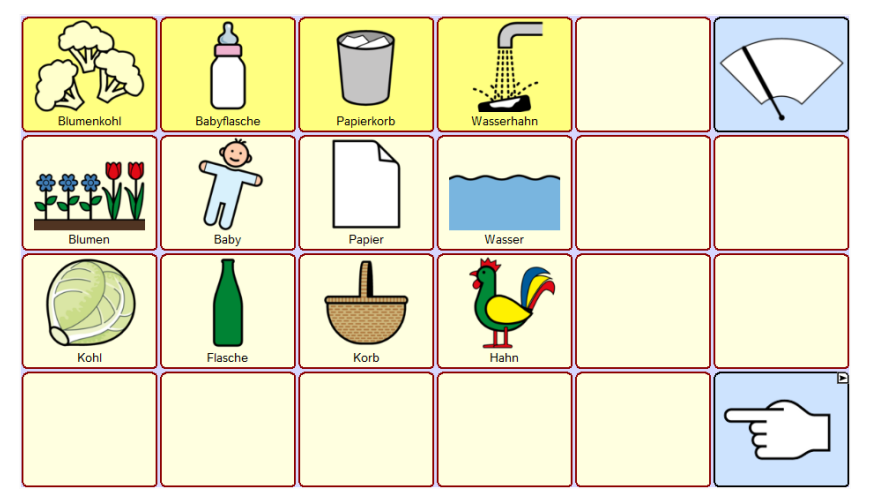

### *Therapie: zusammengesetzte Nomen üben*

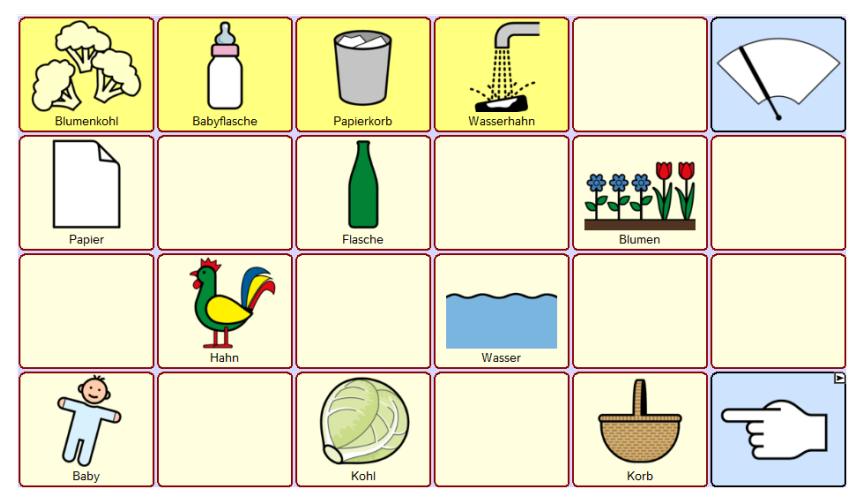

#### *Mundbilder: Vokale*

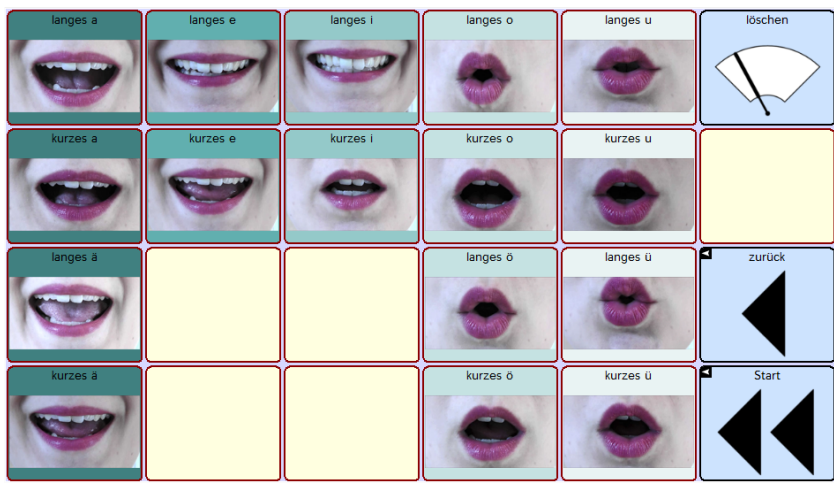

# *Mundbilder: Doppelvokale*

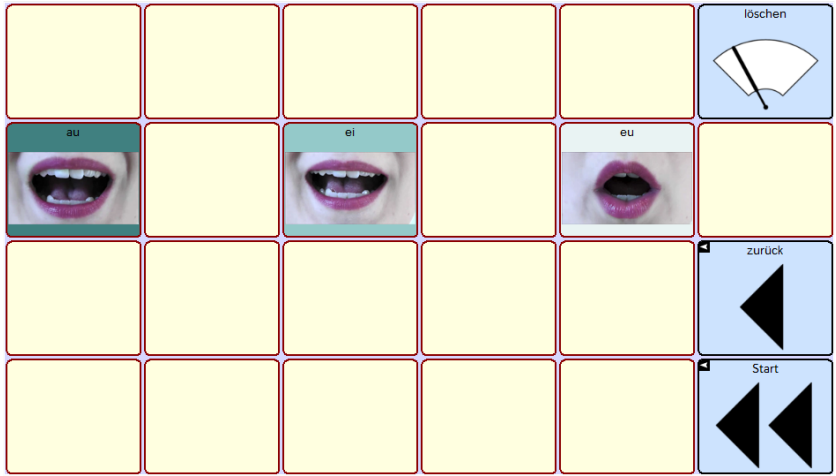

#### *Mundbilder: Konsonanten*

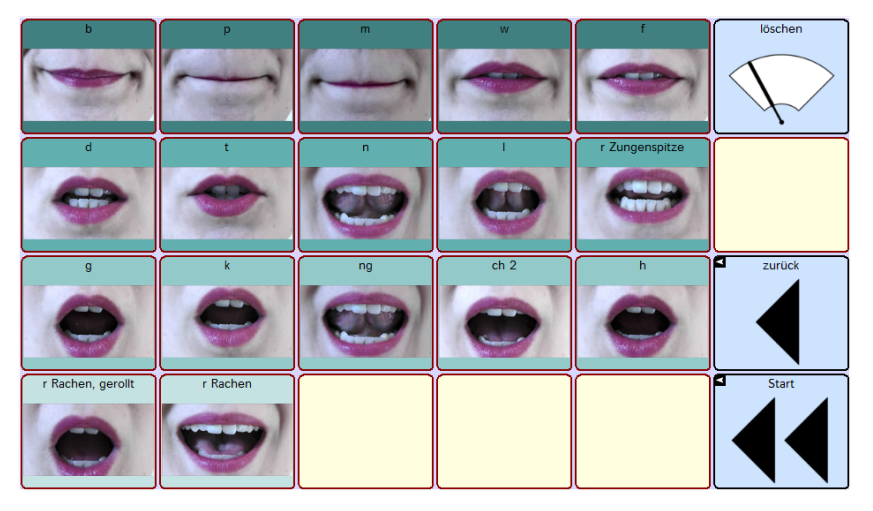
## *Mundbilder: Zischlaute*

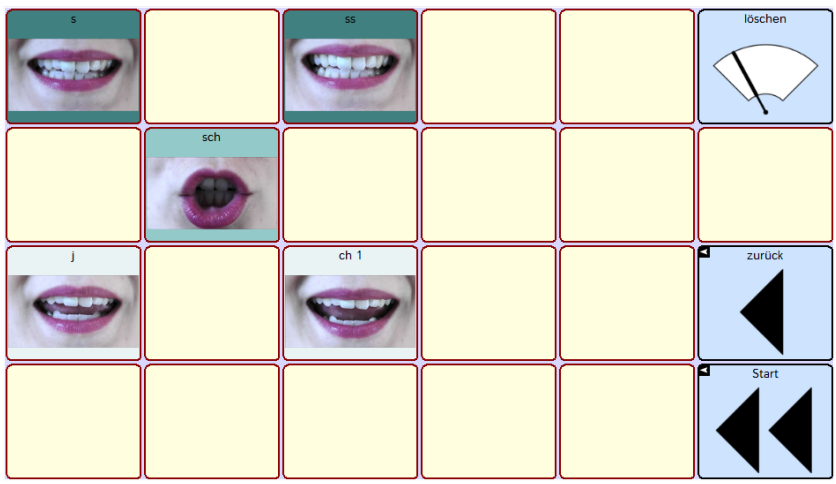

## *Mundbilder: Übungen*

Um einzelne Mundbilder zu üben, können Sie ausgewählte Videotasten von den Mundbilderseiten auf diese Seite kopieren und ggf. mit Wörtern ergänzen.

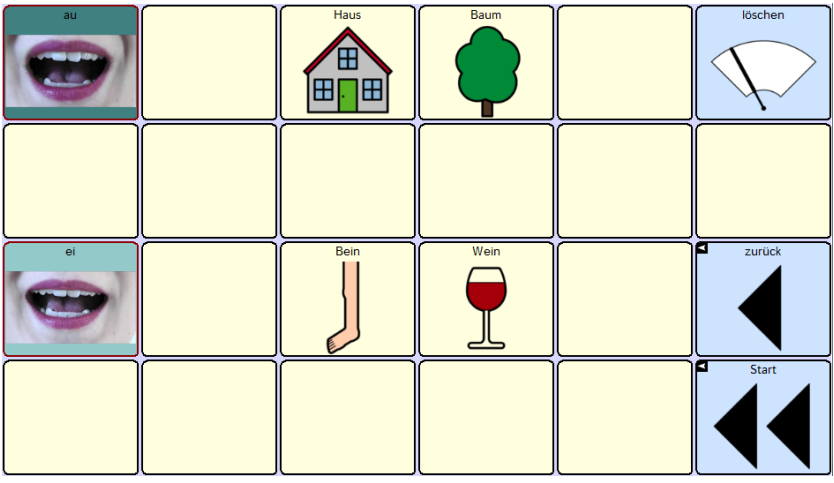

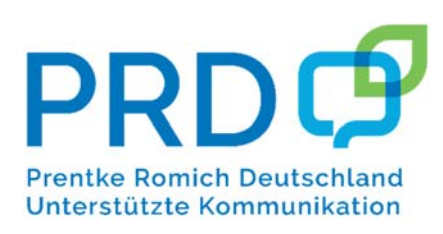

Prentke Romich GmbH Karthäuserstr. 3 D - 34117 Kassel Telefon (05 61) 7 85 59-0 Fax (05 61) 7 85 59-20 E-Mail: info@prentke-romich.de Web www.prentke-romich.de